# **Сенсорний монітор-хаб Dell USB-C P2424HT Посібник користувача**

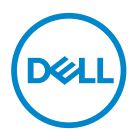

**Модель монітора: P2424HT Регулятивний номер моделі: P2424HTc**

- **ПРИМІТКА. ПРИМІТКА містить важливу інформацію, яка допоможе вам краще використовувати свій комп'ютер.**
- **УВАГА. УВАГА вказує на потенційне пошкодження обладнання чи втрату даних, якщо не дотримуватися інструкцій.**
- **ПОПЕРЕДЖЕННЯ. ПОПЕРЕДЖЕННЯ вказує на можливість пошкодження майна, каліцтва або смерті.**

© 2023 Корпорація Dell Inc. або її дочірні компанії. Усі права застережено. Dell Technologies, Dell та інші торгові марки є товарними знаками компанії Dell Inc. або їїдочірніх компаній. Інші торгові марки належать відповідним власникам.

2023 – 08

Вип. A00

# **Зміст**

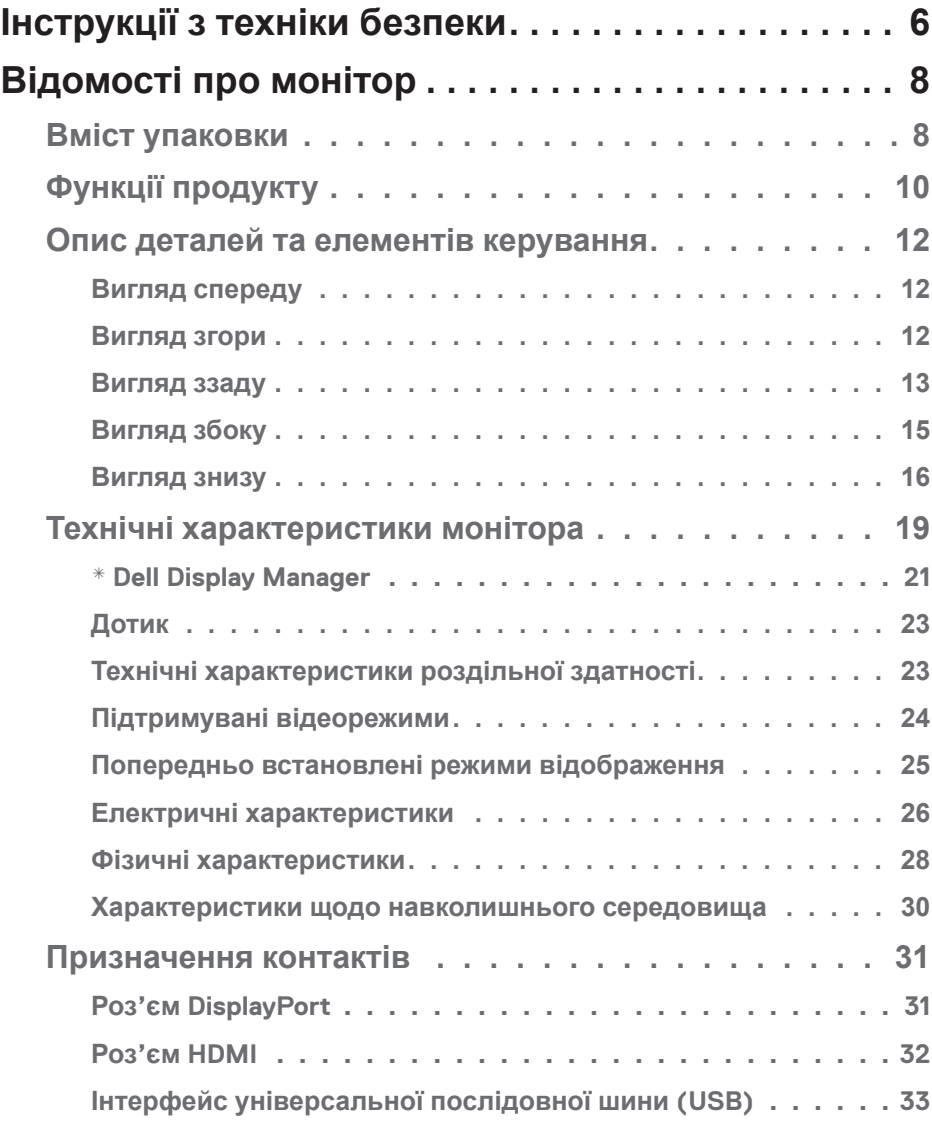

 $(\overline{DCL}$ 

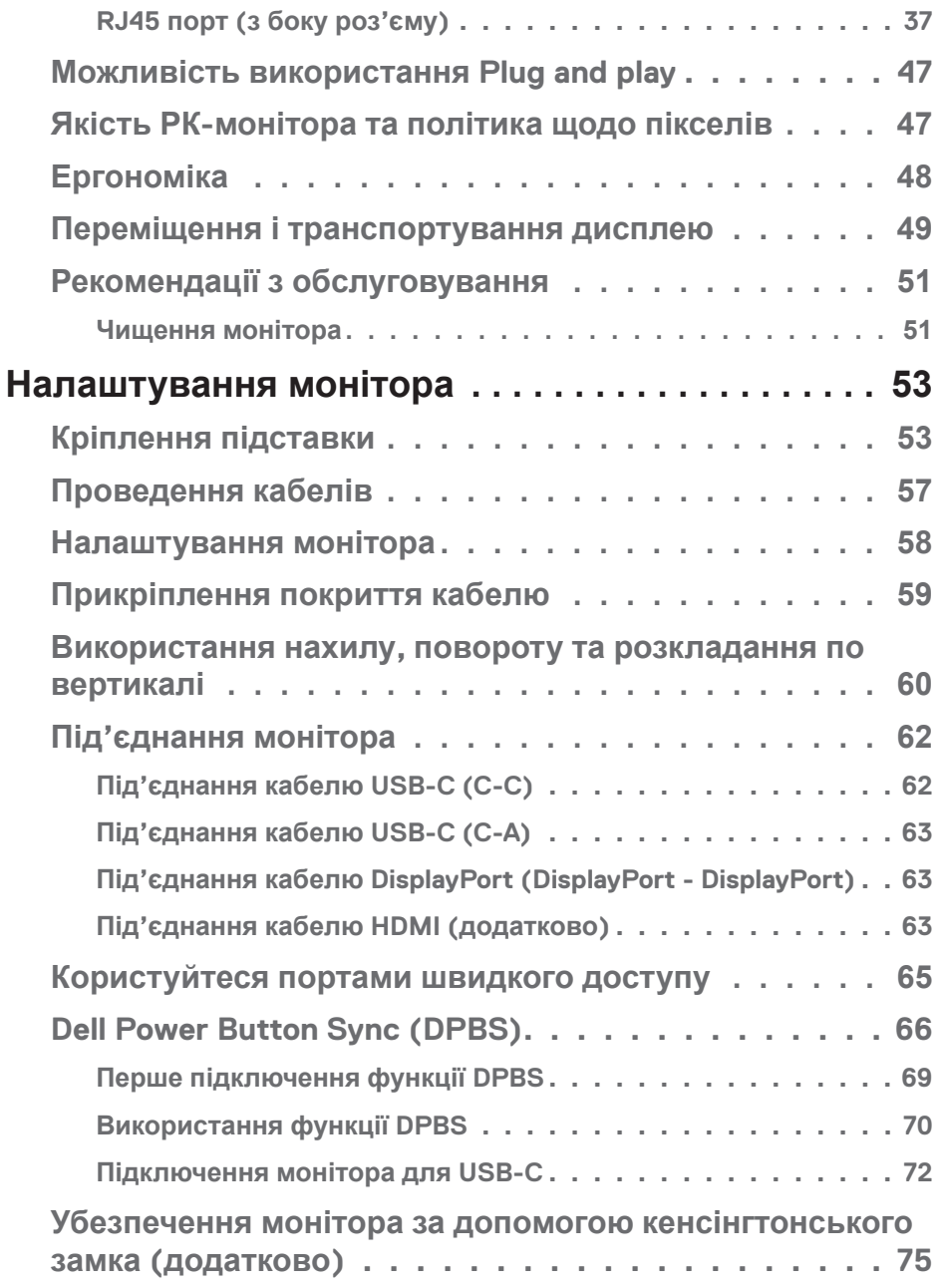

 $(2)$ 

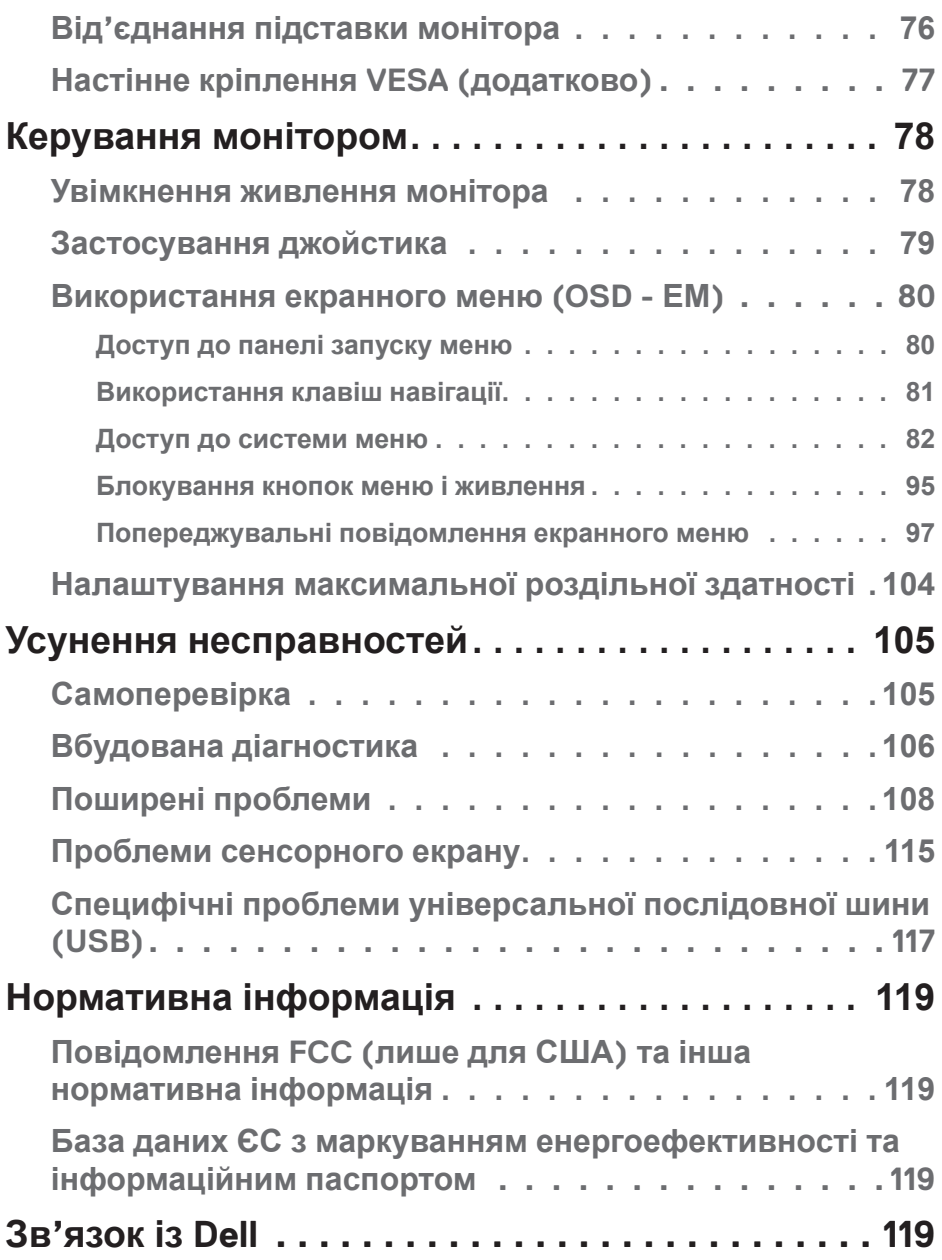

│ **5**

 $($ DELL

# <span id="page-5-0"></span>**Інструкції з техніки безпеки**

Дотримуйтесь наведених нижче вказівок з безпеки, щоб захистити монітор від потенційних пошкоджень та забезпечити свою особисту безпеку. Якщо не зазначено інше, кожна процедура, включена в цей документ, передбачає, що ви ознайомились з інформацією з техніки безпеки, що постачається разом із монітором.

- 
- **ПРИМІТКА. Перед використанням монітора ознайомтесь з інформацією щодо техніки безпеки, яка постачається разом із монітором, і надрукована на самому виробі. Зберігайте документацію в безпечному місці для подальшого використання.**
- **ПОПЕРЕДЖЕННЯ. Використання елементів керування, налаштувань або процедур, відмінних від зазначених у цій документації, може призвести до удару струмом, небезпеки виникнення нещасних випадків і / або механічного травмування.**
- **ПОПЕРЕДЖЕННЯ. Тривале прослуховування аудіо на високій гучності через навушники (через монітор з відповідною підтримкою) може призвести до погіршення слуху.**
- Помістіть монітор на тверду поверхню і поводьтесь з ним обережно. Екран дуже крихкий і може пошкодитись, якщо впаде або зазнає удару гострим предметом.
- Переконайтеся, що електричні характеристики монітора відповідають параметрам місцевого джерела змінного струму.
- Тримайте монітор у приміщенні з кімнатною температурою. Умови надмірного холоду або спеки можуть негативно позначитися на рідких кристалах екрану.
- Підключіть кабель живлення монітора до доступної розташованої поруч настінної розетки. Див. [Під'єднання монітора.](#page-61-1)
- Забороняється розміщувати і експлуатувати монітор на мокрій поверхні або біля води.
- Забороняється піддавати монітор сильним вібраціям або сильним ударам. Наприклад, не можна розміщувати монітор в багажнику автомобіля.
- Від'єднуйте монітор від мережі, якщо передбачається, що ним не будуть користуватись протягом тривалого часу.

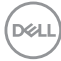

- Щоб уникнути ураження електричним струмом, не намагайтесь зняти кришку або проникнути всередину монітора.
- Уважно ознайомтесь із цими інструкціями. Зберігайте цей документ для подальших довідок. Дотримуйтесь усіх попереджень і інструкцій, позначених на продукті.
- Деякі моделі моніторів кріпляться на стіні за допомогою кріплення VESA, що продається окремо. Впевніться, що використовуєте кріплення VESA з відповідними технічними характеристиками згідно розділу щодо кріплення на стіні у *Посібнику користувача*.

Інструкції з техніки безпеки див. у документі *Інформація про техніку безпеки, захист довкілля та нормативи (SERI)*.

# <span id="page-7-0"></span>**Відомості про монітор**

### **Вміст упаковки**

Дисплей укомплектовано складовими, поданими у таблиці нижче. Якщо якийсь компонент відсутній, зверніться до Dell. Докладніші відомості див. у розділі [Зв'язок із Dell](#page-118-1).

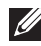

 **ПРИМІТКА. Деякі елементи можуть бути необов'язковими та можуть не входити до комплекту постачання вашого монітора. Деякі функції можуть бути недоступні в певних країнах.**

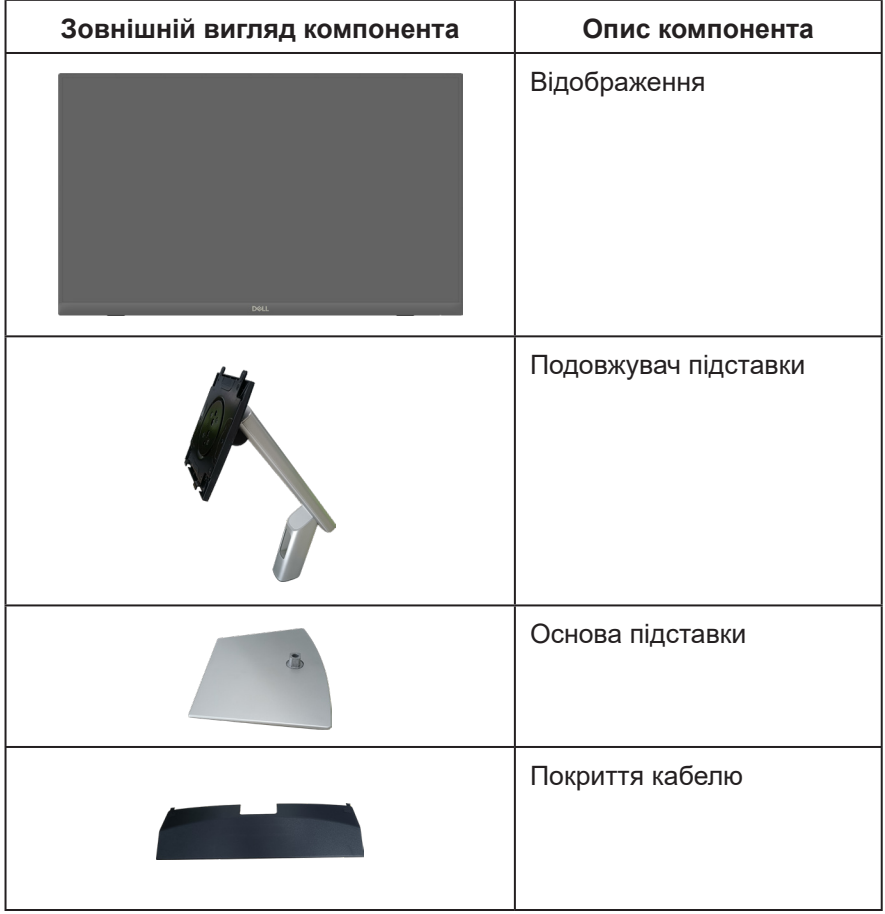

**D**ELI

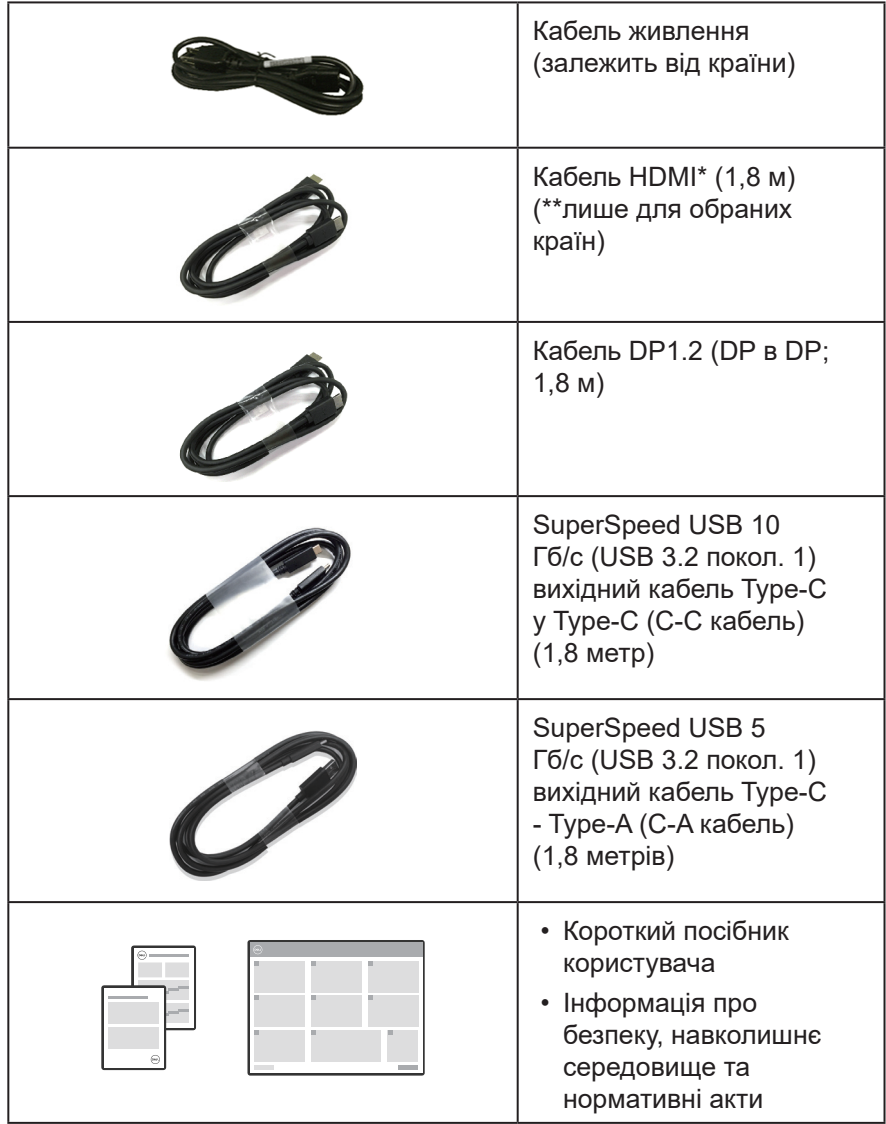

HDMI\* = підтримує до FHD 1920 x 1080 на 60 Гц за визначенням HDMI 1.4.

\*\* Дізнайтеся в торгових представників у відповідній країні.

**DELL** 

### <span id="page-9-0"></span>**Функції продукту**

Монітор P2424HT має активну матрицю з використанням тонкоплівкової транзисторної технології (TFT), рідкокристалічний (LCD) дисплей і світлодіодне підсвічування. Монітор оснащено такими функціями:

- Видима область дисплею 60,47 см (23,8 дюйма) (вимірюється по діагоналі).
- Роздільна здатність 1920 x 1080 із підтримкою повноекранного відображення для нижчих роздільних здатностей.
- Вбудований монодинамік (3 Вт) x 1.
- 10 точок дотику для Windows і MacOS, 3 точки дотику для Linux.
- Кольорова палітра 99% sRGB (типова).
- Цифрове підключення за допомогою порту DisplayPort, USB-C та HDMI.
- Один USB-С для подачі живлення (PD 90 Вт) до сумісного ноутбуку для прийому відеосигналів і сигналів даних.
- Шарнірна підставка з можливістю регулювання нахилу, повороту, висоти та розкладання по вертикалі.
- Надтонка панель зменшує зазори при використанні кількох моніторів, що забезпечує простоту встановлення та високу якість перегляду.
- Знімна підставка та монтажні отвори 100 мм Асоціації стандартів відеоелектроніки (VESA™) для гнучких монтажних рішень.
- Оснащений 1 висхідним портом USB-C, 1 вхідним портом USB-C та 3 вхідними портами SuperSpeed USB 5 Гб/с (USB 3.2 покол. 1) Type-A.
- Порти USB-C та RJ45 служать для підключення мережевих пристроїв одним кабелем.
- Можливість використання технології Plug and Play (якщо підтримується системою).
- Екранне меню (Меню OSD) для зручності налаштування та оптимізації екрана.
- Блокування кнопок живлення та джойстика.
- Гніздо для замка безпеки.
- Замок підставки.
- Оптимізуйте зоровий комфорт за допомогою екрана без мерехтіння і функції, яка мінімізує випромінення синього світла.

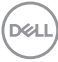

- Монітор створено на основі панелі з фільтром синього світла та відповідає стандартам TUV Rheinland (Апаратне рішення) на моделі із заводськими/стандартними налаштуваннями (Режим: Standard (Стандартний).
- **ПОПЕРЕДЖЕННЯ. Тривале випромінювання синього світла від монітора може призвести до пошкодження очей, зокрема, але не обмежуючись, до втоми або цифрового напруження очей. Функція ComfortView Plus призначена для зменшення кількості синього світла, яке випромінює монітор, та оптимізації перегляду для комфорту очей.**

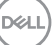

## <span id="page-11-0"></span>**Опис деталей та елементів керування**

#### **Вигляд спереду**

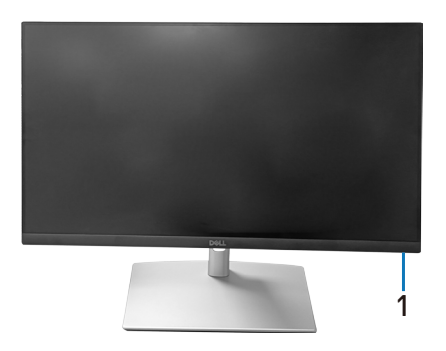

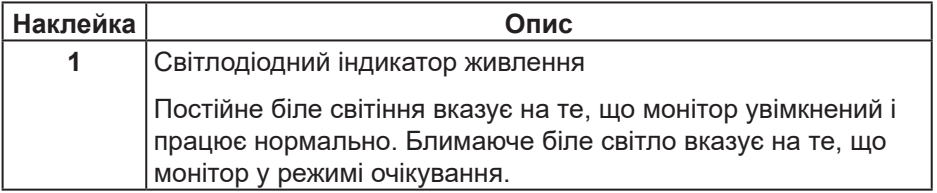

#### **Вигляд згори**

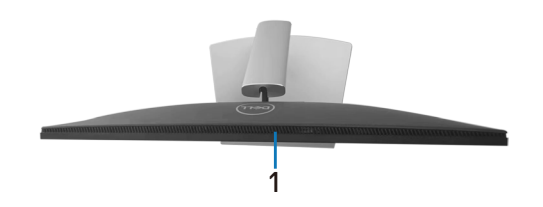

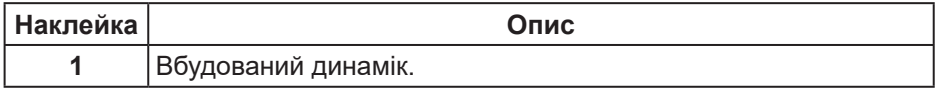

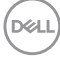

#### <span id="page-12-0"></span>**Вигляд ззаду**

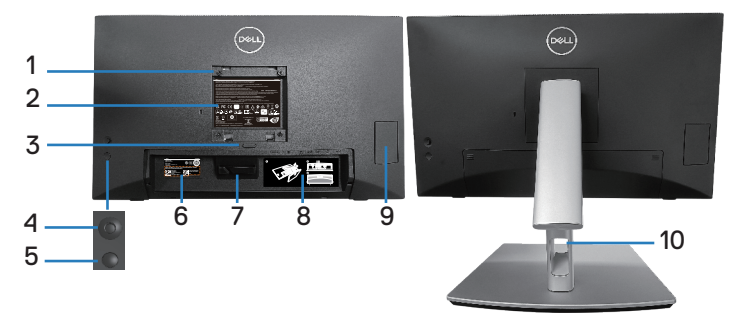

#### **Вигляд ззаду з підставкою монітора**

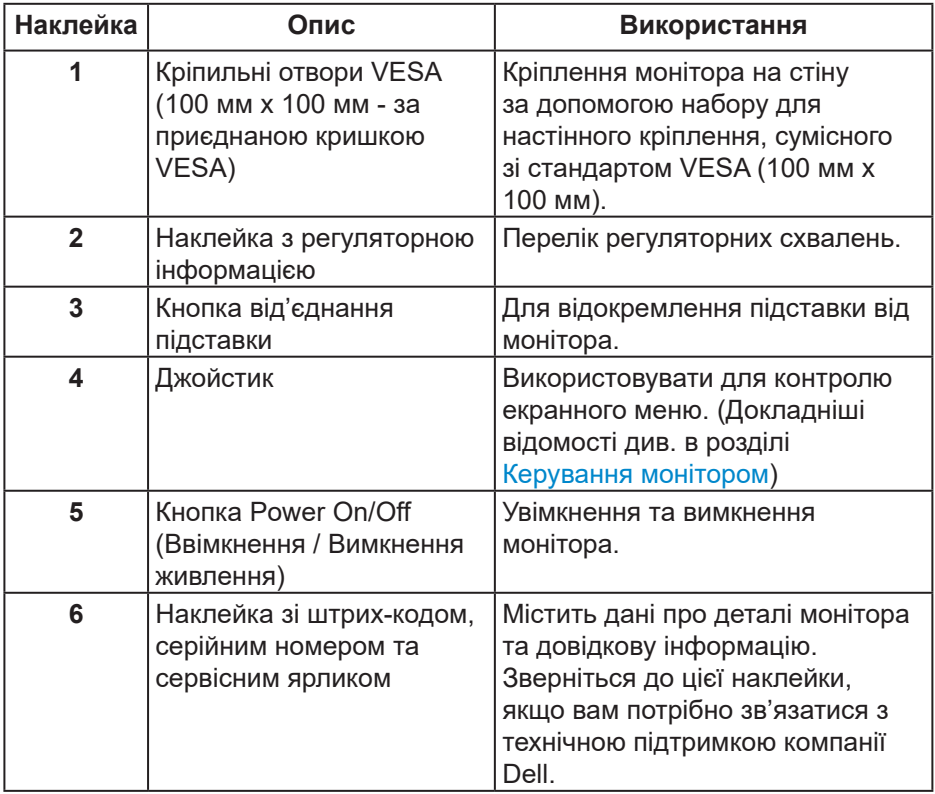

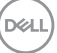

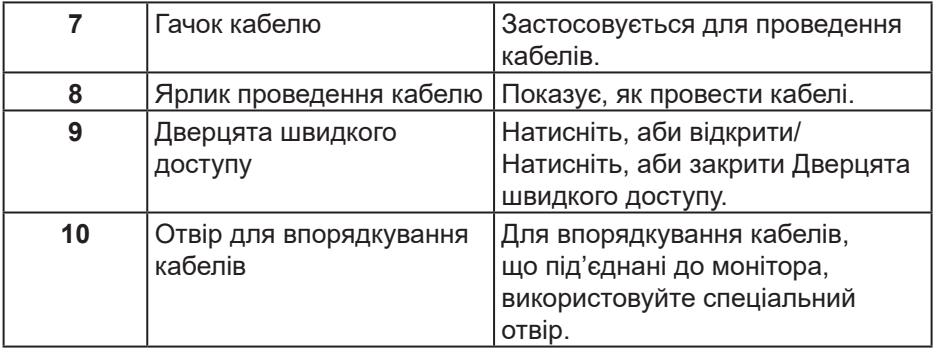

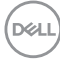

#### <span id="page-14-0"></span>**Вигляд збоку**

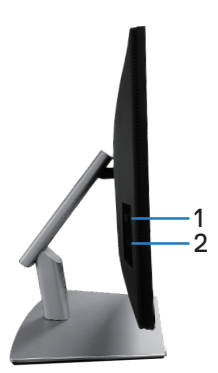

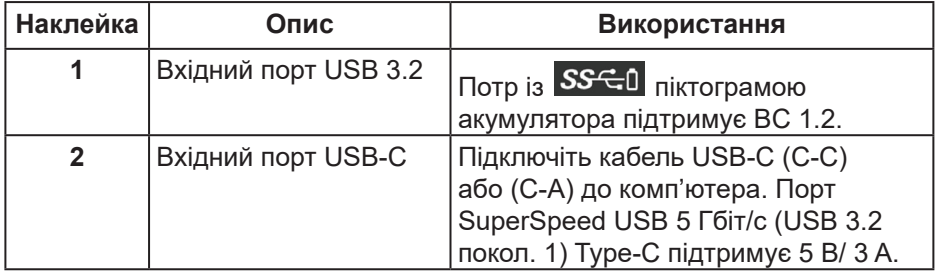

DELL

#### <span id="page-15-0"></span>**Вигляд знизу**

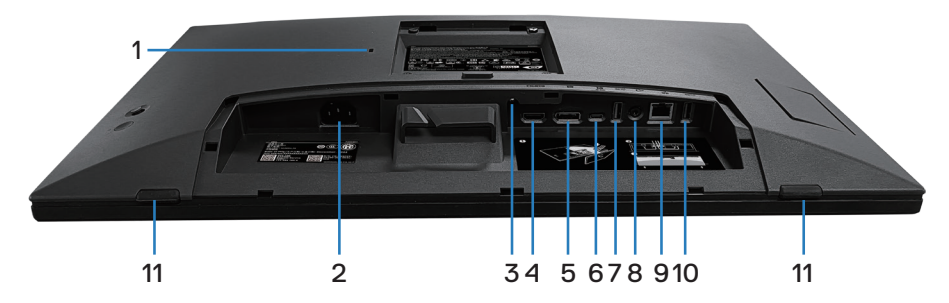

#### **Вигляд знизу без підставки монітора**

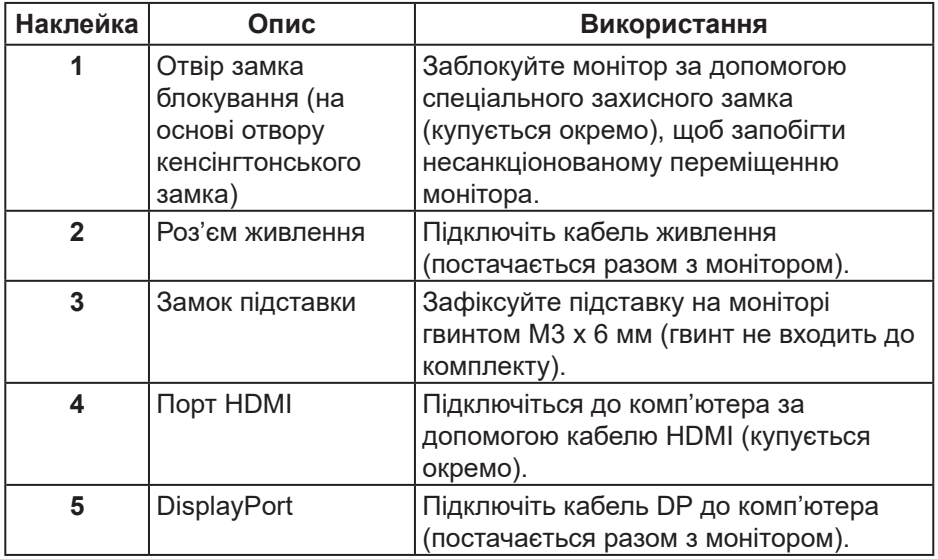

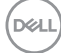

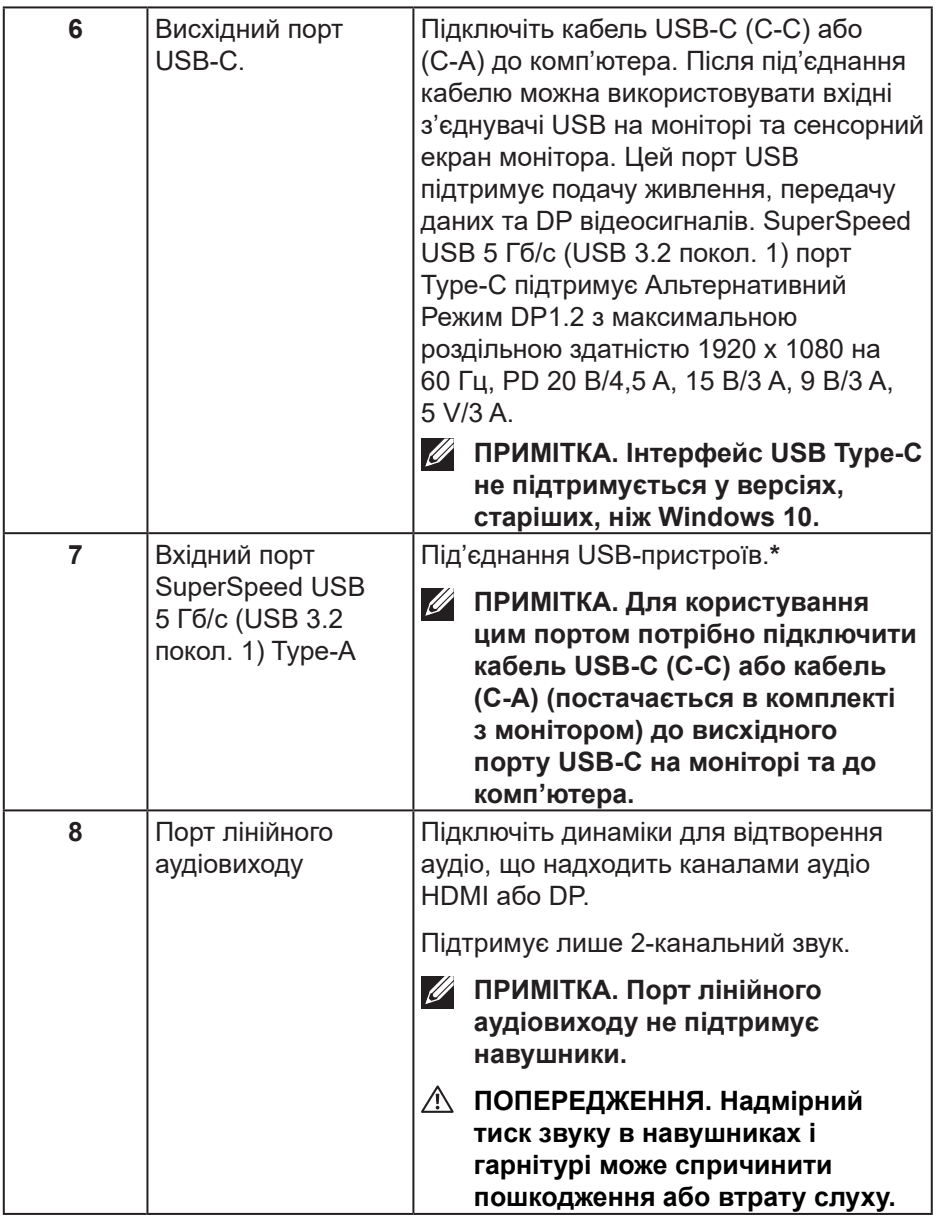

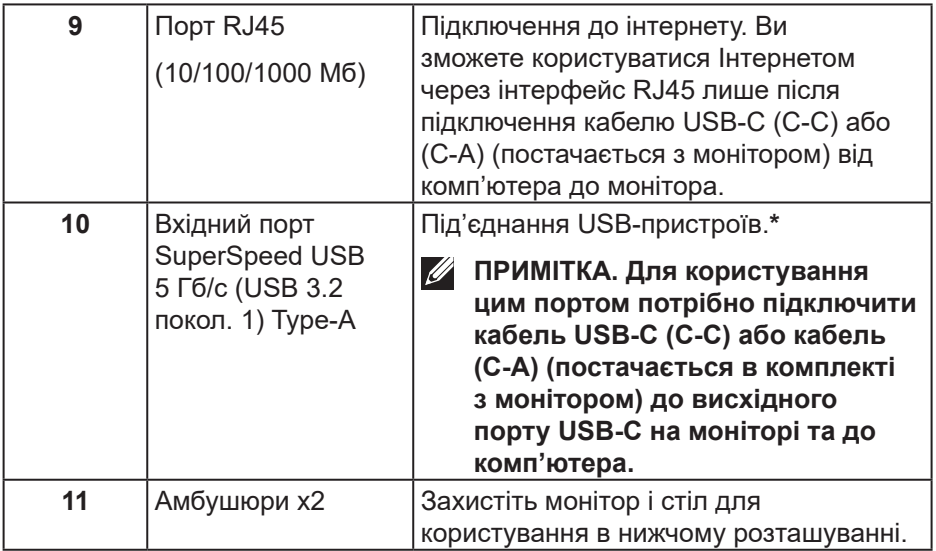

\*Щоб уникнути перешкоджанню сигналу, НЕ рекомендується підключати інші USB-пристрої до сусідніх портів, коли бездротовий USB-пристрій підключено до низхідного порту USB.

## <span id="page-18-0"></span>**Технічні характеристики монітора**

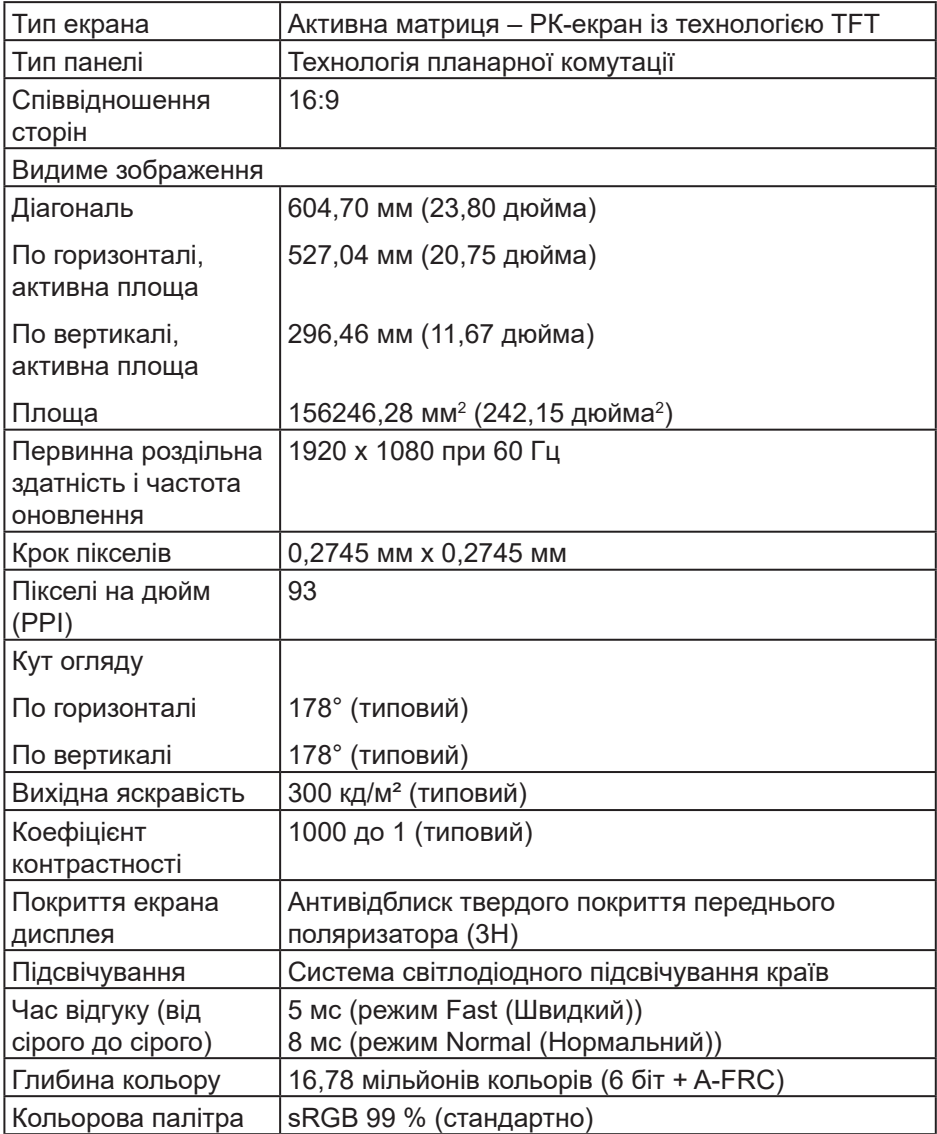

(dell

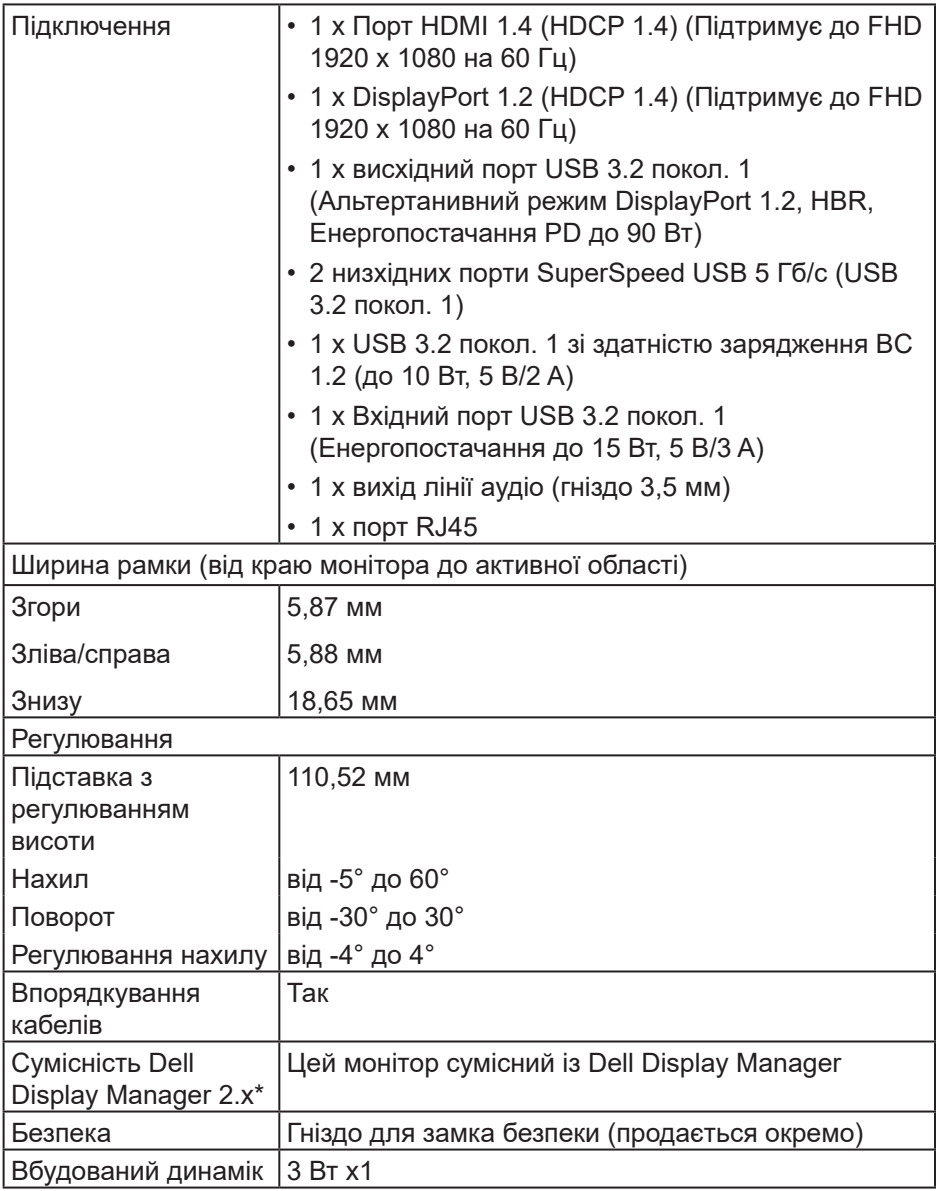

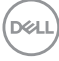

#### <span id="page-20-0"></span>**\* Dell Display Manager**

Dell Display Manager — це додаток, який вдосконалює роботу монітора Dell, забезпечуючи можливість легше та продуктивніше виконати особисті налаштування.

З цього додатку можна робити наступне:

- **1.** Легко регулювати екранні налаштування ЕМ монітора, як-от яскравість, контраст, джерело входу тощо. Просто застосувати ПЗ DDM; непотрібно перемикатися джойстиком на моніторі.
- **2.** Впорядкувати на екрані багато додатків, закріпивши їх у вибраному шаблоні за допомогою Easy Arrange.
- **3.** Призначати додатки або навіть файли логічним дискам Easy Arrange; зберегти макет як профіль, а потім автоматично відновити профіль за допомогою Easy Arrange Memory.
- **4.** Підключити монітор Dell до багатьох джерело входу і керувати цими багатьма входами відео з Джерела входу.
- **5.** Виконати користувацькі налаштування кожного додатку в різному колірному режимі за допомогою Color Preset.
- **6.** Повторіть налаштування додатку Dell Display Manager з одного монітора на інший монітор тієї ж моделі за дпомогою налаштувань додатку Import/export

Крім того, цю модель оснащено розширеними функціями дистанційного керування для ІТ-адміністраторів.

Більше інформації про Dell Display Manager отримайте на **<https://www.dell.com/support/ddm>**

За цим посиланням можна завантажити ПЗ і знайти докладний користувацький посібник до ПЗ, а у вкладці документації - список Частих Питань і таблицю усунення можливих несправностей.

**DGL** 

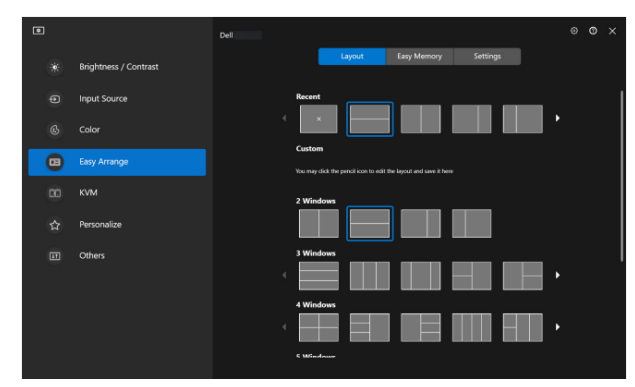

Користувацький інтерфейс Dell Display Manager

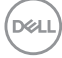

#### <span id="page-22-0"></span>**Дотик**

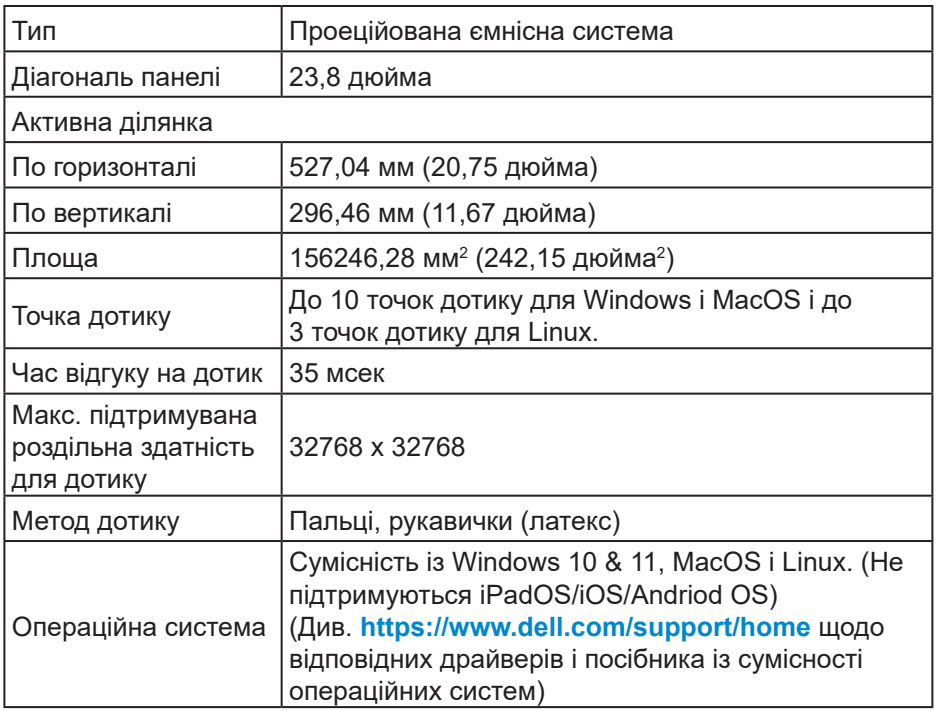

#### **Технічні характеристики роздільної здатності**

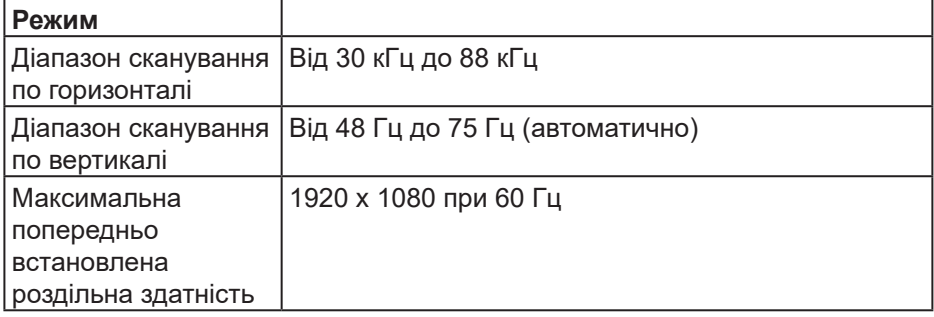

(dell

#### <span id="page-23-0"></span>**Підтримувані відеорежими**

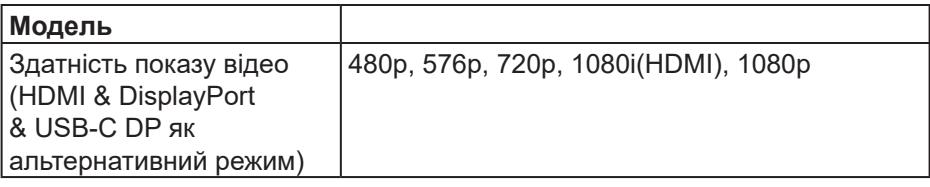

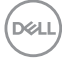

#### <span id="page-24-0"></span>**Попередньо встановлені режими відображення**

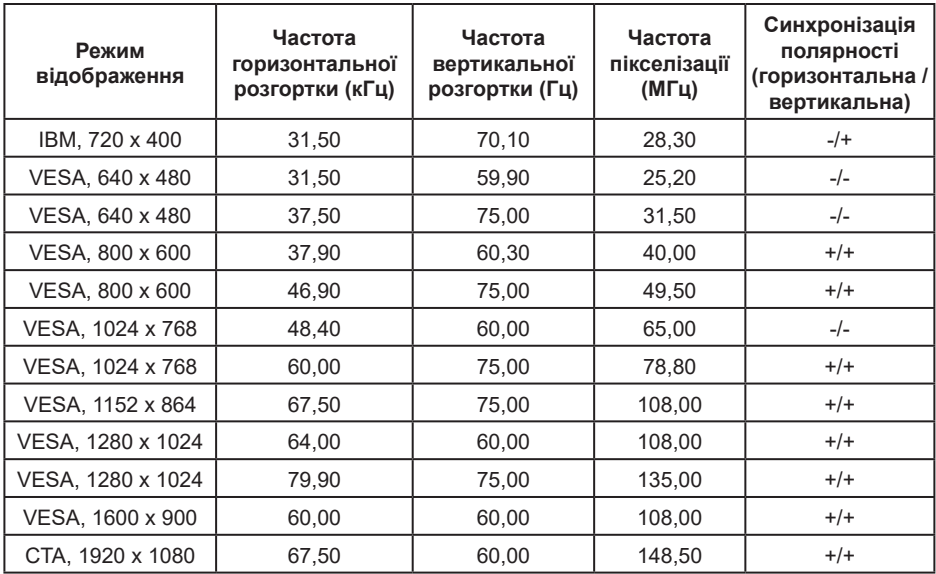

**Примітка: Цей монітор може працювати і з іншими дисплеями, роздільну здатність яких не вказано у вищеподаній таблиці попередньо налаштованих режимів.**

DELI

#### <span id="page-25-0"></span>**Електричні характеристики**

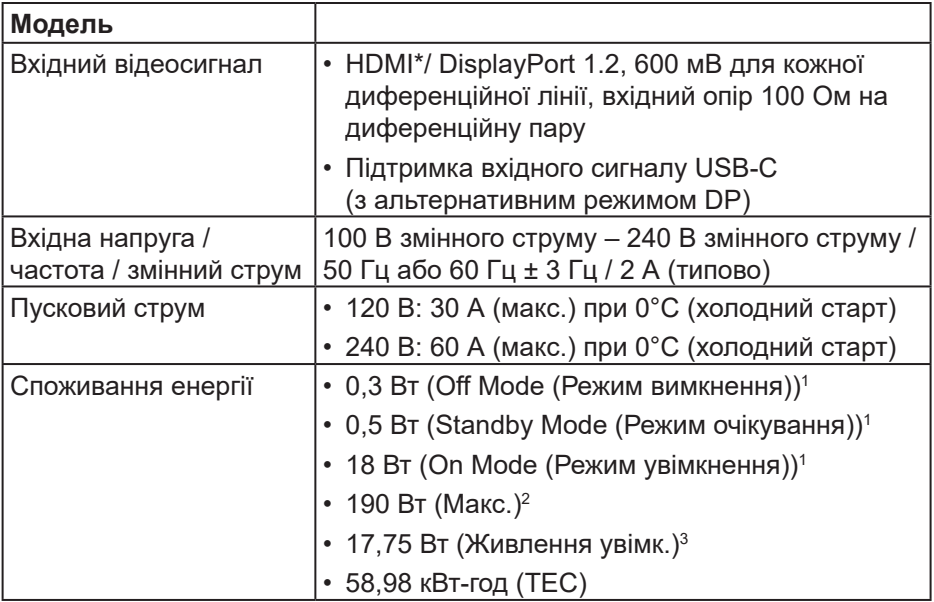

HDMI\* = Підтримує до FHD 1920 x 1080 на 60 Гц за визначенням у HDMI 1.4.

- <sup>1</sup> Як визначено в постановах комісії ЄС 2019/2021 та ЄС 2019/2013.
- <sup>2</sup> Налаштування максимальної яскравості та контрасту з максимальним навантаженням за потужністю на всіх портах USB.
- <sup>3</sup> Pon: Споживання енергії в On Mode (режим увімкнення), як визначено в Energy Star версії 8.0.

TEC: Загальне споживання енергії в кВт, як визначено в Energy Star версії 8.0.

Цей документ носить лише інформаційний характер і відображає результати лабораторних досліджень. Ваш продукт може працювати по-різному, залежно від програмного забезпечення, компонентів і периферійних пристроїв, які ви замовили. У вас немає жодних зобов'язань оновлювати цю інформацію.

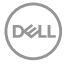

Відповідно, замовник не повинен покладатися на цю інформацію під час прийняття рішень щодо електричних допусків чи подібних. Не існує та не передбачається жодних гарантій щодо точності чи повноти.

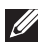

**ПРИМІТКА. Цей монітор має сертифікат ENERGY STAR.** 

Цей виріб відповідає вимогам ENERGY STAR із заводськими налаштуваннями за замовчуванням, які можна відновити за допомогою функції «Скидання до заводських налаштувань» в екранному меню. Змінення заводських налаштувань за замовчуванням або ввімкнення інших функцій може збільшити енергоспоживання, яке може перевищити встановлене обмеження ENERGY STAR.

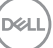

#### <span id="page-27-0"></span>**Фізичні характеристики**

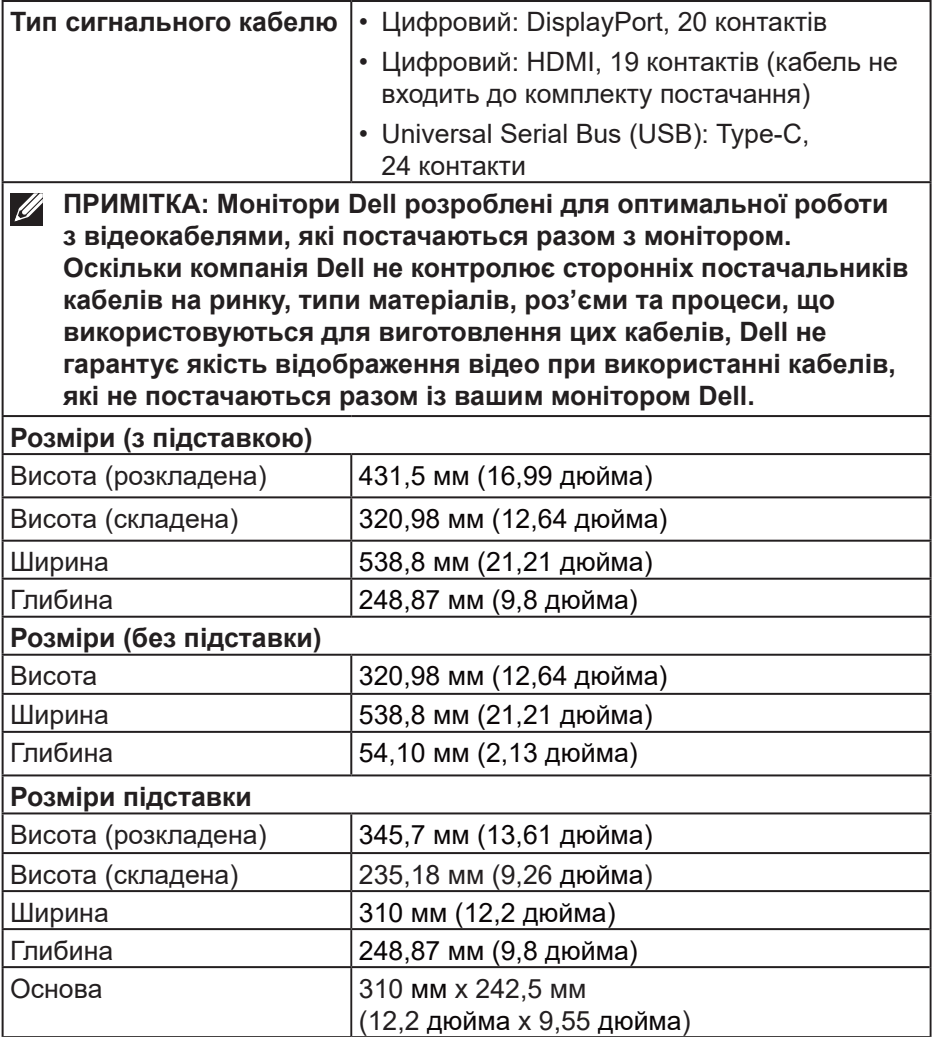

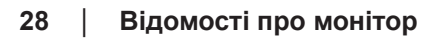

 $O<sub>CL</sub>$ 

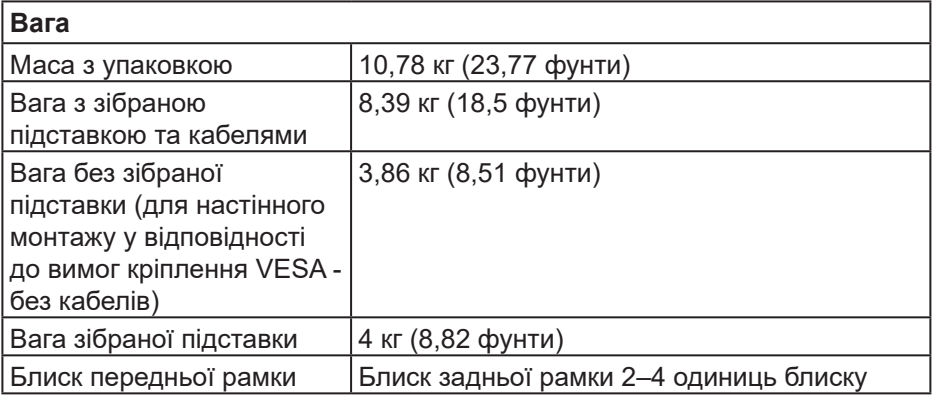

 $($ DELL

#### <span id="page-29-0"></span>**Характеристики щодо навколишнього середовища**

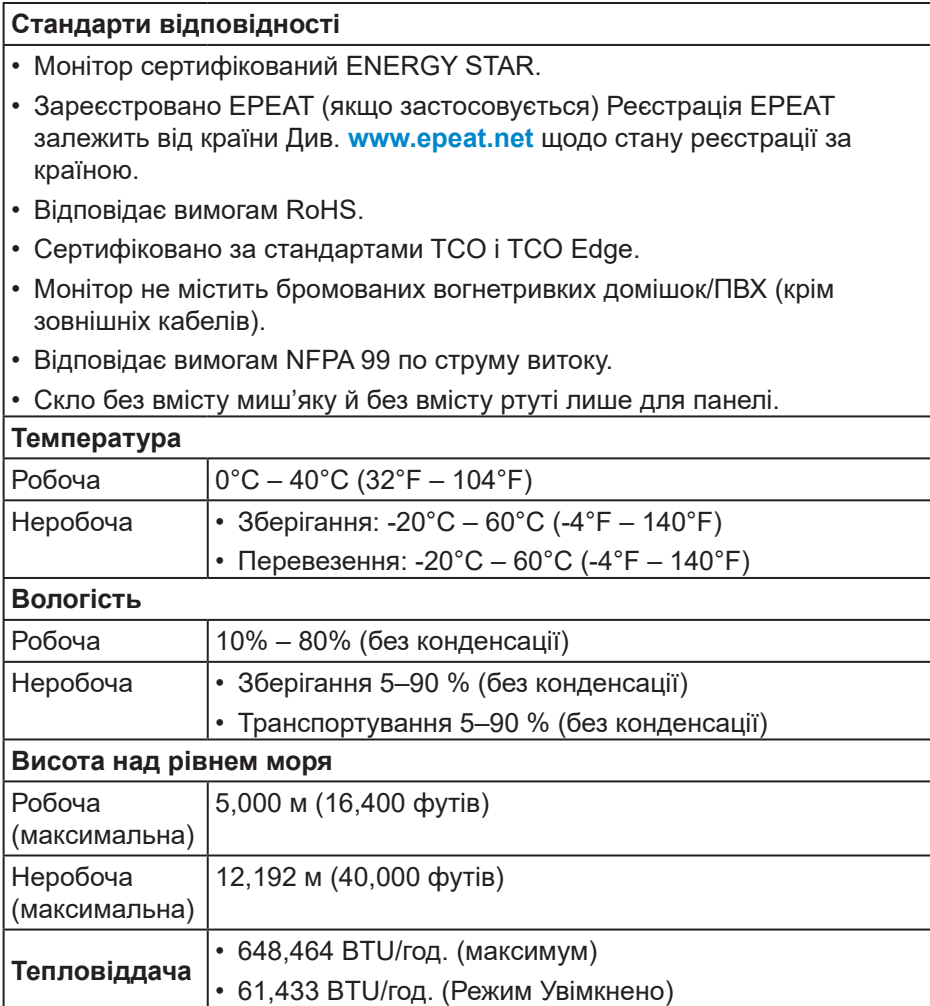

 $($ DELL

#### <span id="page-30-0"></span>**Призначення контактів**

#### **Роз'єм DisplayPort**

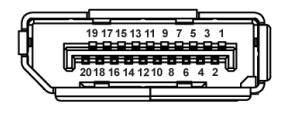

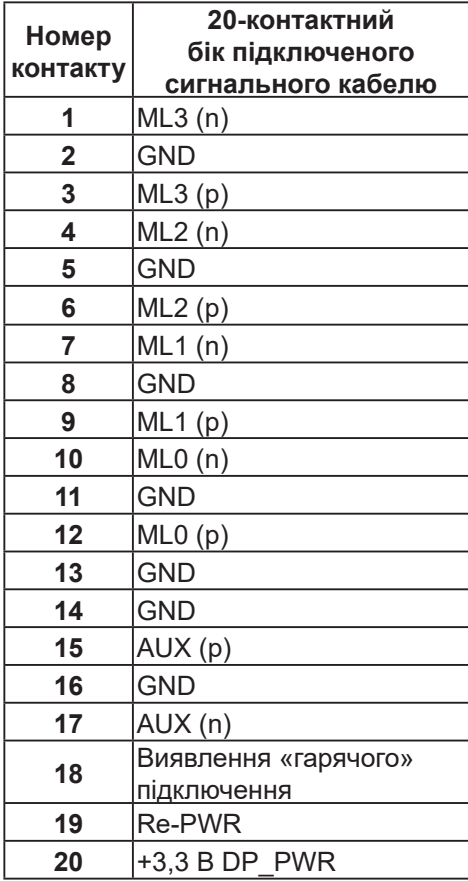

(dell

#### <span id="page-31-0"></span>**Роз'єм HDMI**

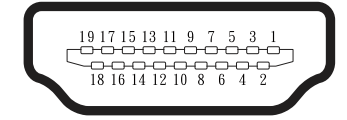

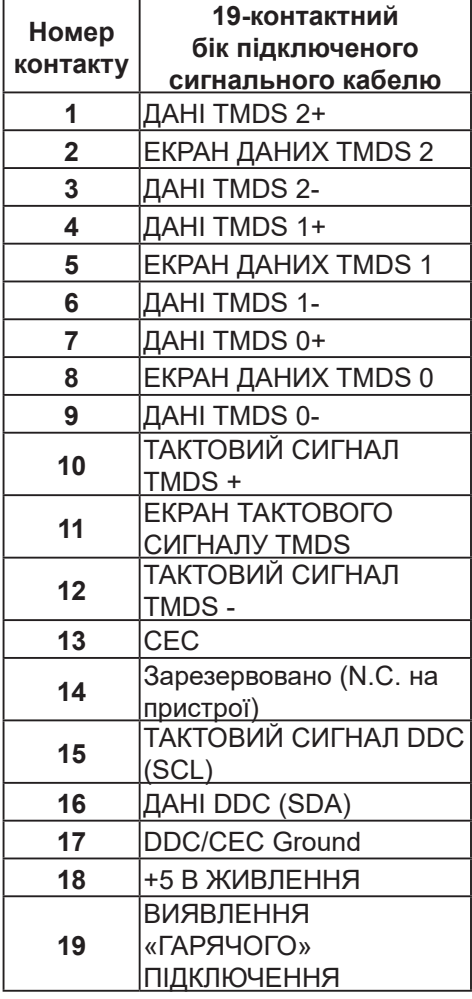

(dell

#### <span id="page-32-0"></span>**Інтерфейс універсальної послідовної шини (USB)**

У цьому розділі міститься інформація про порти USB, доступні на моніторі.

#### **SuperSpeed USB 5 Гб/с (USB 3.2 покол. 1)**

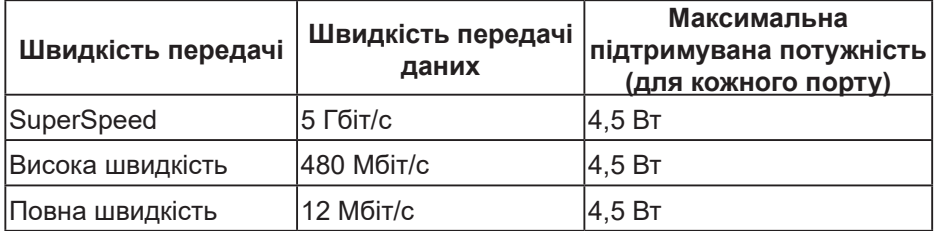

#### **USB-C**

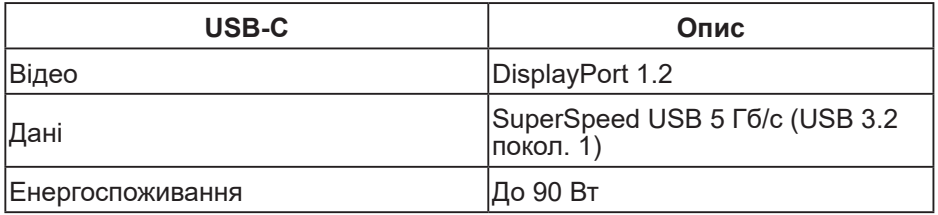

DELI

**Вихідний роз'єм USB**

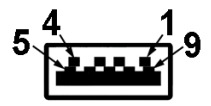

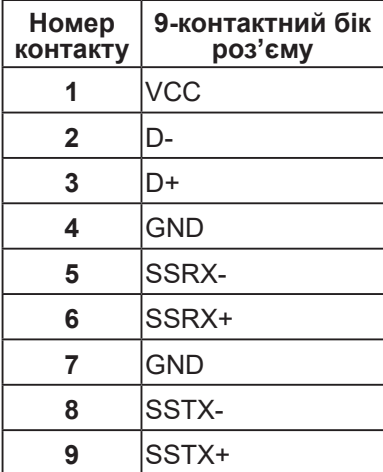

#### **Роз'єм USB Type-C**

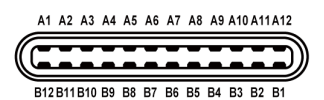

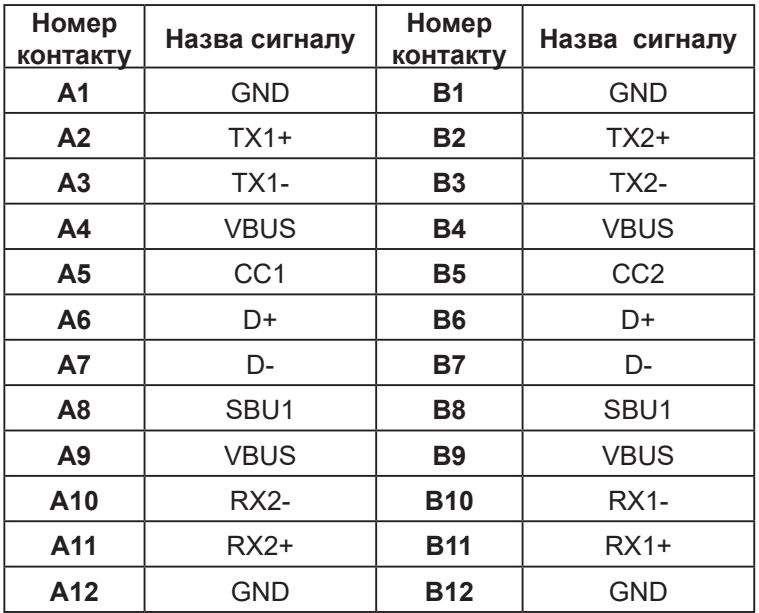

#### **Порти USB**

- 1 USB-C висхідний нижній
- Низхідний нижній порт SuperSpeed USB 5 Гб/с (USB 3.2 покол. 1) Type-A (2 шт.)
- Бічний вхідний порт SuperSpeed USB 5 Гб/с (USB 3.2 покол. 1) Type-A (1 шт.)
- Бічний вхідний порт SuperSpeed USB 5 Гб/с (USB 3.2 покол. 1) Type-С (1 шт.)

DELI

**ПРИМІТКА. Для функції SuperSpeed USB 5 Гб/с (USB 3.2 покол. 1) потрібний SuperSpeed USB 5 Gbps (USB 3.2 покол. 1)-сумісний комп'ютер.**

**ПРИМІТКА. Порти USB монітора працюють, лише коли монітор увімкнений або в режимі енергозбереження. Якщо вимкнути монітор, а потім увімкнути його, підключеному периферійному пристрою може знадобитися кілька секунд, щоб відновити нормальну роботу.**

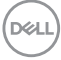
#### CT P1 0-1CT:1CT TD1+P2  $O -0$  J1TX1+  $\frac{75}{10}$ 钏 TD1- P3 O- $O$  J2 TX1-1CT:1CT TD2+P4  $\circ$  $-0$  J3 TX2+  $\frac{75}{10}$ ∛ ₩ TD2- P5 O- $-0$  J6 TX2-1CT:1CT TD3+P6 O- $-$ O J4 TX3+  $\frac{75}{10}$ TD3- P7 O- $-0$  J5TX3-1CT:1CT  $-0$  J7 TX4+ TD4+P8 O  $\frac{75}{10}$ ست ₹ TD4- P9 O- $-0$  J8 TX4-1000pF/2KV= GND P10 O P11 O- Green  $=$  (SHIELD) Ξ P12 O  $\begin{array}{c}\n\begin{array}{c}\n\hline\n\downarrow\n\end{array} & \text{Green} \\
\begin{array}{c}\n\hline\n\downarrow\n\end{array} & \text{Orange}\n\end{array}$ P13 O P14 O

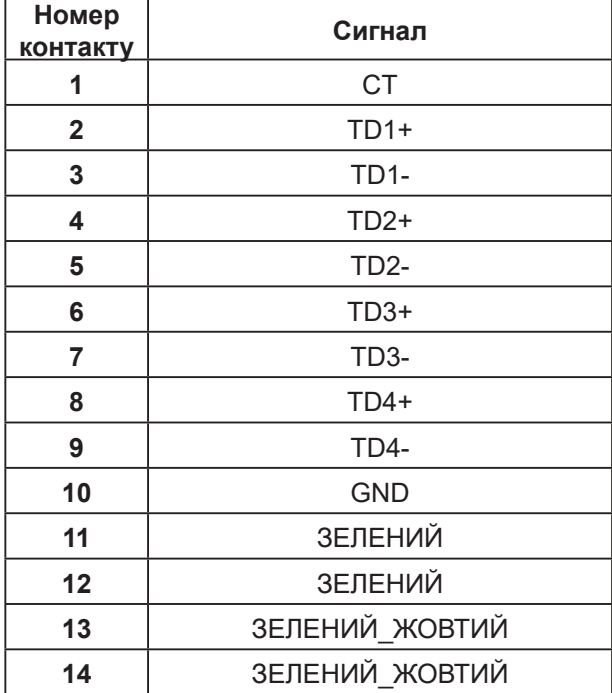

### **RJ45 порт (з боку роз'єму)**

 **Відомості про монітор** │ **37**

(dell

#### **Інсталяція драйвера**

Встановіть драйвер контролера Realtek USB GBE Ethernet, доступний для вашої системи. Завантажте його з **[www.dell.com/support](https://www.dell.com/support)** з розділу **Drivers and Download (Драйвери і завантаження)**.

Максимальна швидкість передачі даних (RJ45) через інтерфейс USB-C 1000 Мбіт/с.

**ПРИМІТКА. Цей порт LAN відповідає стандарту 1000Base-T IEEE 802.3az, підтримує функцію перевизначення MAC-адреси (вказано на етикетці моделі) (MAC Address Pass Through – MAPT), пробудження з режиму очікування Wake-on-LAN (WOL) (тільки для моделі S3/ S4/ S5) та функцію PXE Boot UEFI\* [функція UEFI PXE Boot не підтримується на настільних комп'ютерах Dell (крім OptiPlex 7090/3090 Ultra Desktop)], ці 3 функції залежать від налаштування BIOS та версії ОС. Функціональність може відрізнятись від інших комп'ютерів.**

\*UEFI - єдиний розширюваний мікропрограмний інтерфейс.

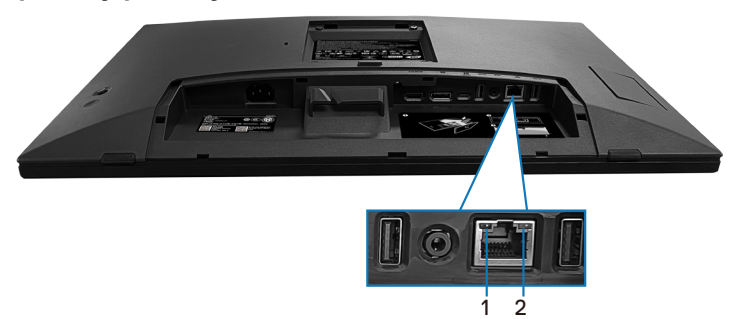

#### **Індикатор стану роз'єму RJ45**

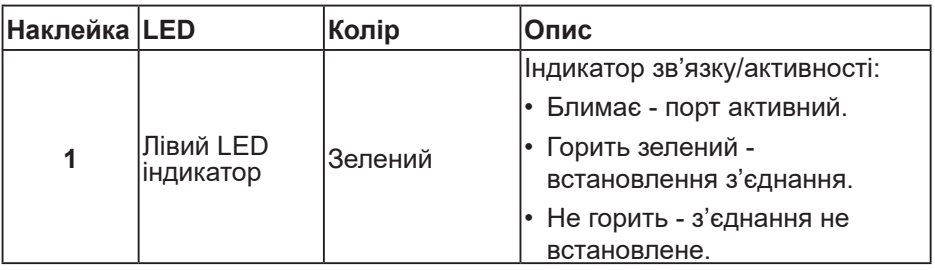

**DGL** 

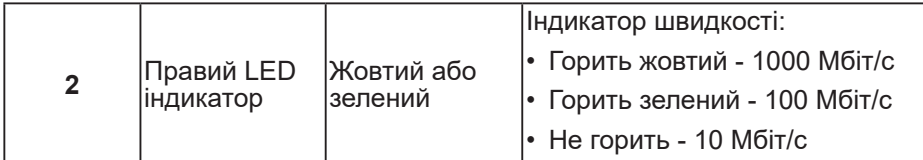

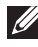

#### **ПРИМІТКА. Кабель RJ45 не входить до стандартного комплекту постачання.**

Для підтримки функції мультидотику MacOS Multi-touch, встановіть драйвер, як вказано нижче:

#### **Інсталяція драйвера UPDD**

Інсталюйте доступний для вашої системи Mac Multi Touch Driver. Це доступно на **[www.dell.com/support](https://www.dell.com/support)** у розділі Драйвери і завантаження. Стислий посібник з інсталяції UPDD подано за посиланням: **[https://support.touch-base.com/Documentation/50245/Quick-installation](https://support.touch-base.com/Documentation/50245/Quick-installation-guide?Keywords=quick+installation)[guide?Keywords=quick+installation](https://support.touch-base.com/Documentation/50245/Quick-installation-guide?Keywords=quick+installation)**

Пробудження від дотику (WOT) у S0 або режим сучасного очікування (Глибокий сон) підтримуються лише з Touch Tool Utility (Утиліта сенсорного інструменту) із застосуванням у «режимі миші».

Підтримка за замовчуванням пробудження від дотику (WOT) - для S3 або для режиму сну.

#### **Інсталяція утиліти сенсорного інструменту**

Для завантаження утиліти перейдіть на веб-сайт Dell.com. Див. наступне посилання: **[www.dell.com/support](https://www.dell.com/support)**

Користувацький посібник для утиліти.

**Touch Mode (Сенсорний режим):** доступний дотик 10 пальцями. **Mouse Mode (Режим миші):** дотик в межах курсора.

**Як користуватися:** Якщо ви бажаєте перемкнути режим, слід лише натиснути Mode change (Зміна режиму).

**DEA** 

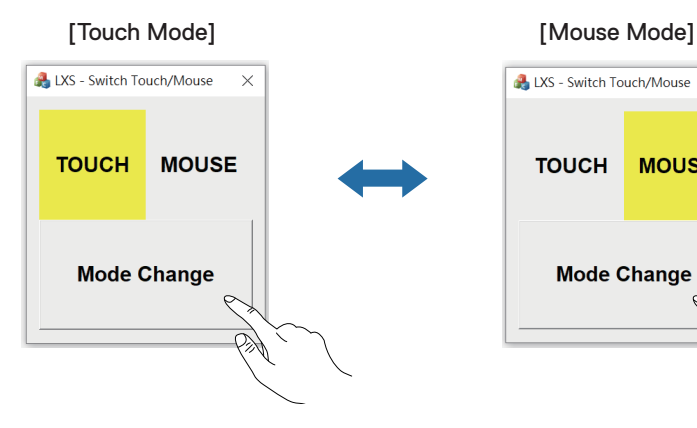

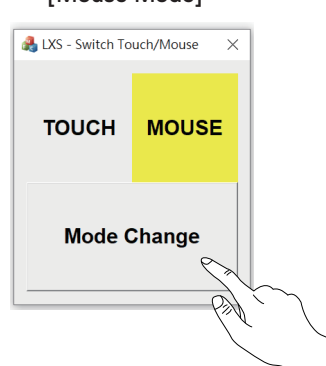

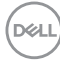

#### **Мультисенсорний монітор підтримує сенсорні ідентифікацію і налаштування**

#### **Налаштування у Windows 10 та Windows 11:**

**1.** Пошук Control Panel (Панель Керування.) на панелі інструментів ноутбука або стаціонарного комп'ютера.

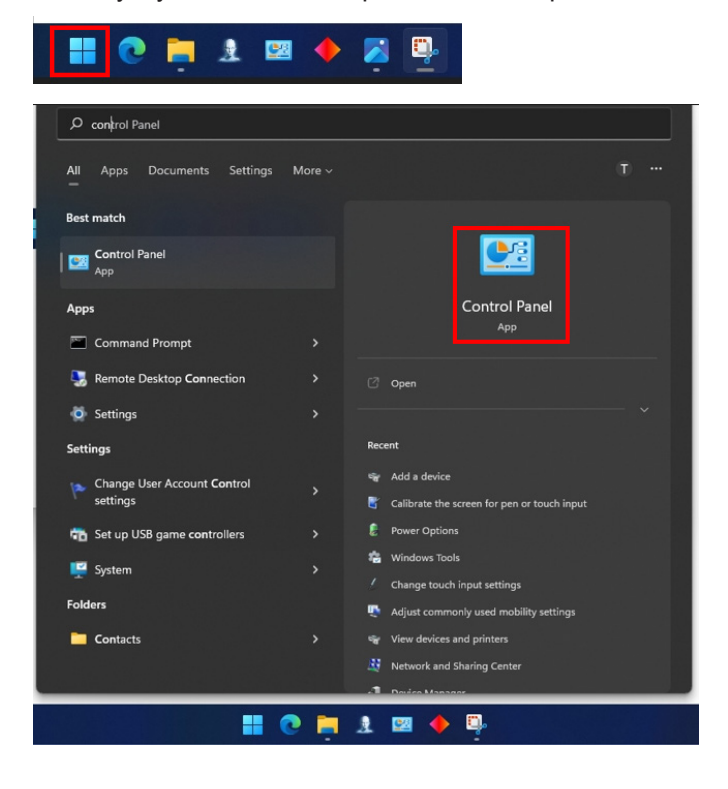

**D**ELL

**2.** Натисніть Hardware and Sound (Апаратне забезпечення і звук).

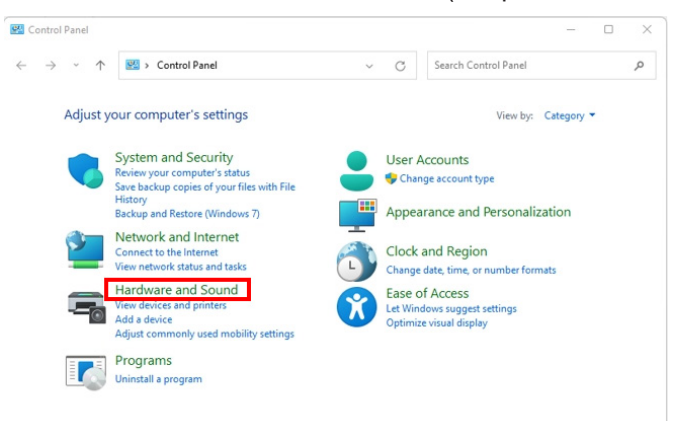

**3.** Натисніть Tablet PC settings (Налаштування Планшетного ПК) – Calibrate the screen for pen or touch input (Калібрувати екран для введення стилусом або дотиком).

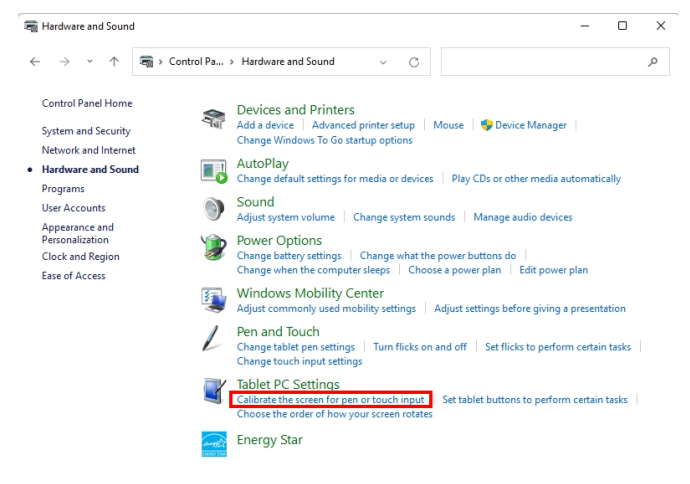

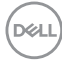

**4.** Натисніть Setup (Налаштування).

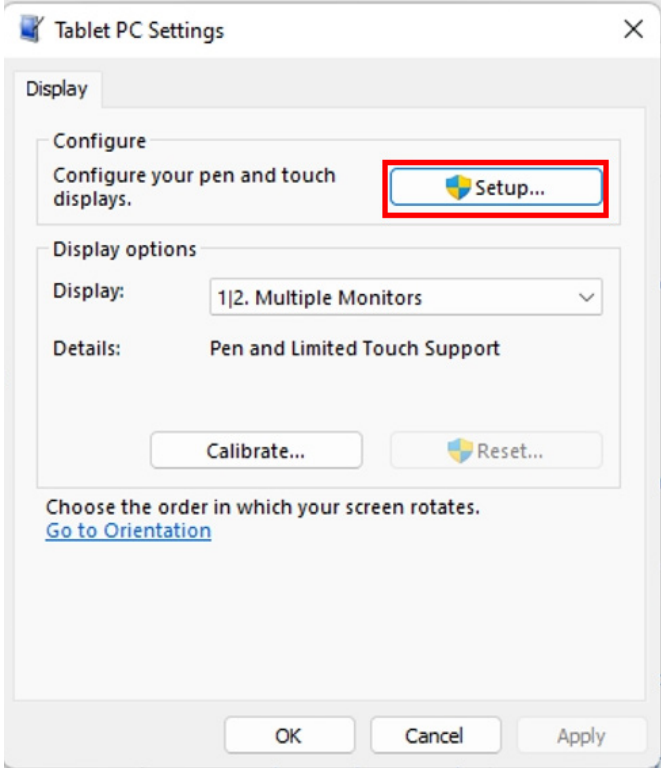

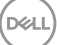

**5.** Визначте екрани введення стилусом або дотиком – Виберіть → Touch input (Сенсорне введення).

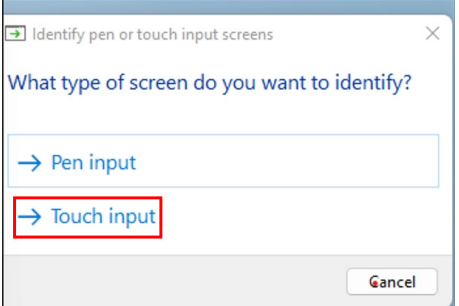

- **6.** Визначайте мультидотик завдяки підказками від системи.
	- **a.** Якщо монітор відповідає вашим потребам, торкайтеся монітора пальцями.
	- **b.** Якщо монітор не відповідає вашим потребам, натисніть Enter, аби обійти цей монітор і повторити дію на наступному моніторі.

Tap this screen with a single finger to identify it as the touchscreen.

If this is not the Tablet PC screen, press Enter to move to the next screen. To close the tool, press Esc.

#### **Налаштування в Мас**

**1.** Виконайте пошук Identify (Визначити) у UPDD Daemon, аби визначити монітори з мультидотиком.

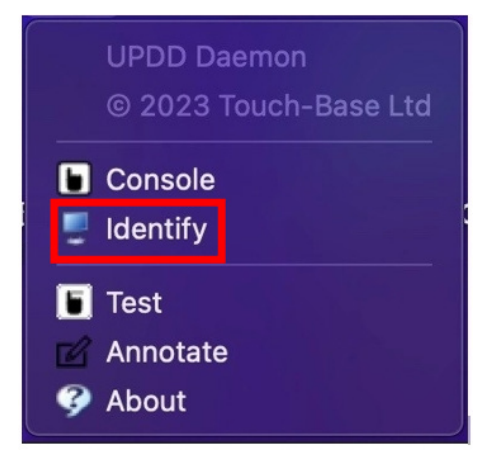

**2.** Звертайте увагу на сповіщення, визначаючи кожен із сенсорних моніторів. Торкніться хрестика і утримуйте, доки коло не посиніє. Якщо це не сенсорний екран, натисніть мишею Next (Далі) або наберіть Option+x.

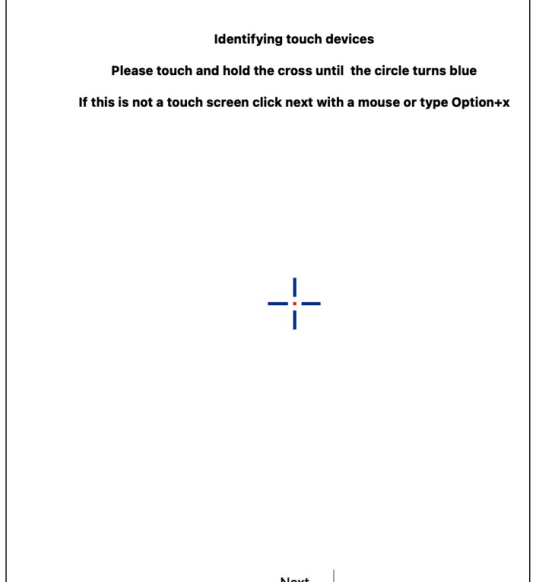

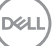

**3.** Натисніть **Console (Консоль)** у UPDD Daemon, аби вибрати, який з головних дисплеїв P2424HT буде головним контролером.

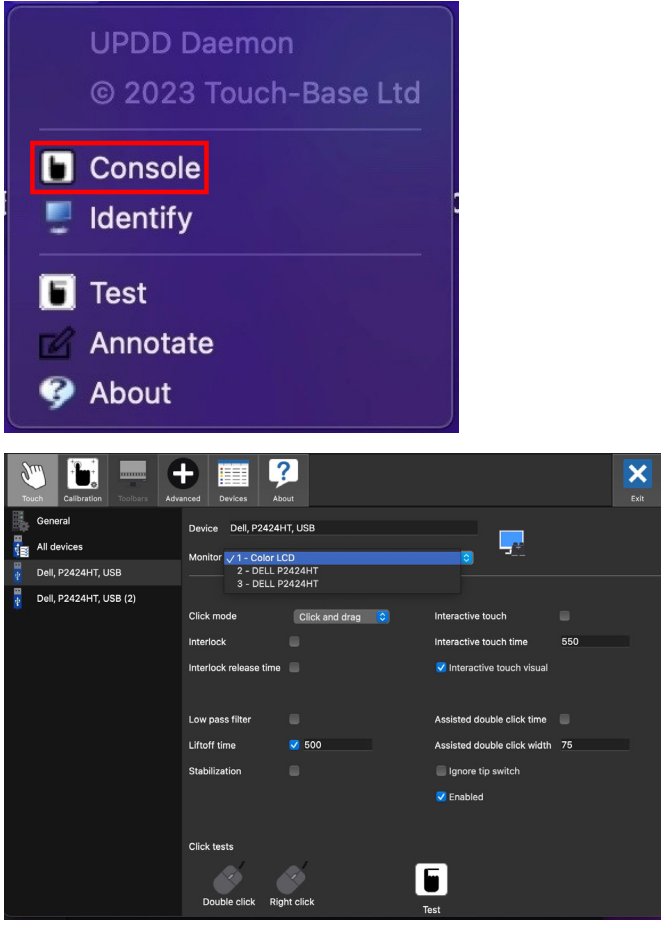

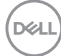

### **Можливість використання Plug and play**

Можна підключити комп'ютер до будь-якої системи, сумісної з Plug and Play. Монітор автоматично надає комп'ютерній системі свої EDID (Розширені ідентифікаційні дані дисплея) з використанням протоколів DDC (канал відображення даних) для налаштування та оптимізації параметрів монітора за допомогою комп'ютера. Більшість моніторів установлюються автоматично, за необхідності можна вибрати різні налаштування. Докладніші відомості про зміни налаштувань монітора див. у [Керування монітором](#page-77-0).

### **Якість РК-монітора та політика щодо пікселів**

У процесі виготовлення РК-монітора трапляються випадки, коли один або кілька пікселів фіксуються в незмінному стані. Їх складно побачити, і це не впливає на якість або зручність використання дисплея. Докладніші відомості про політику Dell щодо якості моніторів і пікселів див. на **[www.dell.com/pixelguidelines](https://www.dell.com/pixelguidelines)**.

### **Ергономіка**

**УВАГА. Неправильне або надто тривале користування клавіатурою може спричинити травмування.**

**УВАГА. Тривале спостерігання екрану монітора може викликати втому очей.**

Заради комфортної та ефективної роботи за комп'ютером дотримуйтесь наведених нижче рекомендацій:

- Розмістіть комп'ютер так, щоб монітор і клавіатура під час роботи були безпосередньо перед вами. Для зручного розміщення клавіатури у продажу є спеціальні полиці.
- Щоб зменшити ризик перенапруження очей та болю в шиї, руці, спині, плечі внаслідок тривалого використання монітора, ми рекомендуємо вам наступне:
	- **1.** Установіть екран на відстані 20–28 дюймів (50–70 см) від очей.
	- **2.** Часто моргайте, щоб зволожувати очі або змочуйте очі водою після тривалого використання монітора.
	- **3.** Регулярно робіть часті перерви (як мінімум на 20 хвилин) кожні 2 години.
	- **4.** Під час перерв відводьте погляд від монітора й дивіться на віддалений предмет на відстані 20 футів протягом принаймні 20 секунд.
	- **5.** Розтягуйтеся, щоб зняти напругу в області шиї, рук, спини та плечей під час перерв.
- Переконайтесь, що коли ви сидите перед монітором, екран монітора розташований на рівні очей або трохи нижче.
- Відрегулюйте нахил монітора, контрастність і яскравість.
- Відрегулюйте навколишнє освітлення (верхнє світло, настільні лампи штори і жалюзі на вікнах поблизу вас) так, щоб мінімізувати відбитки і відблиски на екрані монітора.
- Використовуйте крісло з достатньою підтримкою попереку.
- Під час користування клавіатурою і мишею тримайте передпліччя горизонтально, а кисті рук у нейтральному зручному положенні.
- Обов'язково залиште місце для відпочинку рук під час користування клавіатурою і мишею.
- Плечі мають знаходитись у природному положенні.

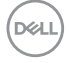

- Переконайтесь, що ступні спираються на підлогу усією поверхнею.
- Під час сидіння слідкуйте за тим, щоб вага ніг приходилась на ступні, а не на передню частину сидіння. Відрегулюйте висоту стільця або за необхідності застосуйте підставку для ніг, щоб підтримувати правильне положення тіла.
- Чергуйте різні види роботи. Намагайтесь так організувати роботу, щоб не доводилось надто довго працювати сидячи. Спробуйте працювати стоячи або через регулярні інтервали вставати і прогулюватись по приміщенню.
- Під столом не повинно бути жодних предметів і кабелів або шнурів живлення, які заважають комфортному сидінню чи загрожують небезпекою зачепитись за них і впасти.

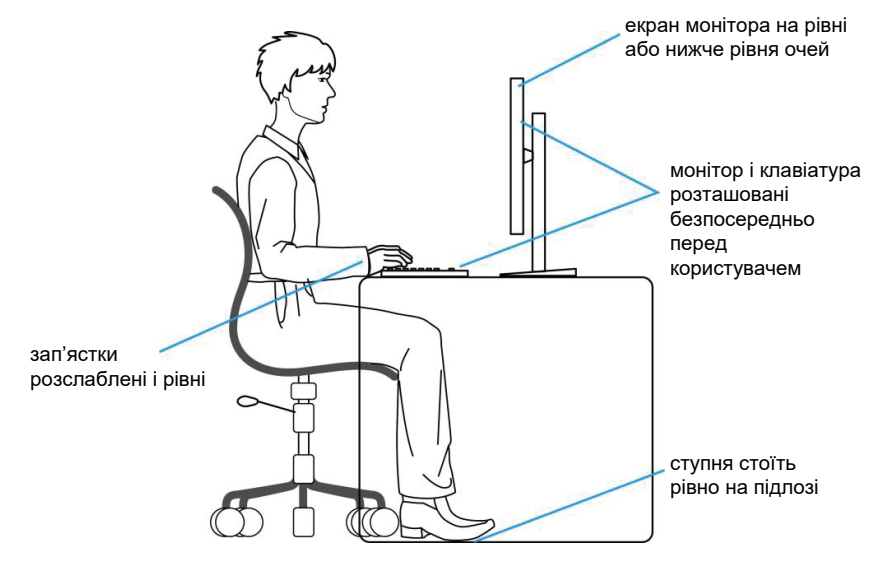

### **Переміщення і транспортування дисплею**

Щоб забезпечити безпечне поводження з монітором під час підняття і переміщення, дотримуйтесь наступних вказівок:

- Перед тим, як перемістити або підняти монітор, вимкніть комп'ютер і монітор.
- Від'єднайте від монітора всі кабелі.
- Покладіть монітор до оригінальної коробки з оригінальними пакувальними матеріалами.

DØLI

• Міцно тримайте монітор знизу і збоку, не застосовуючи надмірного тиску під час підйому або переміщення монітора.

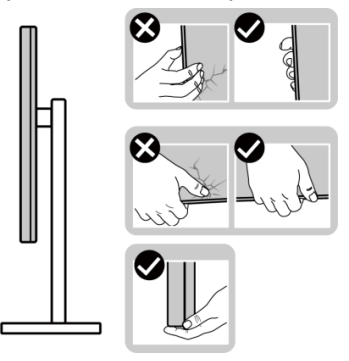

• Якщо ви підіймаєте або переміщуєте монітор, тримайте його екраном у протилежному від себе напрямку. Не натискайте на область дисплея, щоб уникнути подряпин або пошкоджень.

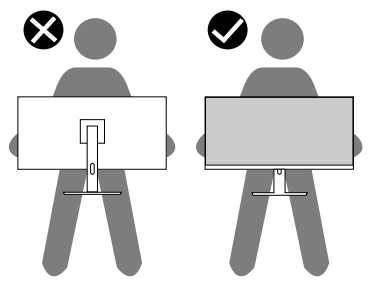

- Під час транспортування монітора уникайте раптових ударів і вібрацій.
- Піднімаючи і пересуваючи монітор, не перевертайте його догори дном, тримаючись за основу або подовжувач підставки. Це може призвести до випадкового пошкодження монітора або травмування людей.

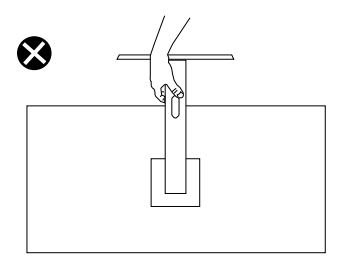

**D**<sup></sup>

### **Рекомендації з обслуговування**

#### **Чищення монітора**

- **ПОПЕРЕДЖЕННЯ. Перед очищенням монітора від'єднайте кабель живлення від електричної розетки.**
- 

**УВАГА. Прочитайте й дотримуйтеся** [Інструкції з техніки безпеки](#page-5-0)**, перш ніж очищувати монітор.**

**ПОПЕРЕДЖЕННЯ. Перед очищенням монітора від'єднайте кабель живлення від електричної розетки.**

Щоб отримати найкращі результати, дотримуйтесь інструкцій із наведеного нижче списку під час розпакування, очищення чи роботи з монітором:

- Чистою ганчіркою, злегка зволоженою водою, очищуйте конструкцію підставки, екран і корпус монітора Dell. Якщо можливо, використовуйте тканину чи розчин, призначені для очищення моніторів Dell.
- Очистивши поверхню столу, переконайтеся, що вона цілком суха і не має слідів засобу для чищення, перш ніж розташовувати на столі монітор Dell.
- **УВАГА. Не використовуйте чистячі або хімічні речовини, такі як бензол, розчинники, аміак, абразивні миючі засоби та стиснене повітря.**
- **УВАГА. Використання хімічних речовин для очищення може призвести до зміни зовнішнього вигляду монітора, наприклад вицвітання кольору, утворення молочної плівки на моніторі, деформації, нерівномірного затемнення або відшаровування у області екрану.**
- **ПОПЕРЕДЖЕННЯ. Не розпилюйте засіб для чищення або навіть воду безпосередньо на поверхню монітору. Це може призвести до накопичування рідини знизу панелі дисплея та корозії електричних деталей, що може стати причиною серйозного пошкодження. Засіб для очищення або воду слід наносити на м'яку тканину, а потім протирати монітор.**

DEL

#### **ПРИМІТКА. Пошкодження монітора через невідповідний спосіб очищення, а також використання бензолу, розчинника, абразивних миючих засобів, спирту, стисненого повітря чи будь-яких засобів для очищення може призвести до виникнення пошкодження з вини користувача (CID). CID не покривається гарантією Dell.**

- Якщо під час розпакування монітора ви помітили білий порошок, зітріть його тканиною.
- Поводьтеся з монітором обережно, оскільки монітори темного кольору можуть подряпатися, і білі сліди потертостей буде видно більше, ніж на світлому моніторі.
- Щоб зберегти найкращу якість зображення на моніторі, використовуйте заставку, яка динамічно змінюється, і вимикайте монітор, коли він не використовується.

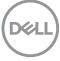

# **Налаштування монітора**

### **Кріплення підставки**

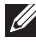

- **ПРИМІТКА. При відправленні з заводу підставка не встановлюється.**
- **ПРИМІТКА. Наступні вказівки стосуються лише підставки, що постачається разом з монітором. Якщо ви приєднуєте підставку, придбану деінде, виконуйте інструкції, що йдуть із нею в комплекті.**

Щоб прикріпити підставку до монітора, виконайте такі дії:

- **1.** Дотримуйтесь інструкцій на клапанах упаковки, щоб зняти підставку з верхньої подушки, яка її закріплює.
- **2.** Вийміть подовжувач і основу підставки з упаковки.

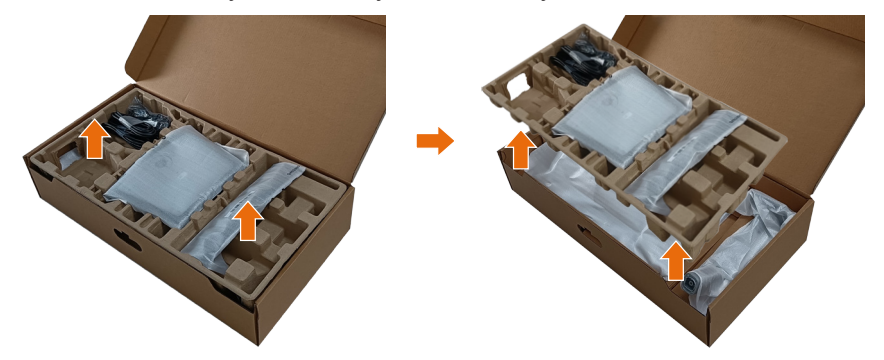

- **ПРИМІТКА. Малюнок наведено лише для ілюстрації. Вигляд пакування може відрізнятися.**
	- **3.** Опустіть бортик ящика з ручкою.

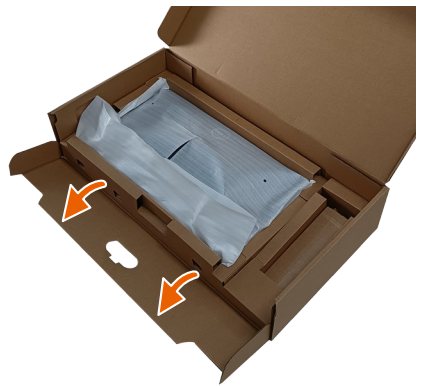

DEL

- **ПРИМІТКА. Перш ніж приєднати зібрану підставку до монітора, упевніться, що кришка передньої панелі відкрита, щоб для підставки вистачало місця.**
	- **4.** Підніміть кришку, як показано на малюнку, щоб відкрити область VESA для монтажу підставки.

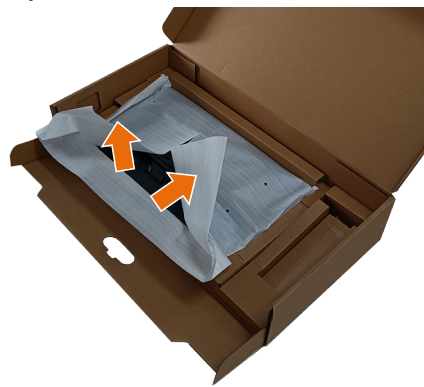

**5.** Прикріпіть присхідець підставки до дисплея.

a. Вставте дві петлі у верхній частині підставки в паз на задній панелі монітора.

б. Натисніть на підставку, щоб зафіксувати її.

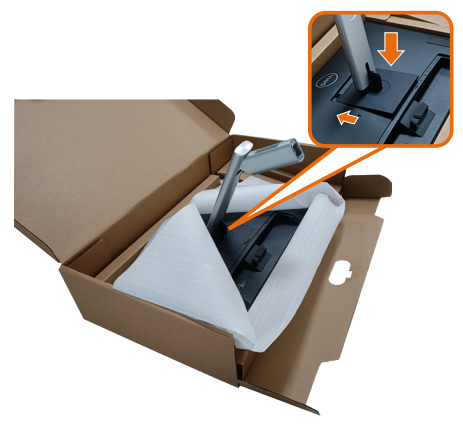

- **6.** Зрівняйте блоки-виступи на основі підставки з відповідним заглибленням на підставці.
- **7.** Повністю вставте блоки основи підставки в гніздо на підставці.
- **8.** Підніміть ручку гвинта й поверніть його за годинниковою стрілкою.
- **9.** Коли гвинт повністю затягнуто, складіть ручку точно в заглиблення.

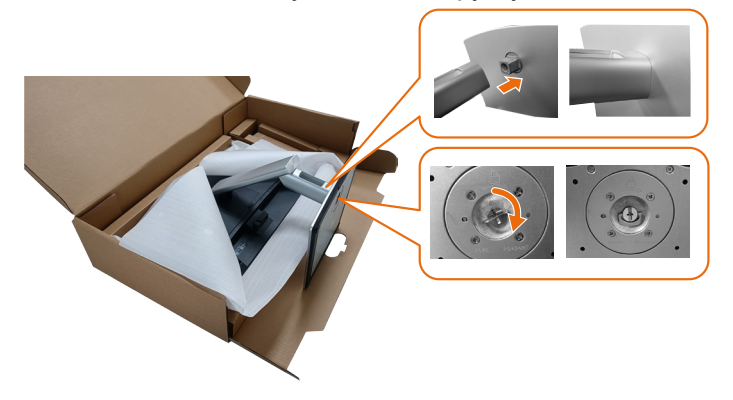

**10.** Візьміть подовжувач підставки й обережно підніміть монітор, а потім поставте його на рівну поверхню.

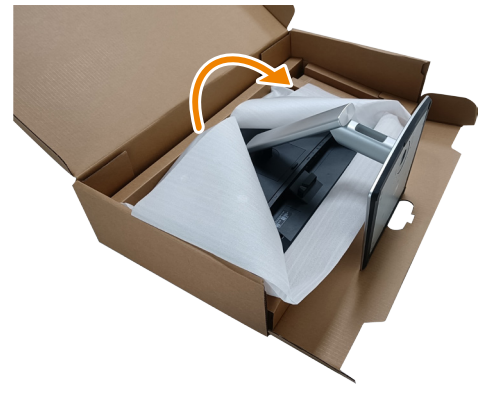

**ПРИМІТКА. Обережно піднімайте монітор, щоб не допустити його ковзання чи падіння.**

DEL

**11.** Зніміть кришку з монітора.

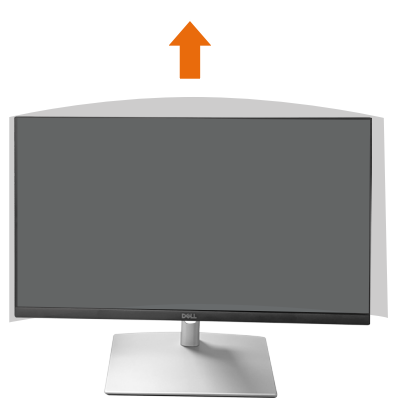

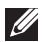

**ПРИМІТКА. Збережіть покриття з пінопласту EPE і використовуйте його як захисну ковдру, коли розміщуєте монітор екраном донизу під час приєднання кабелів.**

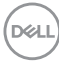

### **Проведення кабелів**

**УВАГА. Розташуйте монітор на рівній чистій м'якій поверхні, аби не подряпати панель дисплею. Можна скористатися покриттям з пінопласту ЕРЕ як захисною ковдрою.**

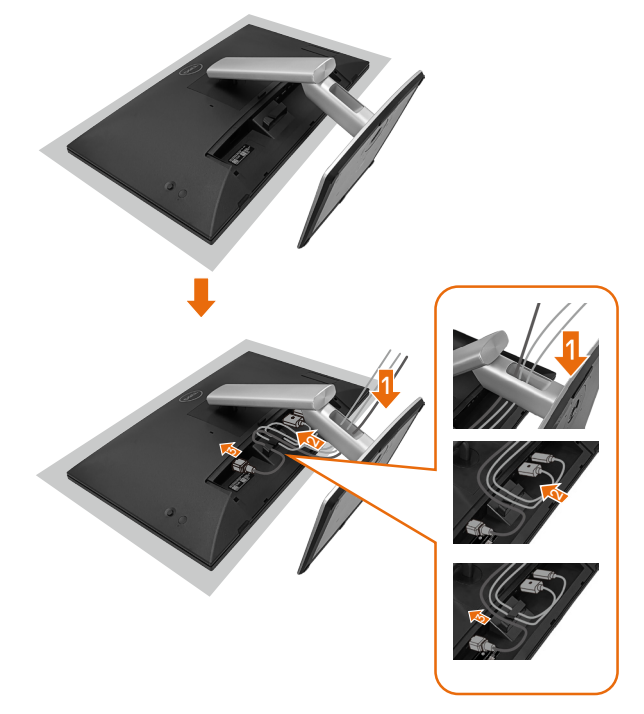

- Розстеліть захисну ковдру на рівній поверхні.
- Покладіть на неї монітор долілиць.
- Для проведення кабелів:
	- **1.** Вставте кабель DP до з'єднувача DP (див. «Під'єднання монітора»), натисніть на довгий бік гачка кабелю і проштовхніть кабель до з'єднувача згори вниз.
	- **2.** Повторіть крок 1, аби вставити кабелі HDMI/USB до відповідних з'єднувачів і упорядкувати кабелі.
	- **3.** Вставте і організуйте кабель живлення і затягніть всі кабелі як показано вище.

**DØI** 

### **Налаштування монітора**

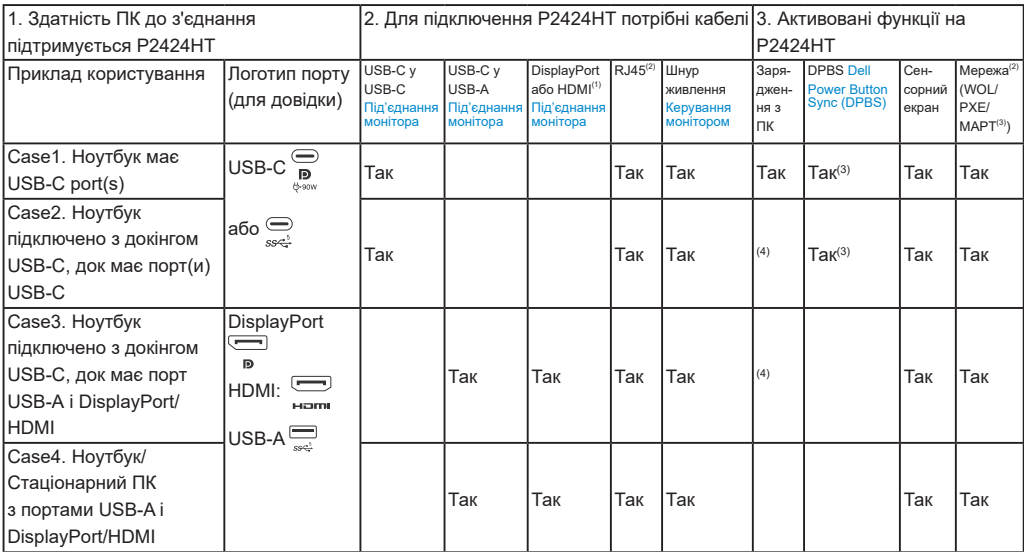

(1) Лише для вибраних країн.

(2) Якщо доступна мережа Еthernet.

(3) Лише вибрана Dell платформа. На dell.com дізнайтеся про режими сумісності DPBS.

(4) Якщо докінг USB-C також підтримує зарядження з ПК.

DELL

### **Прикріплення покриття кабелю**

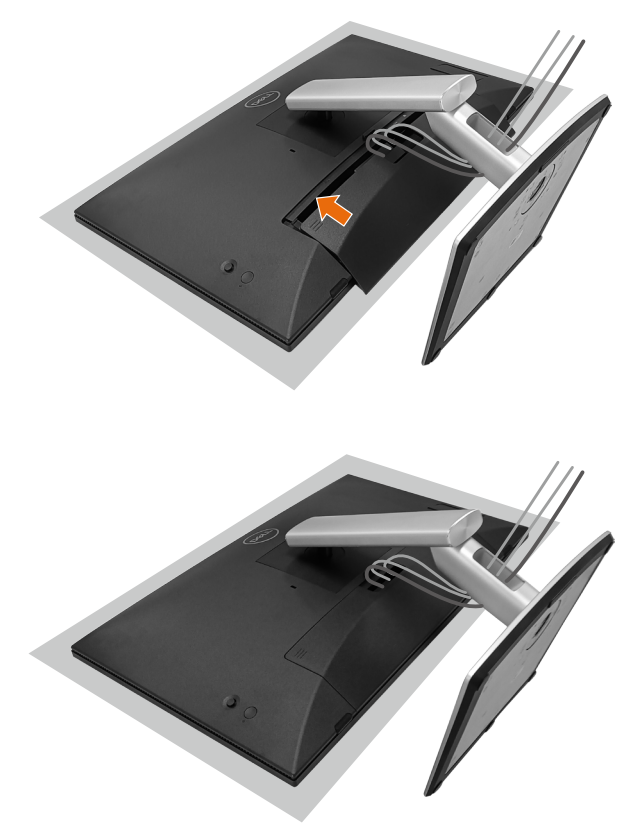

Аби прикріпити покриття кабелю:

- Розташуйте покриття кабелю на отворі кабелю.
- Проштовхуйте покриття кабелю в напрямку, показаному стрілкою, доки воно закріпиться на місці.

DEL

### **Використання нахилу, повороту та розкладання по вертикалі**

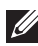

**ПРИМІТКА. Малюнок наведено лише для ілюстрації. Вигляд пакування може відрізнятися.**

#### **Нахил**

За допомогою підставки, прикріпленої до монітора, можна нахиляти монітор для максимально зручного кута огляду і кута для сенсорного введення.

Кут нахилу між -5° і +60°.

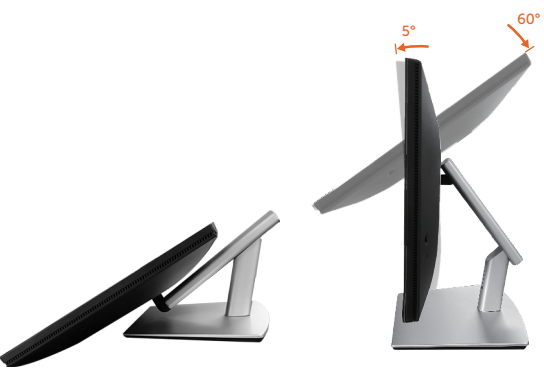

**ПРИМІТКА. Для сенсорного введення рекомендовано повністю розгорнуте робоче положення під кутом 60°.**

### **Поворот**

Кут обертання від +30° до -30°.

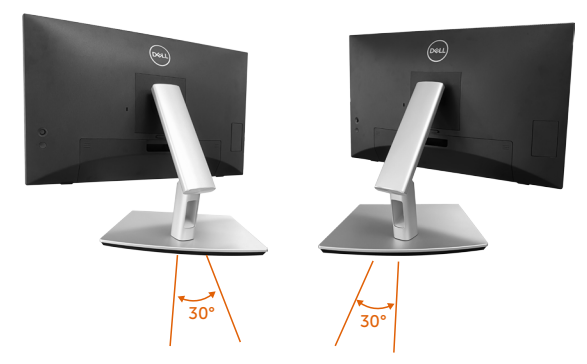

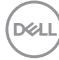

#### **Регулювання нахилу**

Кут регулювання розкладання по вертикалі від +4° до -4°.

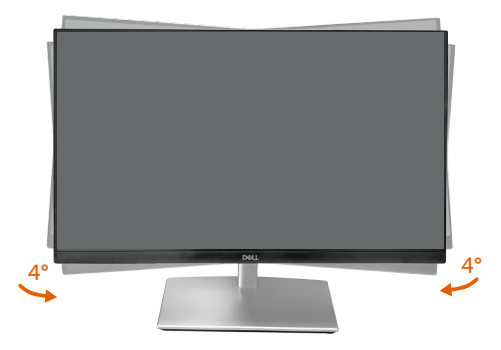

**ПРИМІТКА. Підставка від'єднується, коли монітор відвантажується із заводу.**

### <span id="page-61-0"></span>**Під'єднання монітора**

- **ПОПЕРЕДЖЕННЯ. Перш ніж виконувати будь-які процедури, описані в цьому розділі, прочитайте** [Інструкції з техніки безпеки](#page-5-0)**.**
- **ПРИМІТКА. Монітори Dell призначено для оптимальної роботи з кабелями Dell, що входять до комплекту поставки. Компанія Dell не гарантує якість відео та ефективність роботи у випадку використання кабелів, відмінних від виробництва Dell.**
- 

**ПРИМІТКА. Кабелі прокладаються через отвір для впорядкування кабелів, перш ніж під'єднувати їх до монітора.**

- **ПРИМІТКА. Не під'єднуйте всі кабелі до комп'ютера одночасно.**
- **ПРИМІТКА. Малюнки наведено лише для ілюстрації. Зовнішній вигляд комп'ютера може відрізнятись.**

Під'єднання монітора до комп'ютера

- **1.** Вимкніть комп'ютер і від'єднайте кабель живлення.
- **2.** Під'єднайте кабель USB-C (C-C), USB-C (C-A), DisplayPort або HDMI від монітора до комп'ютера.

### **Під'єднання кабелю USB-C (C-C)**

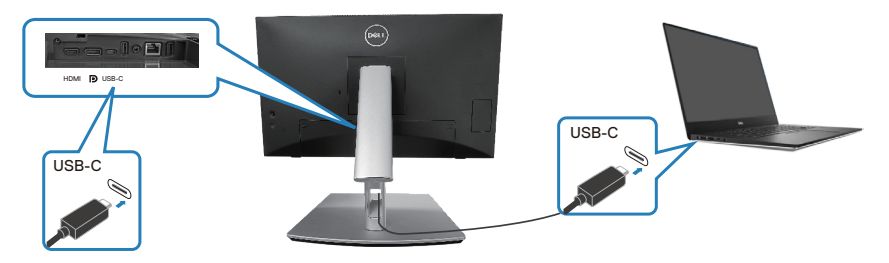

### **ПРИМІТКА. Використовуйте оригінальний кабель USB-C (C-C), який йде в комплекті з монітором.**

- Цей порт підтримує альтернативний режим DP (лише стандарт DP1.2).
- Порт USB-C, сумісний з подачею живлення (версія PD 3.0), забезпечує потужність до 90 Вт.
- Якщо для роботи вашого ноутбука потрібно більше 90 Вт, а акумулятор розряджений, можливо, він не буде отримувати живлення або заряджатися через порт USB PD цього монітора.
- Якщо не використовується з'єднання USB-C (C-C), слід під'єднати кабель DisplayPort або HDMI і кабель даних USB-C (C-A).

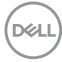

### **Під'єднання кабелю USB-C (C-A)**

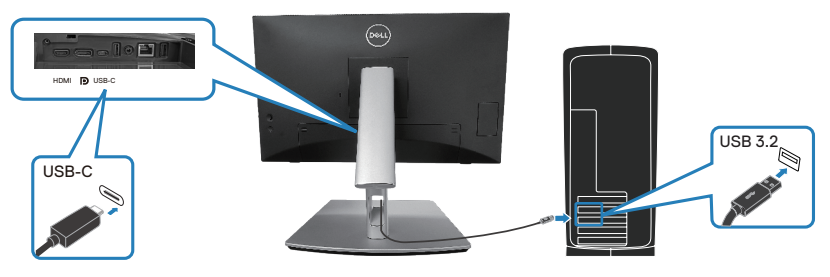

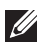

**ПРИМІТКА. Сенсорний вхід працює лише якщо канал даних підключено від висхідного порту USB-С монітора до комп'ютера кабелем з комплекту USB C-C або USB C-A**

**Під'єднання кабелю DisplayPort (DisplayPort - DisplayPort)**

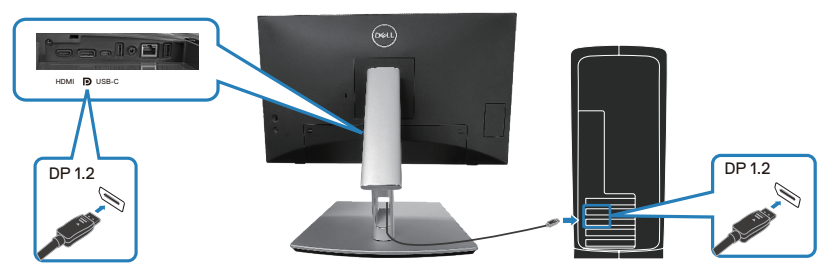

**Під'єднання кабелю HDMI (додатково)**

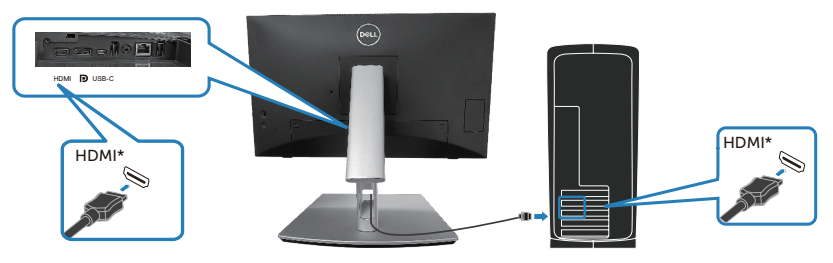

HDMI\* = підтримує до FHD 1920 x 1080 на 60 Гц за визначенням HDMI 1.4.

DELL

**3.** Підключіть кабелі живлення комп'ютера та монітора до розетки поблизу.

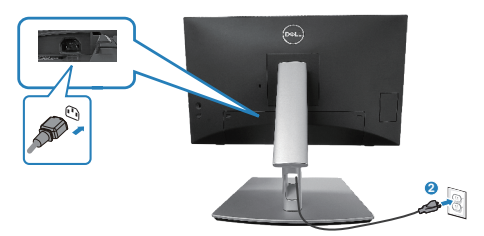

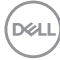

### **Користуйтеся портами швидкого доступу**

- **1.** Під'єднайте кабель USB-C (C-C) **або** USB-C (C-A) від монітора до комп'ютера.
- **2.** Натискайте вниз на центр дверцят швидкого доступу поруч із внутрішнім отвором, доки не почуєте клацання. Дверцята будуть блоковані та лишаться відкритими.
- **3.** Підключіть кабелі USB або пристрої до портів швидкого доступу.
- **4.** Після відключення кабелів USB або пристроїв від портів швидкого доступу. Натискайте вниз на центр дверцят поруч із внутрішнім отвором, доки не почуєте клацання. Дверцята вивільняться і повернуться в оригінальне положення.

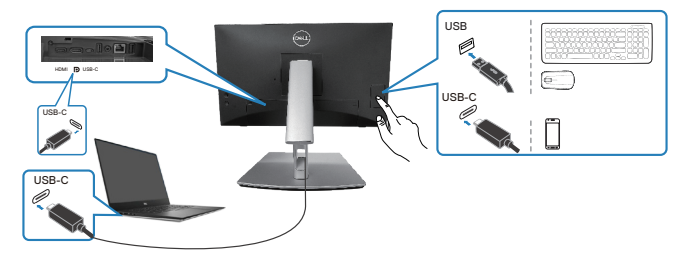

**або**

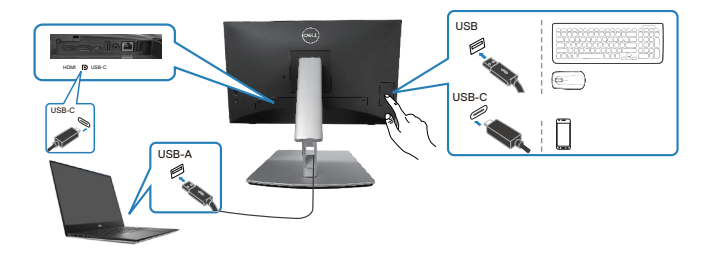

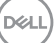

## <span id="page-65-0"></span>**Dell Power Button Sync (DPBS)**

Монітор оснащений функцією Dell Power Button Sync (DPBS) для управління станом системи ПК за допомогою кнопки живлення на моніторі. Ця функція підтримується лише на платформах Dell, яка має вбудовану функцію DPBS, і підтримується лише через інтерфейс USB-C.

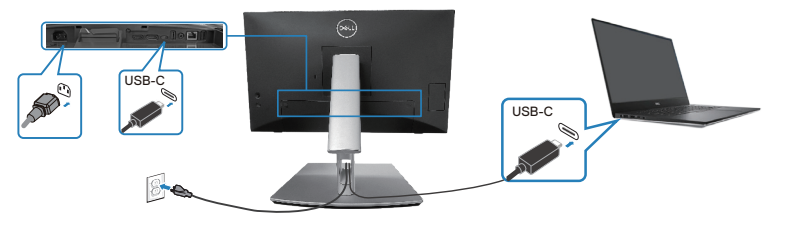

Щоб переконатися, що функція DPBS працює вперше, спочатку виконайте наступні дії на платформі, що підтримує DPBS, на **Панелі керування**.

**ПРИМІТКА. DPBS підтримує лише висхідний порт USB Type-C.**  $\mathscr{M}$ 

**1.** Перейдіть до **Control Panel (Панель Керування)**.

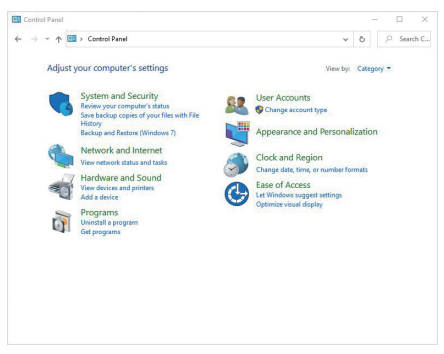

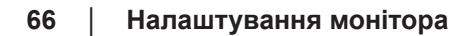

**D**&LI

**2.** Виберіть **Hardware and Sound (Апаратне забезпечення і звук)**, виконано **Power Options (Опції живлення)**.

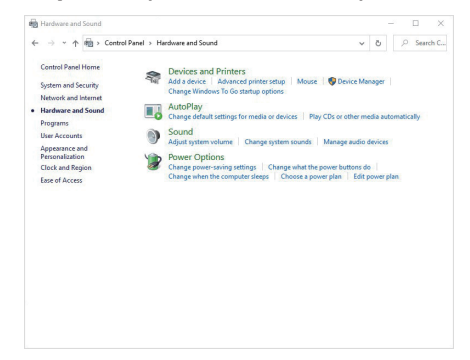

**3.** Перейдіть до **System Settings (Налаштування системи)**.

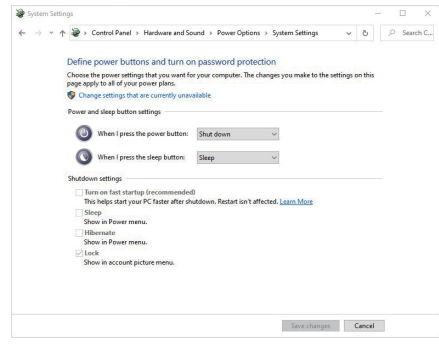

DELL

**4.** У випадному меню **When I press the power button (При натисканні на кнопку живлення)** є декілька опцій на вибрі, а саме **Do nothing (Нічого не робити)/Sleep (Сон)/Hibernate (Глибокий сон)/Shut down (Вимкнути систему)**. Можна вибрати **Sleep (Сон)/Hibernate (Глибокий сон)/Shut down (Вимкнути систему)**.

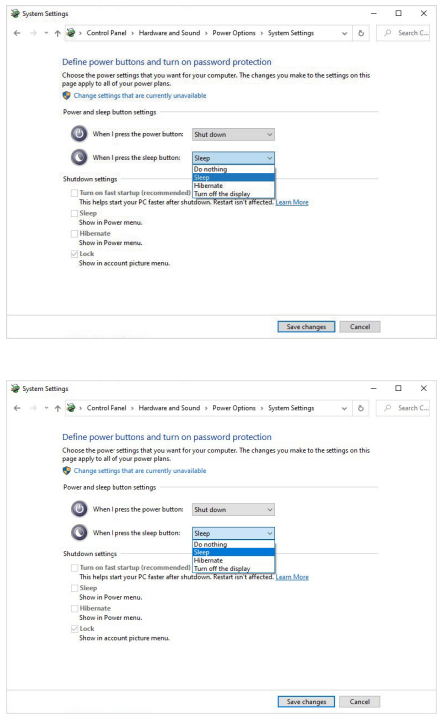

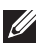

**ПРИМІТКА. Не вибирайте «Нічого не робити», інакше кнопка живлення монітора не зможе синхронізуватися із станом живлення ПК.**

### **Перше підключення функції DPBS**

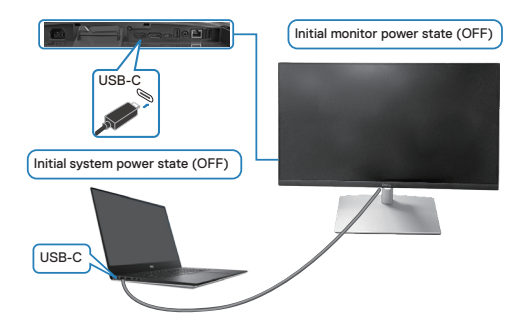

Для першого налаштування функції DPBS:

- **1.** Переконайтеся в тому, що ПК і монітор вимкнені.
- **2.** Натисніть кнопку живлення, щоб увімкнути монітор.
- **3.** Підключіть кабель USB-C від ПК до монітора.
- **4.** Монітор і ПК вмикаються нормально, за винятком платформи Dell Optiplex 7090/3090 Ultra.
- **5.** Підключивши платформу Dell Optiplex 7090/3090 Ultra, ви можете побачити, що монітор і ПК вмикаються миттєво. Зачекайте деякий час (приблизно 6 секунд), поки ПК, і монітор вимкнуться. Коли ви натиснете кнопку живлення монітора або ПК, увімкнуться ПК і монітор. Стан живлення ПК синхронізується з кнопкою живлення монітора.
- **ПРИМІТКА. Коли монітор і ПК вимкнені, рекомендується спочатку увімкнути монітор, а потім підключити кабель USB-C від ПК до монітора.**
- **ПРИМІТКА. Ви можете подавати живлення на платформу Dell ПК\* Ultra, використовуючи роз'єм адаптера постійного струму. Або ви можете подавати живлення платформу Dell ПК\* Ultra за допомогою кабелю USB-C через Power Delivery (PD); Встановіть**  USB-C Charging  $\div$  90 W (Заряджання по USB-C  $\div$  90 Вт) на On in **Off Mode (Увімк. у режимі Вимк.).**

\*Переконайтеся, що на ПК Dell підтримується функція DPBS.

DEL

#### **Використання функції DPBS**

#### **Виведення з режиму сну через кабель USB-C**

Коли ви підключаєте кабель USB-C, монітор/ПК має такий вигляд:

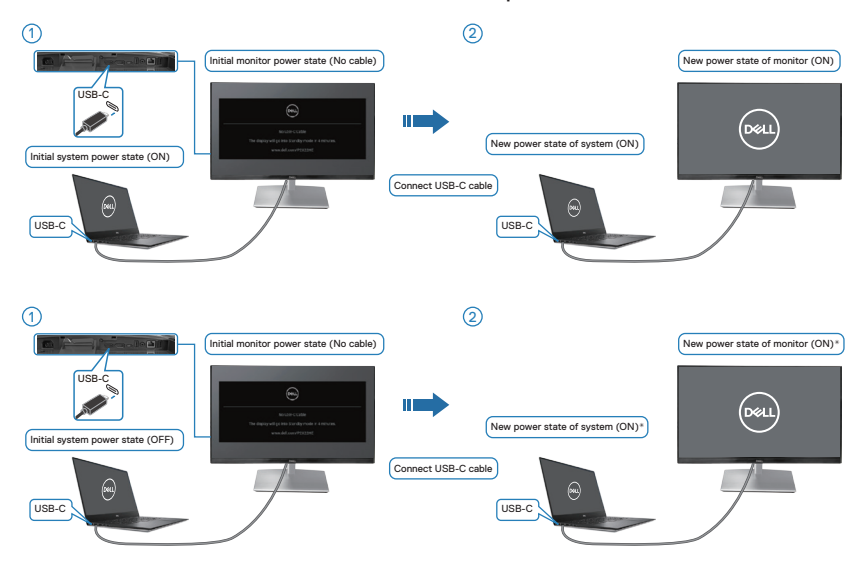

**\*Не всі ПК Dell підтримують функцію пробудження монітора.**

**\*Підключивши кабель USB-C, натисніть на клавіатуру або рухайте мишею, аби за необхідності система продовжила первинне завантаження.** 

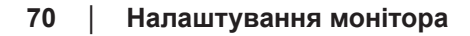

DELI

Коли ви натискаєте кнопку живлення монітора або кнопку живлення ПК, монітор/ПК має такий вигляд:

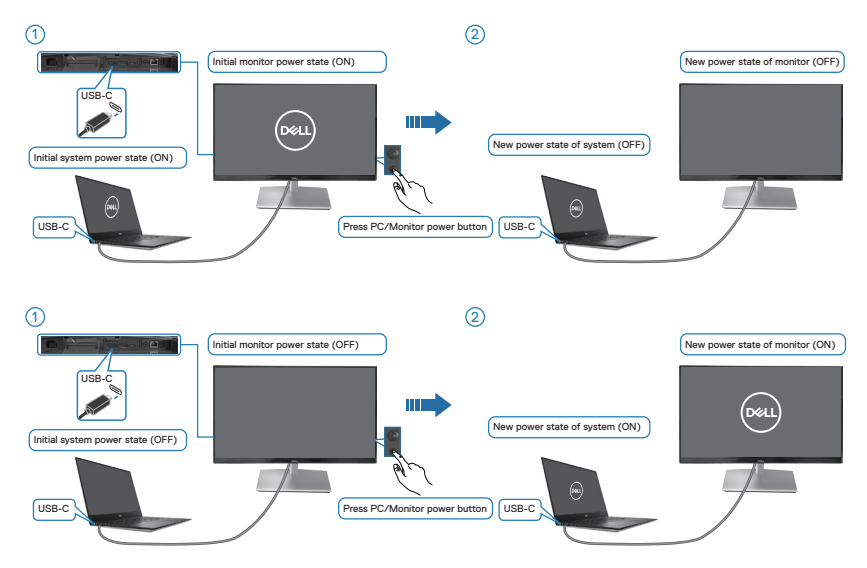

• Коли монітор і стан живлення ПК увімкнені, **натисніть і утримуйте кнопку живлення монітора протягом 4 секунд**, на екрані з'явиться запитання, чи хочете ви вимкнути ПК.

 **Налаштування монітора** │ **71**

DELL

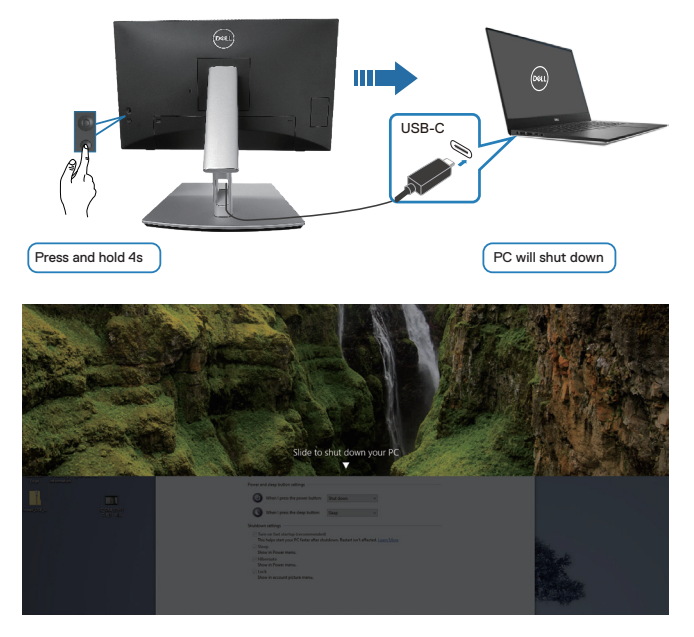

• Коли монітор і живлення ПК увімкнені, **натисніть і утримуйте кнопку живлення монітора протягом 10 секунд**, потім ПК вимкнеться.

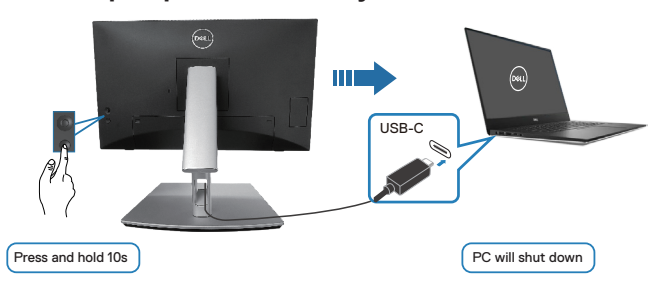

#### **Підключення монітора для USB-C**

Платформа Dell ПК\* Ultra має два порти USB-C, завдяки чому живлення Монітора 1 і Монітора 2 може синхронізуватися з ПК.

Коли ПК та два монітори перебувають у початковому стані живлення «Увімкнено», натискаючи кнопку живлення на Моніторі 1 або Моніторі 2 ви вимкнете ПК, Монітор 1 та Монітор 2.

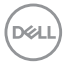
\*Переконайтеся, що на ПК Dell підтримується функція DPBS.

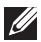

**ПРИМІТКА. DPBS підтримує лише висхідний порт USB Type-C.** 

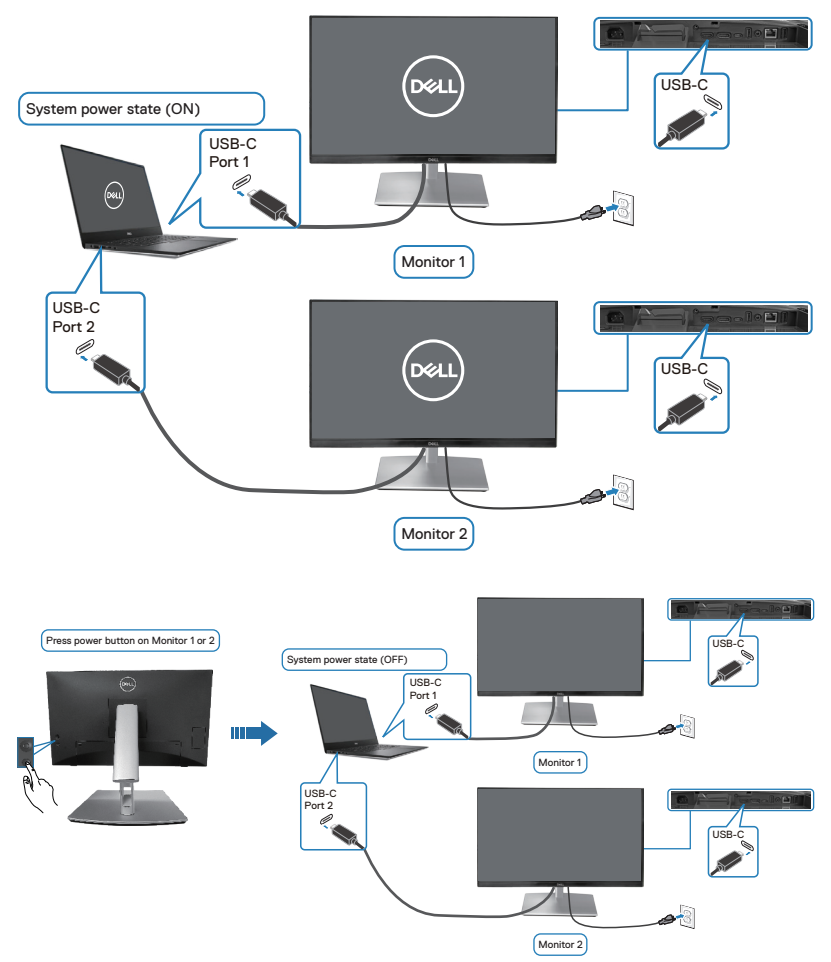

Переконайтеся, що встановлено **USB-C Charging 90 W (Заряджання по USB-C 90 Вт)** у **On in Off Mode (Увімк. у режимі Вимк.)**. Коли ПК та два монітори перебувають у початковому стані живлення «Вимкнено», натискаючи кнопку живлення на Моніторі 1 або Моніторі 2 ви вимкнете ПК, Монітор 1 та Монітор 2.

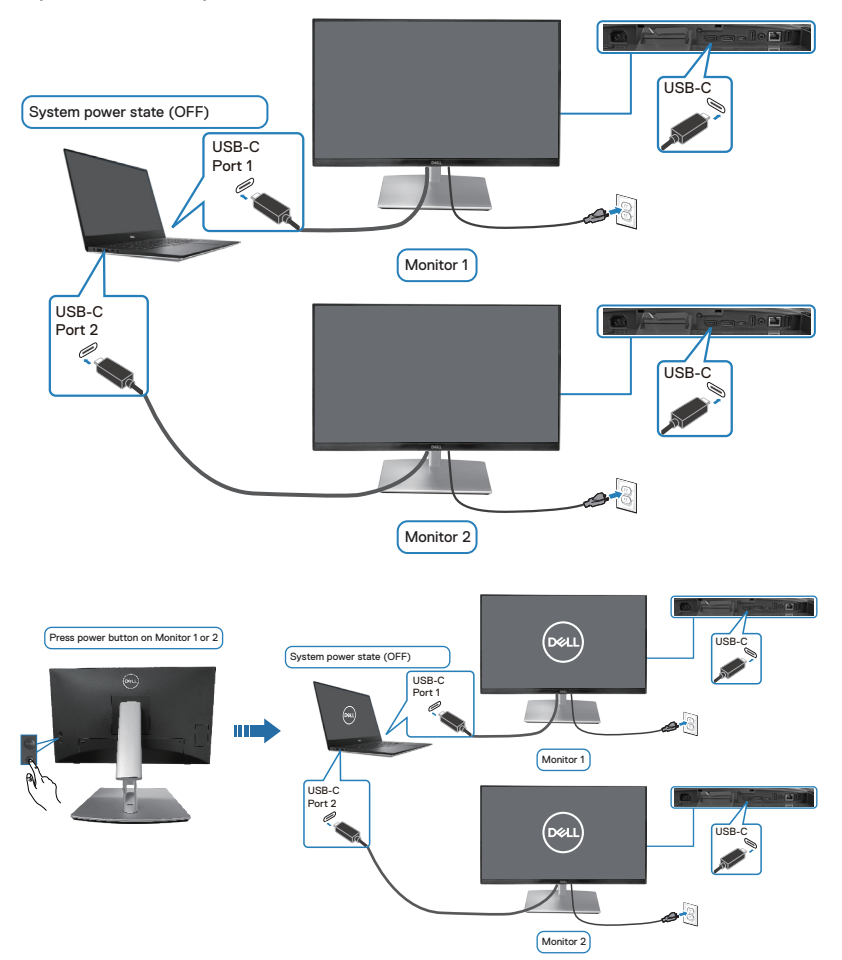

# **Убезпечення монітора за допомогою кенсінгтонського замка (додатково)**

Слот для замка безпеки розташований на моніторі знизу. (Див. [Гніздо для замка безпеки\)](#page-15-0). Прикріпіть монітор до столу за допомогою кенсінгтонського замку.

Докладніше про застосування кенсінгтонського замка (що продається окремо) див. у документації, що постачається разом із замком.

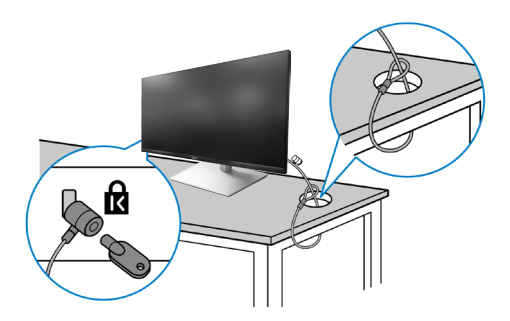

**ПРИМІТКА. Малюнок наведено лише для ілюстрації. Вигляд замка може відрізнятися від наведеного.** 

**DGL** 

# <span id="page-75-0"></span>**Від'єднання підставки монітора**

- **ПРИМІТКА. Щоб запобігти подряпинам на РК-екрані під час зняття підставки обов'язково покладіть монітор на м'яку поверхню та поводьтеся з ним обережно.**
- **ПРИМІТКА. Наступні кроки застосовуються для від'єднання підставки, що постачається разом з монітором. Якщо ви від'єднуєте підставку, придбану у іншого виробника, виконуйте інструкції, що йдуть із нею в комплекті.**

Зняття підставки.

- **1.** Покладіть монітор на м'яку тканину чи подушку.
- **2.** Натисніть і утримуйте кнопку вивільнення підставки.
- **3.** Підніміть підставку та заберіть її від монітора.

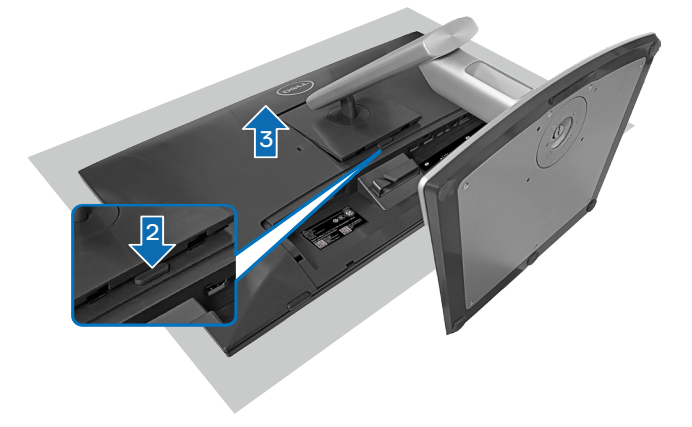

# **Настінне кріплення VESA (додатково)**

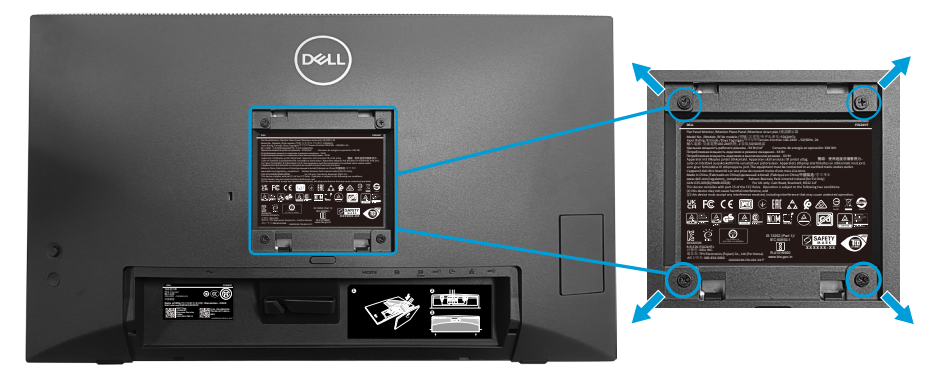

(Розмір гвинта: M4 x 10 мм).

Зверніться до інструкцій, що входять до комплекту постачання настінного кріплення, сумісного з VESA.

- **1.** Покладіть монітор на м'яку тканину або подушку на краю столу.
- **2.** Зніміть підставку. Див. [Від'єднання підставки монітора](#page-75-0).
- **3.** Зніміть чотири гвинти, що кріплять задню кришку дисплею.
- **4.** Прикріпіть монтажний кронштейн із набору для настінного кріплення до дисплея.
- **5.** Щоб встановити монітор на стіні, дотримуйтесь інструкцій, які додаються до комплекту настінного кріплення.
- **ПРИМІТКА. Для використання лише з кронштейнами для настінного кріплення UL, CSA або GS із мінімальною здатністю витримувати вагу або навантаження 15,44 кг (34,04 фунта).**

DEL

# <span id="page-77-0"></span>**Керування монітором**

**УВАГА: Перш ніж користуватися монітором, рекомендовано прикріпити присхідець підставки до стіни кабельною стяжкою або шнуром, здатним витримати вагу монітора, щоб запобігти його падінню.**

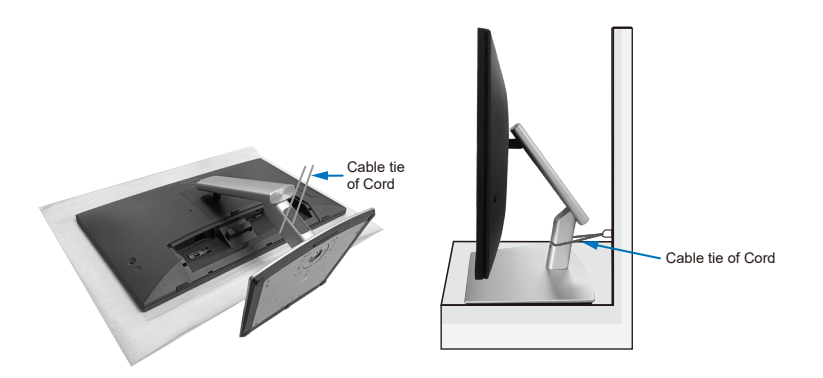

### **Увімкнення живлення монітора**

Щоб увімкнути монітор, натисніть кнопку живлення.

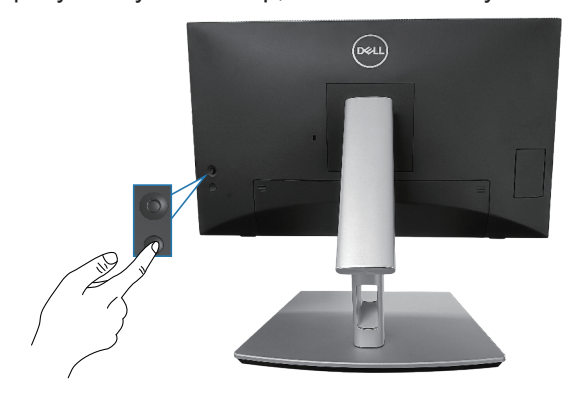

**DEL** 

# **Застосування джойстика**

За допомогою джойстика на задній панелі монітора можна регулювати налаштування в екранному меню (OSD).

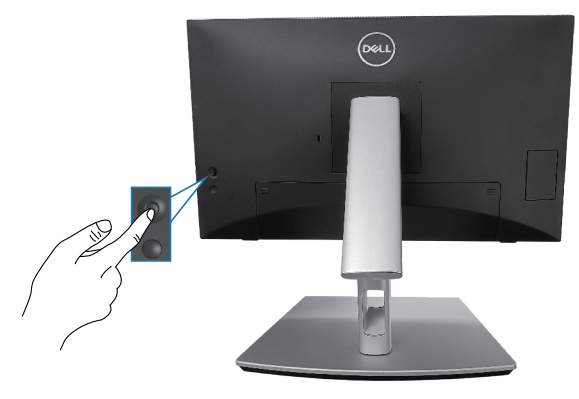

- **1.** Натисніть джойстик, щоб активувати панель запуску меню.
- **2.** Переміщайте джойстик вгору/вниз/вліво/вправо, щоб перемикатися між параметрами.
- **3.** Для підтвердження вибору натисніть джойстик ще раз.

# **Використання екранного меню (OSD - ЕМ)**

#### **Доступ до панелі запуску меню**

Коли ви перемикаєте або натискаєте джойстик, з'являється панель запуску меню, де можна перейти до функцій головного екранного меню (OSD) і комбінацій клавіш.

Щоб вибрати функцію, перемістіть джойстик.<br>
Shortcut Shortcut Shortcut

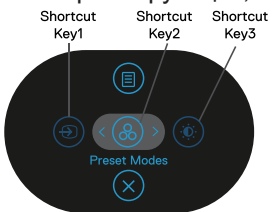

У таблиці нижче описано функції панелі запуску меню.

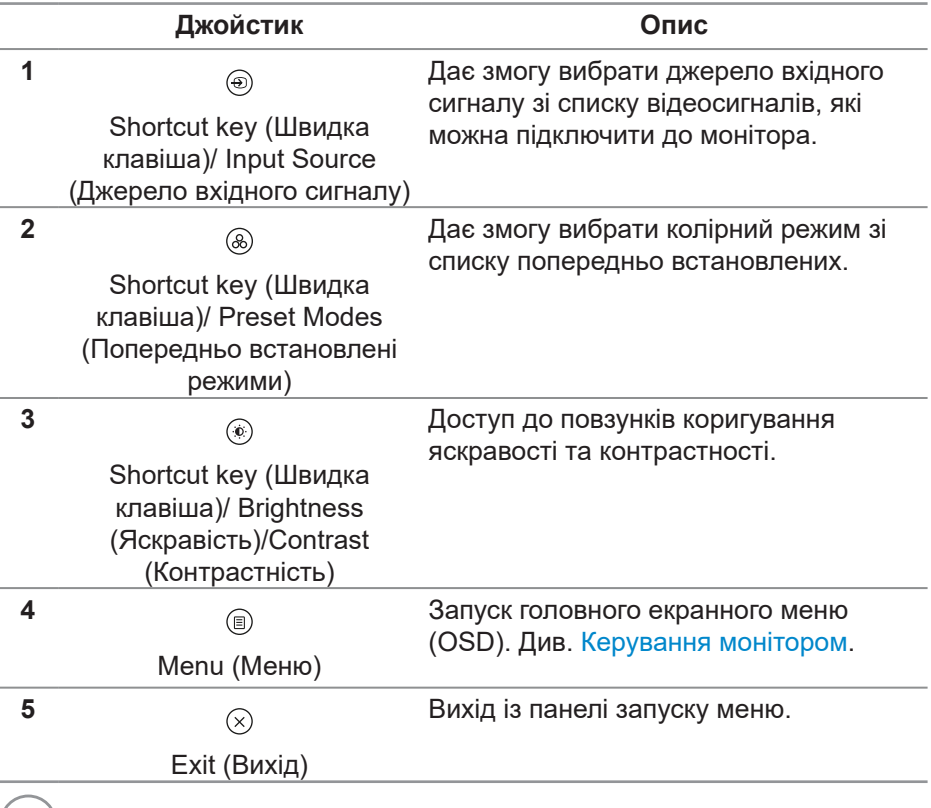

(dell

#### **Використання клавіш навігації**

Коли основне екранне меню ввімкнено, переміщайте джойстик, щоб вибирати налаштування. Зазначені нижче клавіші навігації з'являються під екранним меню.

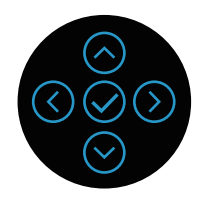

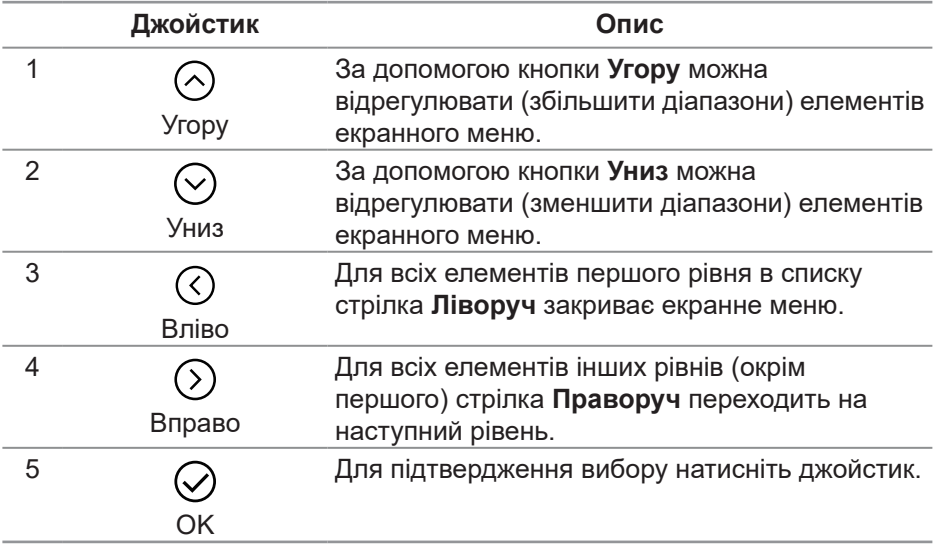

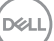

#### **Доступ до системи меню**

- **ПРИМІТКА. Якщо ви змінили налаштування, а потім переходите до іншого меню або виходите з екранного меню, монітор автоматично зберігає зміни. Зміни так само зберігаються після зміни налаштувань і автоматичного зникнення меню OSD.**
	- **1.** Виберіть кнопку <sup>(3)</sup>, щоб запустити екранне меню і відобразити головне меню.

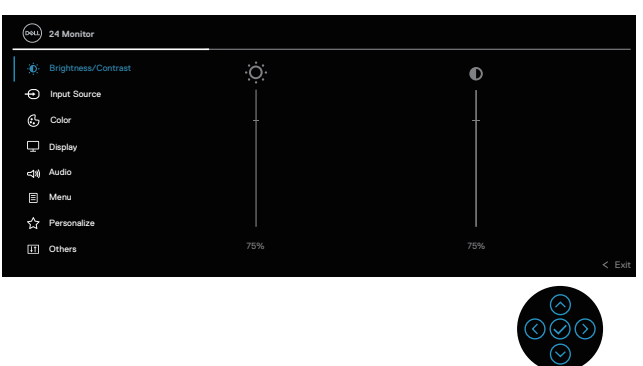

- **2.** Натискайте кнопки напрямків  $\mathbb{O}$  і  $\mathbb{O}$  для перемішення між налаштуваннями параметрів. Під час переміщення від однієї піктограми до іншої параметр виділяється.
- **3.** Натисніть кнопки напрямків  $\heartsuit$  або  $\heartsuit$  один раз, щоб активувати виділену опцію.
- **ПРИМІТКА. ПРИМІТКА. Кнопки напрямків (і кнопка OK) можуть відрізнятися; їх вигляд залежить від вибраного меню. Робіть вибір за допомогою доступних кнопок.**
	- **4.** Натискайте кнопки  $\odot$  i  $\odot$ , щоб вибрати потрібний параметр.
	- **5.** Натисніть кнопку  $\heartsuit$  і натискайте кнопки  $\heartsuit$  і  $\heartsuit$  відповідно до вказівників у меню, щоб внести необхідні зміни.
	- **6.** Виберіть кнопку  $\heartsuit$ , щоб повернутися до головного меню.

**DGL** 

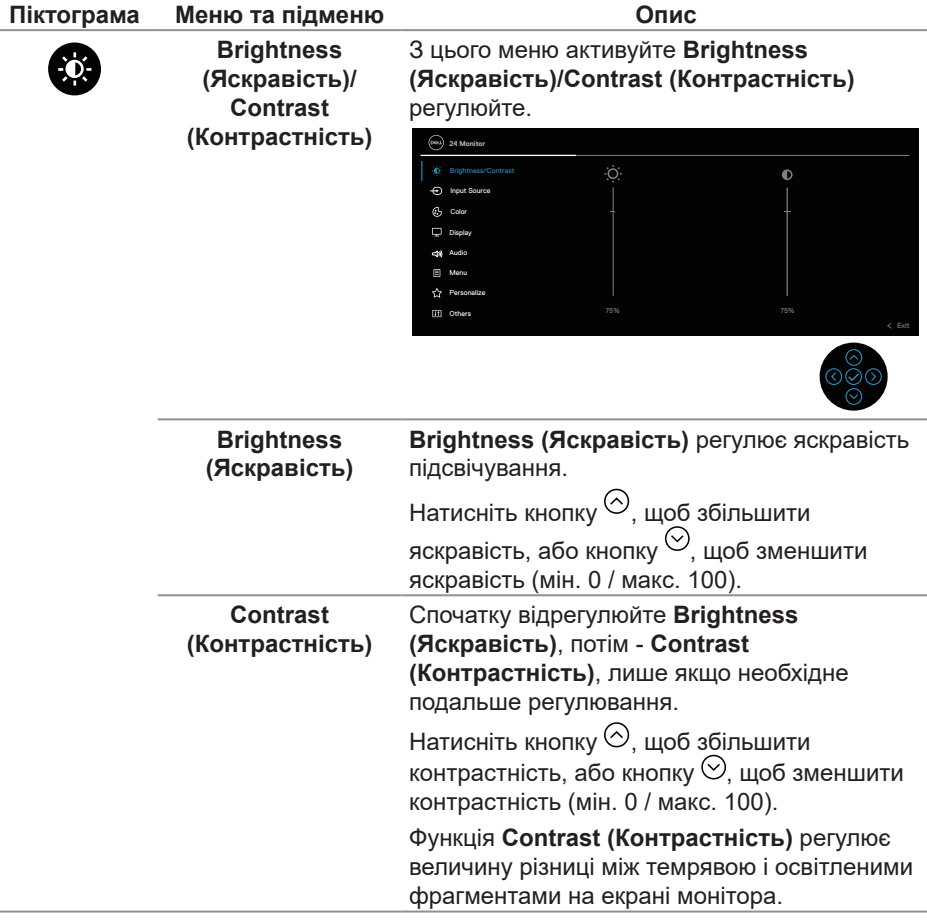

(dell

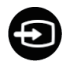

**Input Source сигналу)**

<span id="page-83-0"></span>**(Джерело вхідного**  можуть бути підключені до монітора. Обирає з-поміж різних відеосигналів ті, які

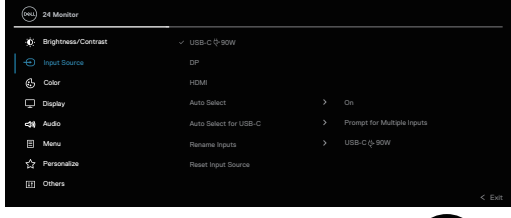

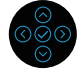

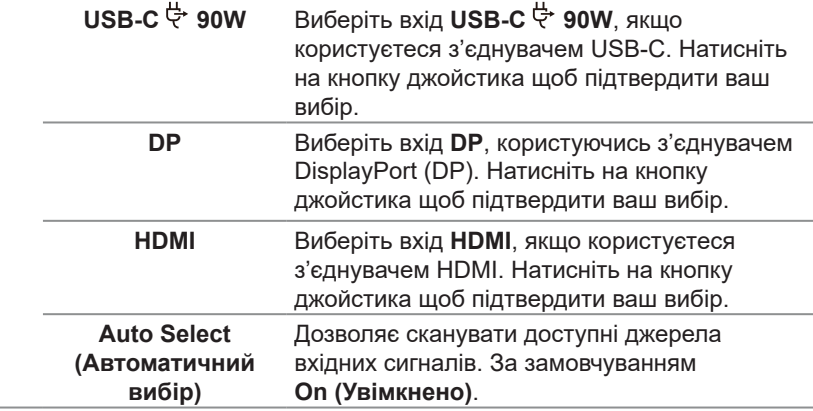

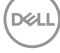

<span id="page-84-0"></span>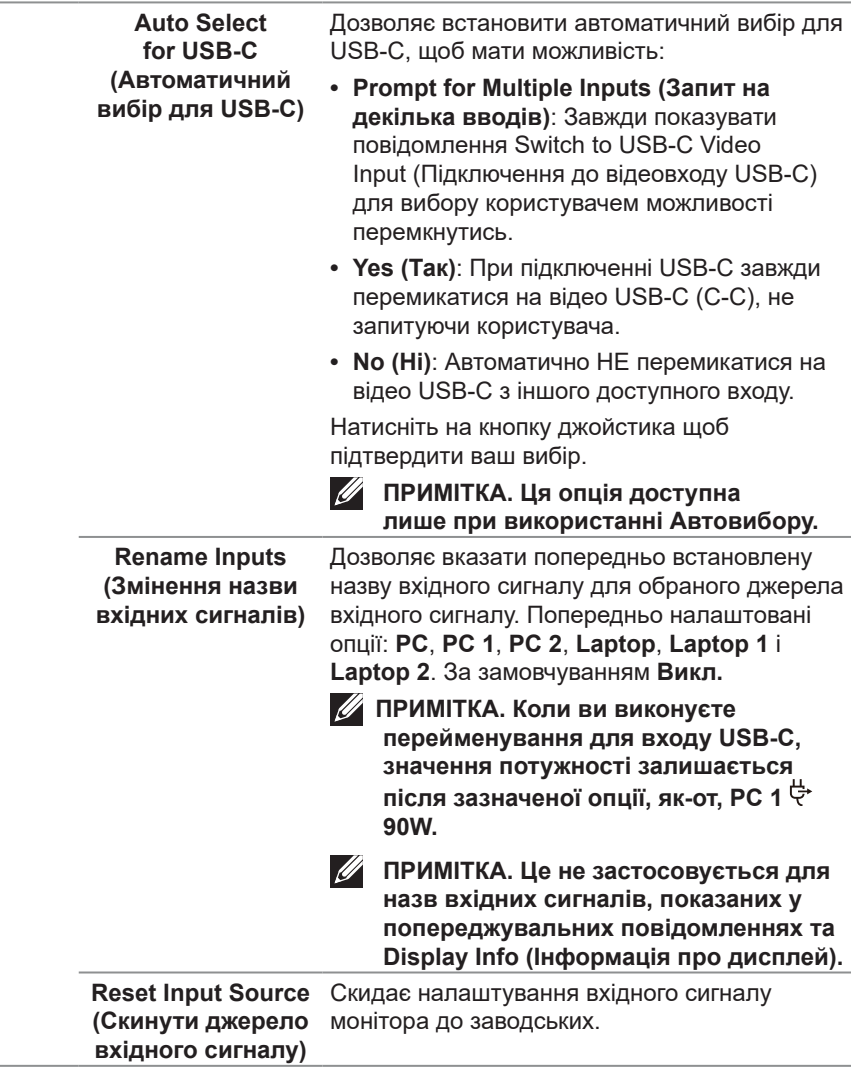

(dell

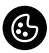

**Color (Колір)** Регулювання режиму налаштування кольору.

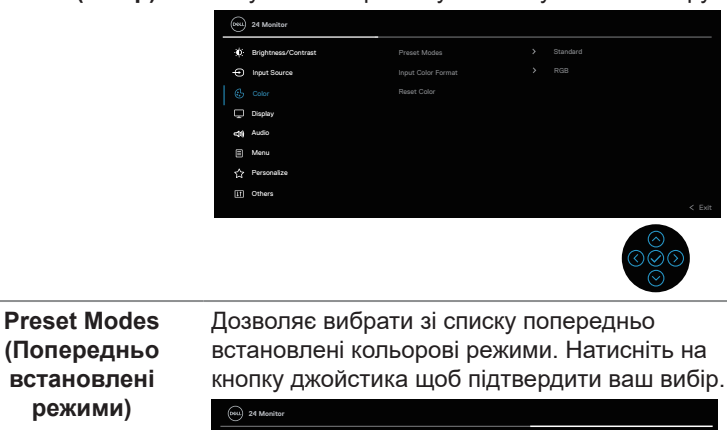

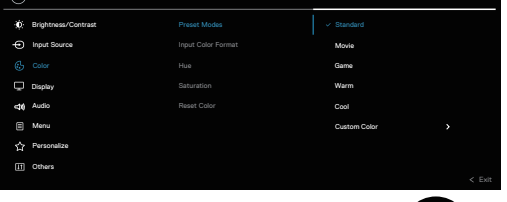

- **• Standard (Стандарт)**: Завантажує налаштування кольорів монітора за замовчуванням. Це попередньо встановлений режим за замовчуванням.
- **• Movie (Фільм)**: Завантажує налаштування кольорів, які ідеально підходять для перегляду фільмів.

```
86  │  Керування монітором
```
**D**<sup></sup>

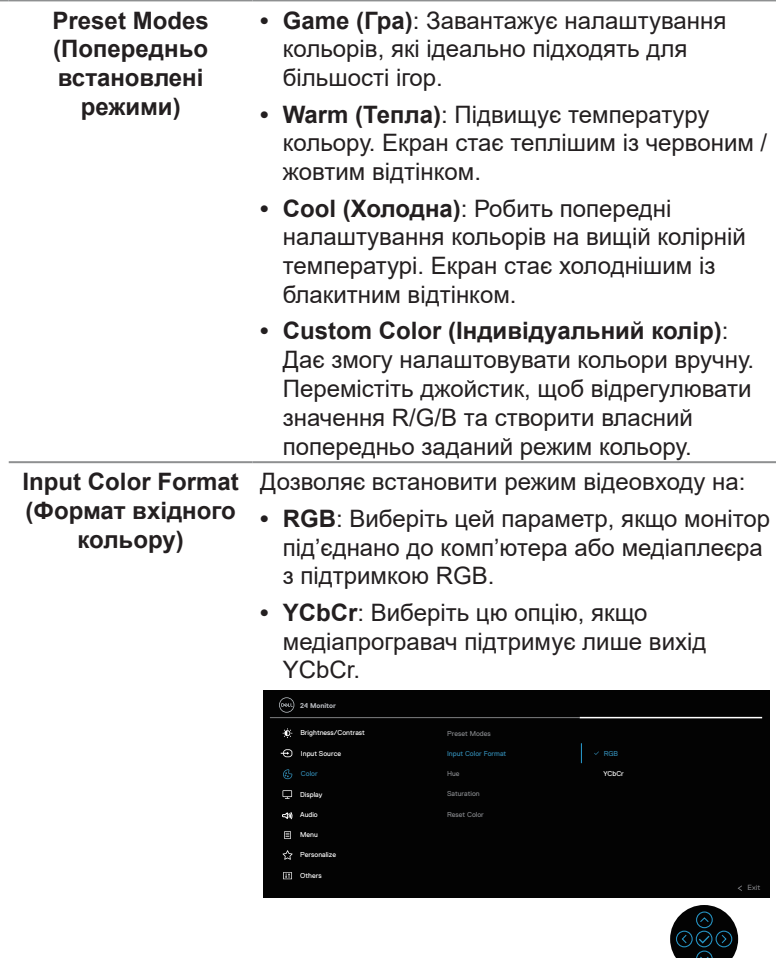

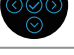

 $($ DELL

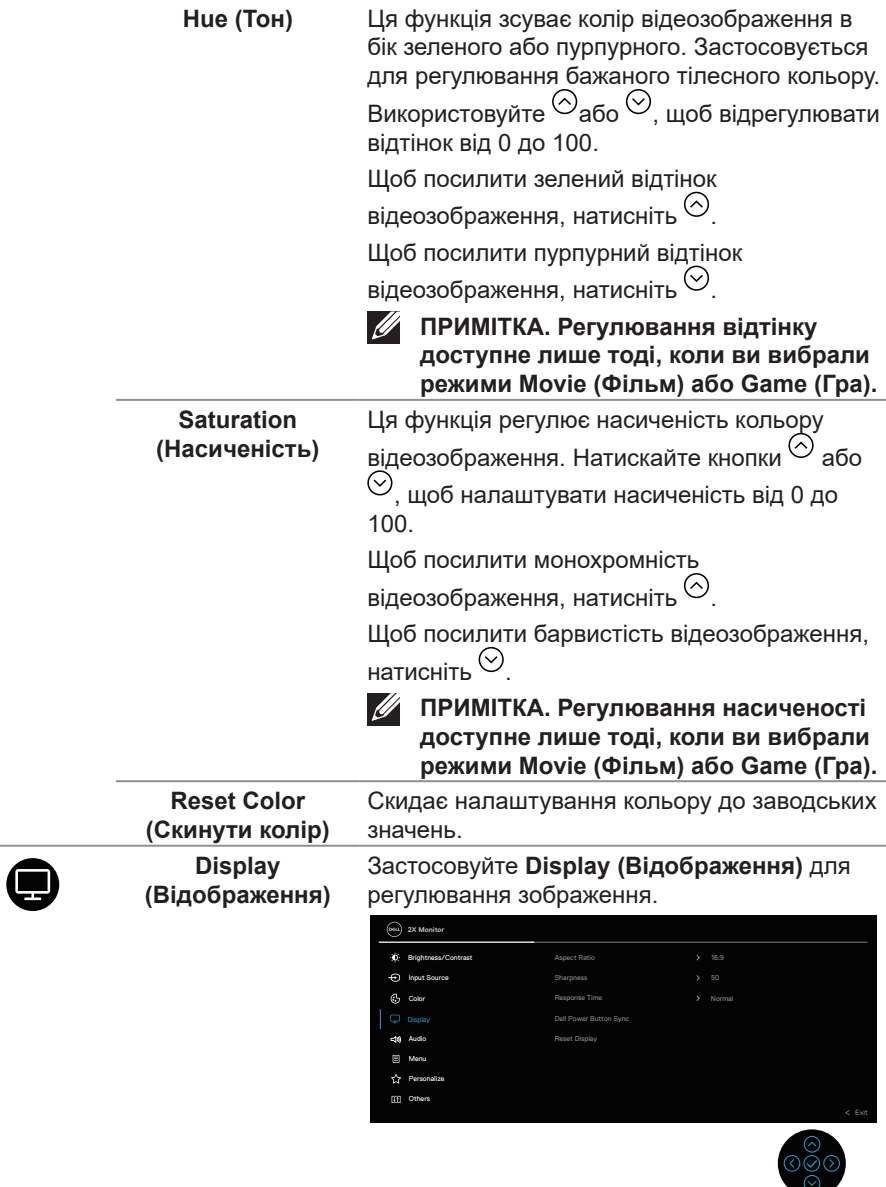

**88** │ **Керування монітором**

 $(\overline{Q}$ 

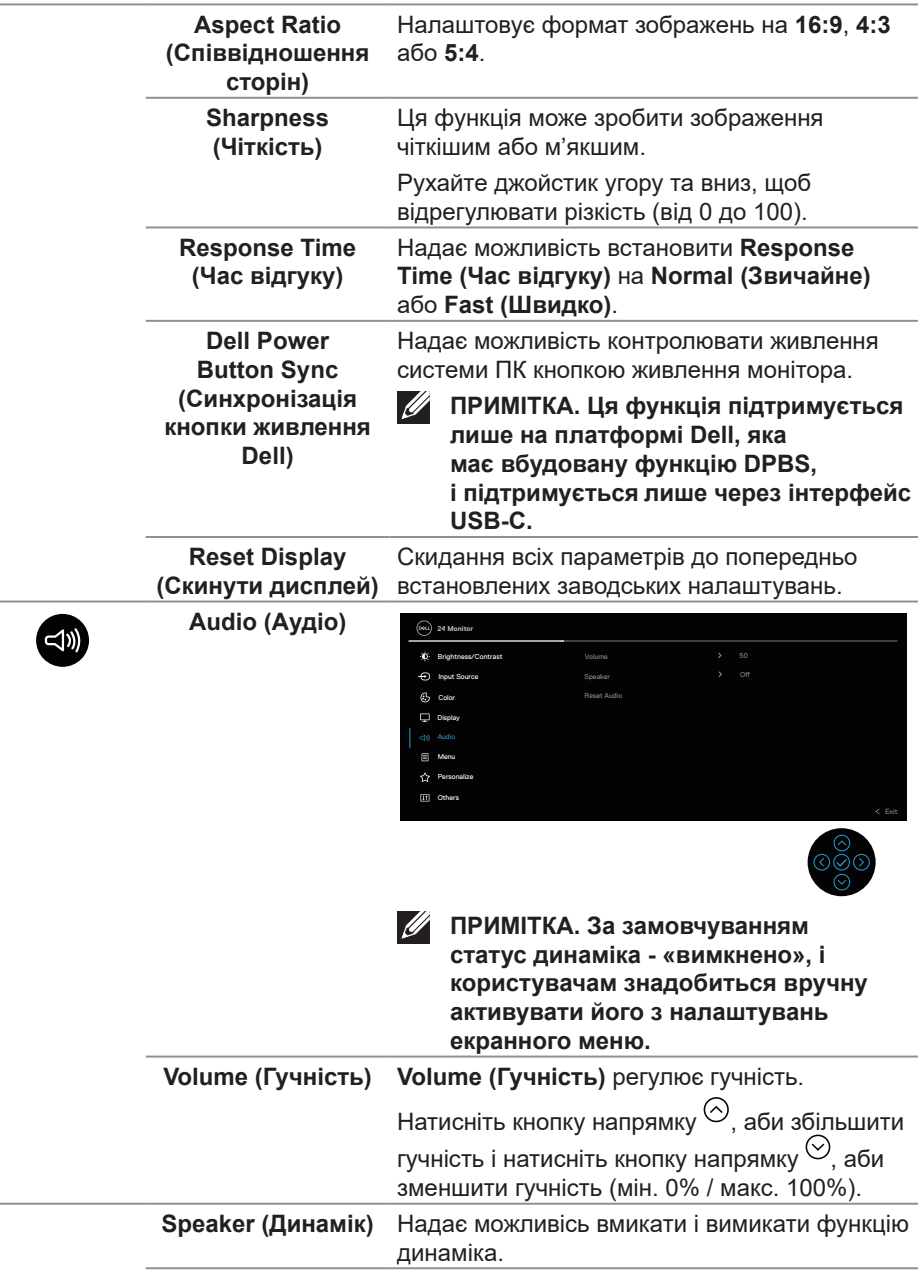

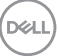

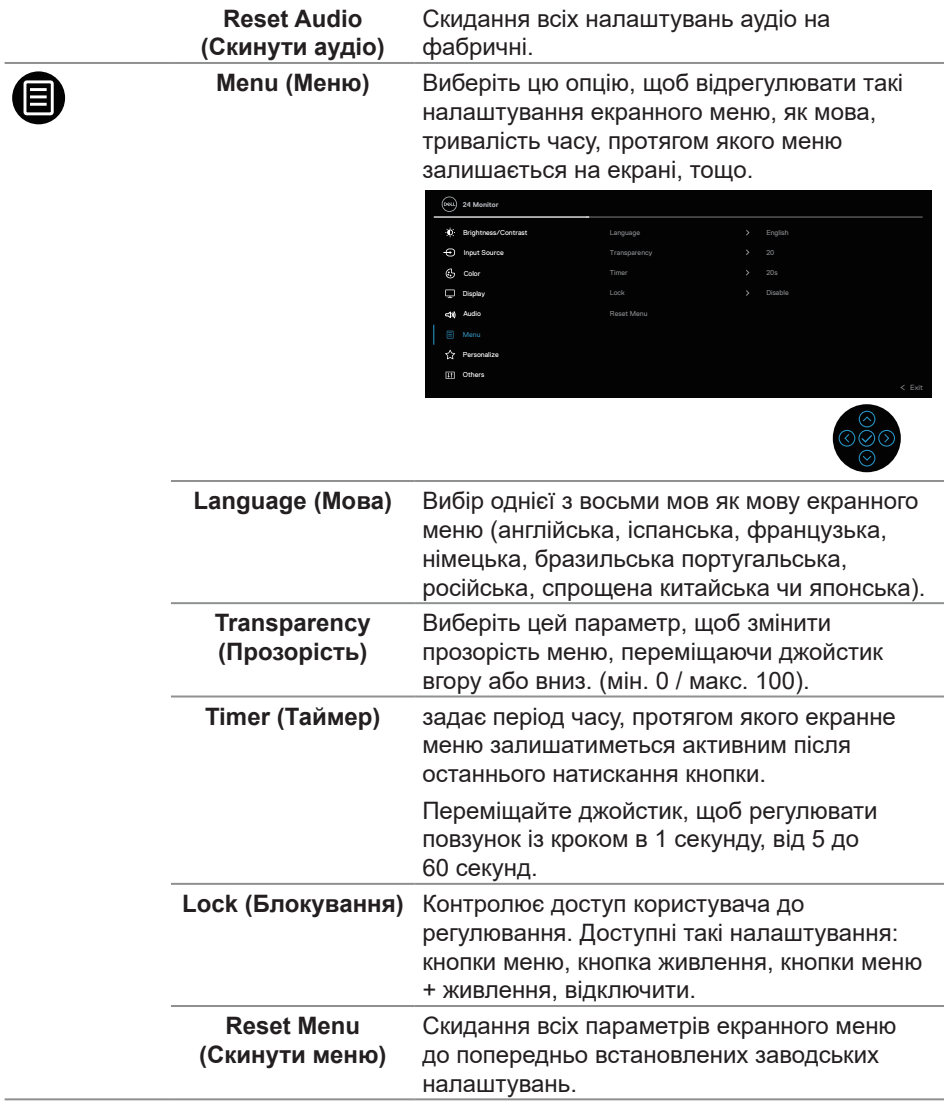

 $\int$ DELL

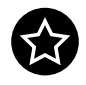

### **Personalize (Персоналізація)**

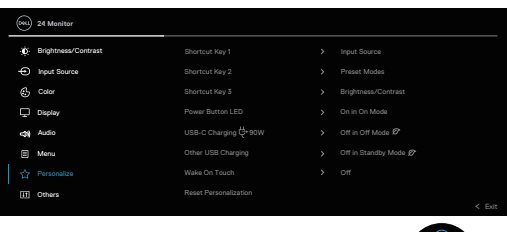

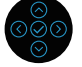

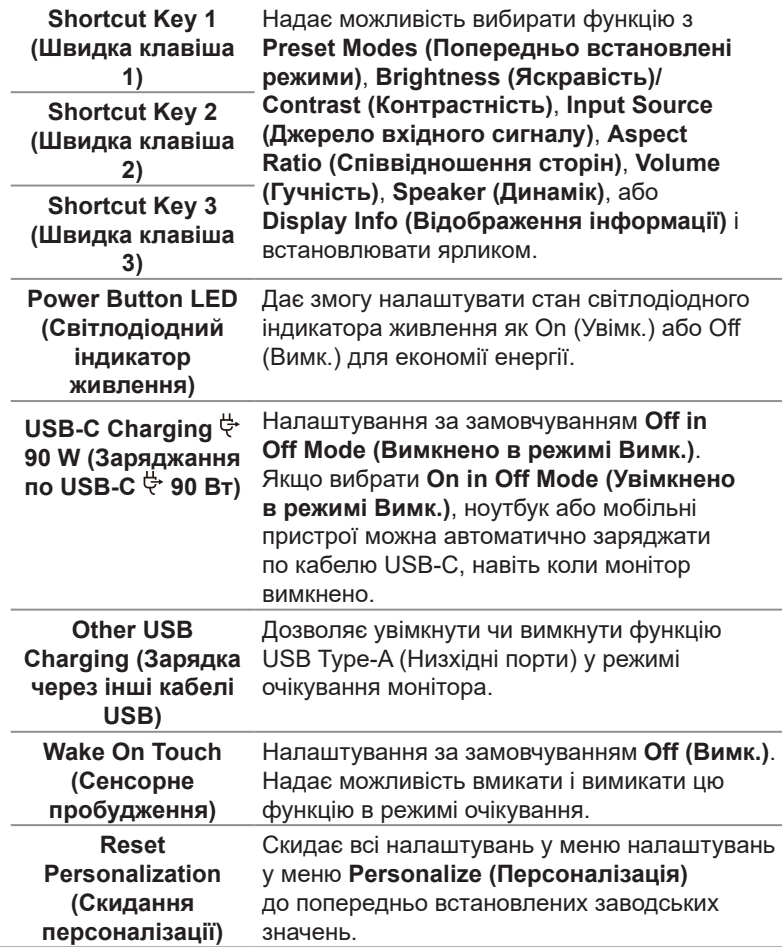

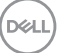

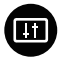

**Others (Інші)** Цю опцію вибирають для регулювання налаштувань OSD, наприклад, DDC/CI, LCD conditioning тощо.

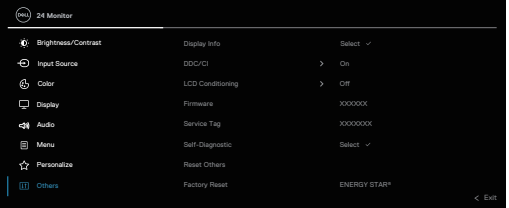

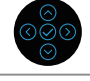

 $\infty$ 

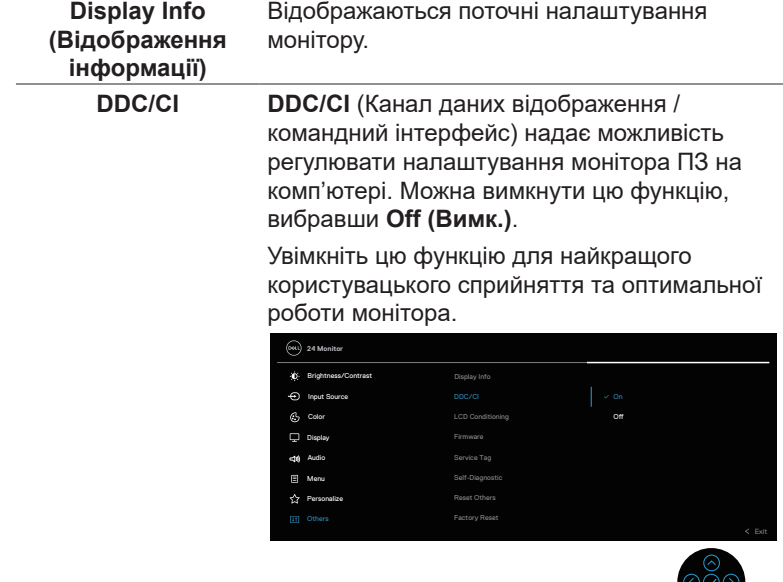

(dell

#### **LCD Conditioning (Покращення РКекрана)**

Допомагає зменшити незначні прояви залишкового зображення. Залежно від ступеня прояву залишкового зображення для запуску програми може знадобитися деякий час. Цю функцію можна дозволити, вибравши **On (Увімкнено)**.

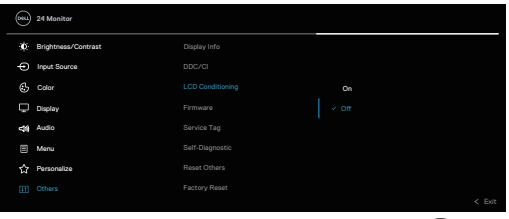

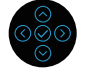

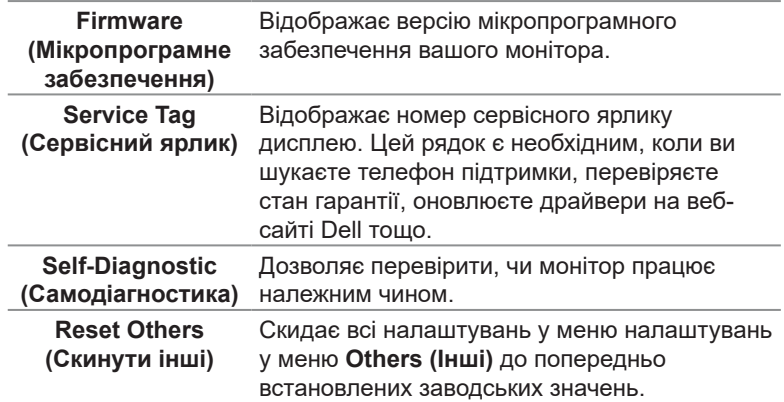

DELI

#### **Factory Reset (Заводські налаштування)**

Усі попередньо встановлені значення відновлюються до заводських налаштувань за замовчуванням.

Крім того, це налаштування для випробувань ENERGY STAR ®.

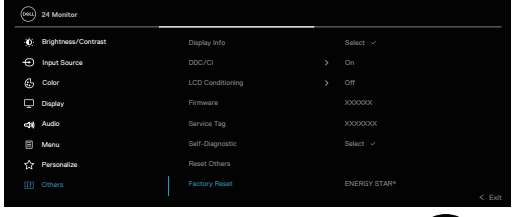

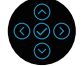

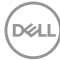

#### **Блокування кнопок меню і живлення**

Блокує доступ користувачів до налаштувань екранного меню OSD на дисплеї.

За замовчуванням кнопка меню і живлення відключена.

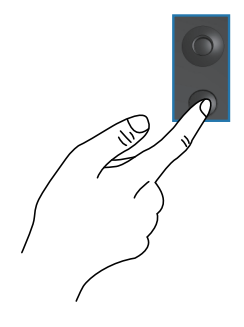

Щоб відкрити меню блокування, натисніть і утримуйте кнопку вгору / униз / ліворуч /праворуч протягом 4 секунд. Меню блокування відкривається в правому нижньому куті екрана.

**ПРИМІТКА. Цим способом можна викликати меню блокування, коли кнопки Menu (Меню) і Power (Живлення) не заблоковані.**

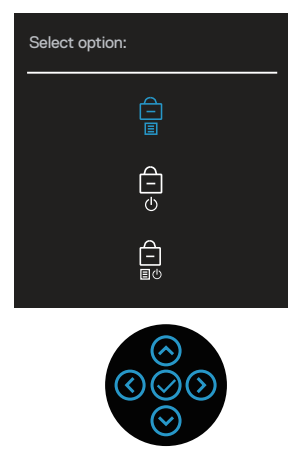

Щоб відкрити меню розблокування, натисніть і утримуйте кнопку вгору / униз / ліворуч / праворуч протягом 4 секунд. Меню розблокування відкривається у правому нижньому кутку екрану.

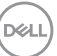

**ПРИМІТКА. Цим способом можна викликати меню розблокування, коли кнопки Menu (Меню) і Power (Живлення) заблоковані**.

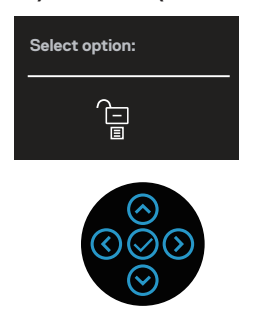

#### Є три варіанти блокування.

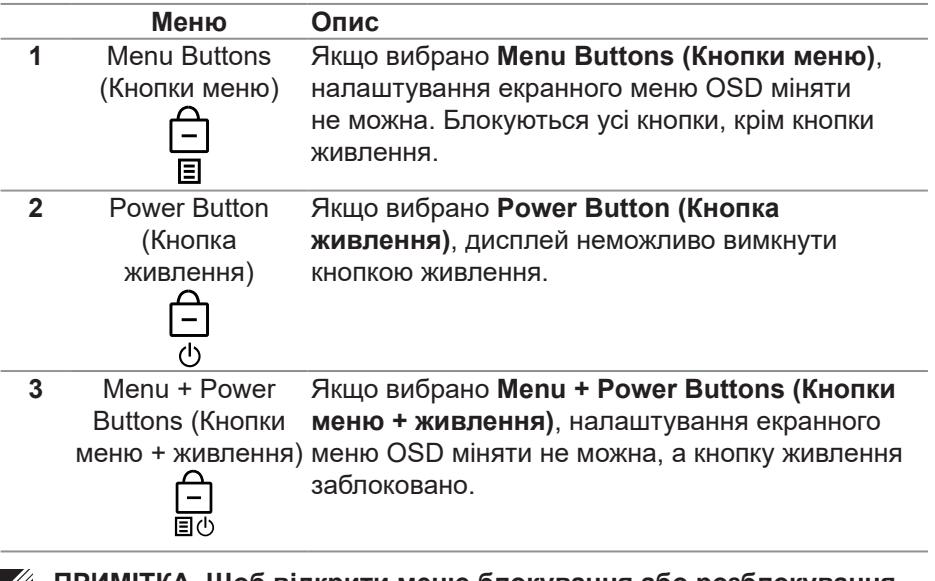

**ПРИМІТКА. Щоб відкрити меню блокування або розблокування, натисніть і утримуйте кнопку вгору / униз / ліворуч / праворуч протягом 4 секунд.**

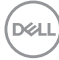

У наведених нижче сценаріях в центрі екрану з'являється значок  $\Box$ 

- Кнопка вгору / униз / ліворуч / праворуч натиснута. Це вказує на те, що кнопки екранного меню заблоковані.
- Кнопка живлення натиснута. Це вказує на те, що кнопка живлення заблокована.
- Кнопка вгору / униз / ліворуч / праворуч або кнопка живлення натиснута. Це вказує на те, що кнопки екранного меню і кнопка живлення заблоковані.

#### **Розблокування кнопок меню OSD і кнопки живлення:**

- **1.** Натискайте й утримуйте кнопку вгору / униз / праворуч / ліворуч упродовж 4 секунд. Відкриється меню розблокування.
- **2.** Щоб розблокувати кнопки на дисплеї, натисніть значок розблокування ੀਜ .

### **Попереджувальні повідомлення екранного меню**

Якщо монітор не підтримує певний режим роздільної здатності, відображатиметься таке повідомлення:

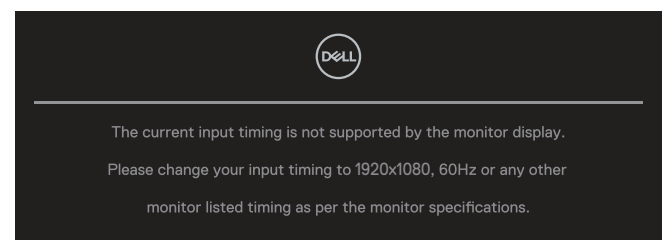

Воно означає, що монітор не може синхронізуватися з сигналом, який він отримує від комп'ютера. Див. технічні характеристики монітора , щоб отримати інформацію щодо горизонтального та вертикального діапазонів частот, доступних для цього монітора. Рекомендований режим: **1920 x 1080**.

Перед вимиканням функції **DDC/CI** ви побачите таке повідомлення:

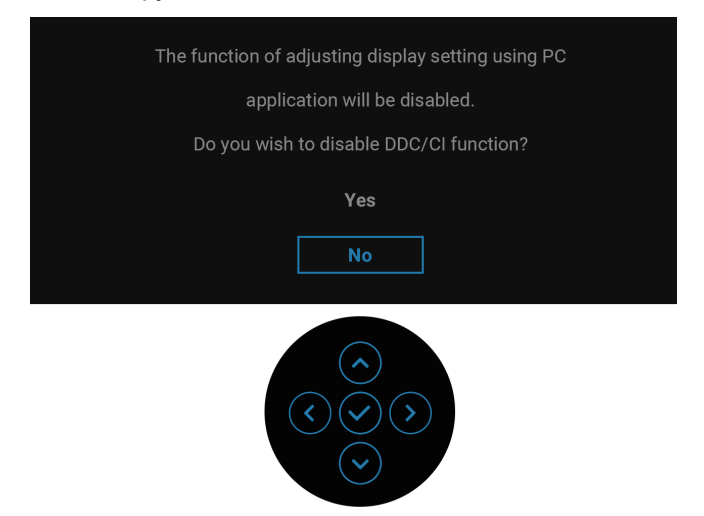

Під час першого регулювання рівня **Brightness (Яскравість)** з'являється таке повідомлення:

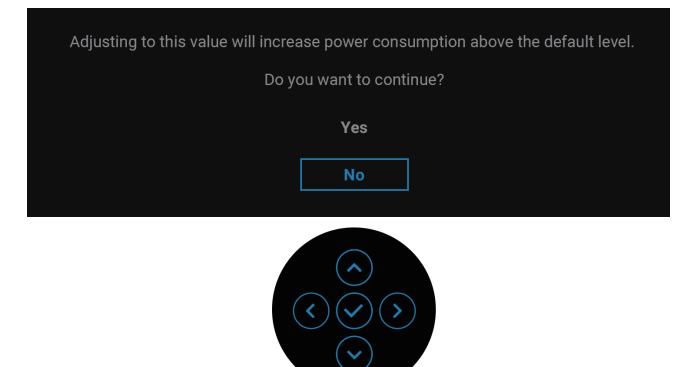

**ПРИМІТКА. Якщо вибрати Yes (Так), повідомлення більше не з'являтиметься, коли ви захочете змінити налаштування яскравості.**

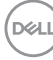

Коли ви вперше змінюєте фабричні налаштувнаня енергозбереження, якот **USB-C Charging 90 W (Заряджання по USB-C 90 Вт)** або **Other USB Charging (Зарядка через інші кабелі USB)**, з'являється наступне повідомлення:

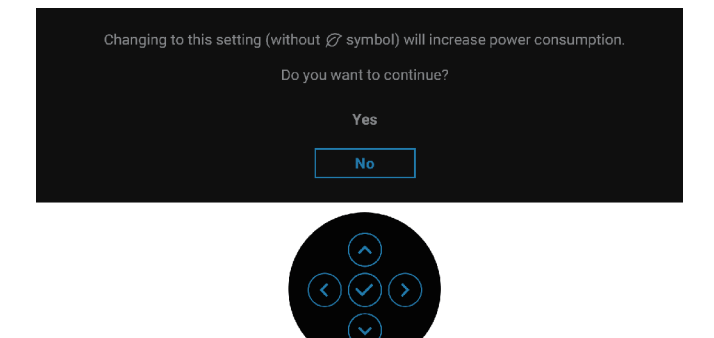

**ПРИМІТКА. Якщо ви виберете Yes (Так) для будь-якої функції, зазначеної вище, повідомлення не з'явиться наступного разу, коли ви змінюватимете налаштування цих функцій. Після скидання до заводських налаштувань, повідомлення з'явиться знову.**

Коли монітор переходить у режим очікування, з'являється таке повідомлення:

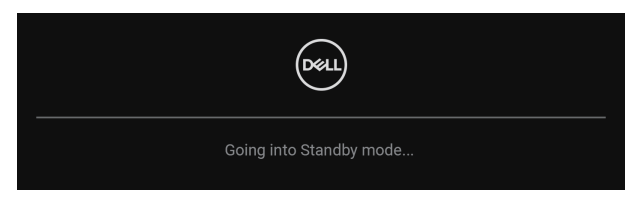

Активуйте комп'ютер і розбудіть монітор, щоб отримати доступ до екранного меню (OSD).

Екранне меню працює лише в звичайному режимі роботи. Якщо натиснути на джойстик у режимі очікування, з'явиться таке повідомлення залежно від обраного вхідного сигналу:

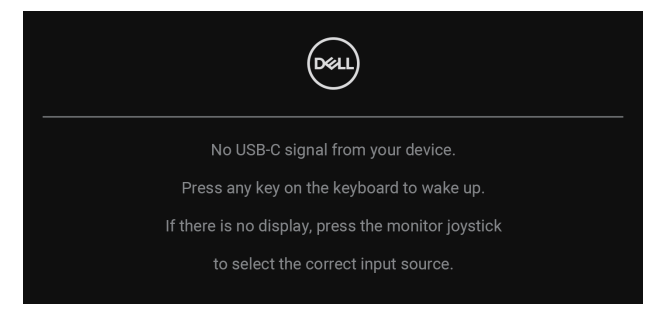

Активуйте комп'ютер і монітор, аби отримати доступ до ЕМ.

#### **ПРИМІТКА. Повідомлення може трохи відрізнятись в залежності від підключеного вхідного сигналу.**

Якщо вибрано вхід USB Type-C, DisplayPort або HDMI і відповідний кабель не підключено, з'явиться таке повідомлення:

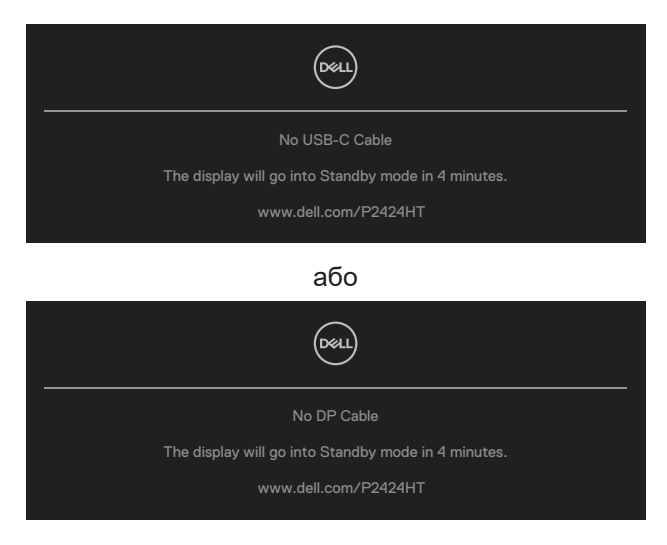

або

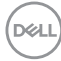

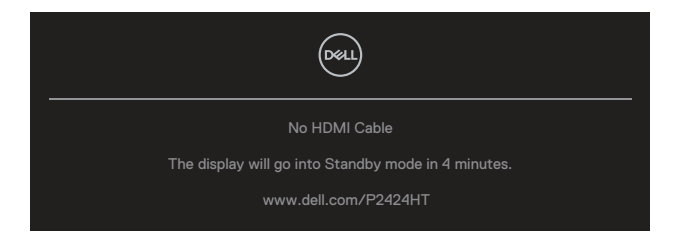

#### **ПРИМІТКА. Повідомлення може трохи відрізнятись в залежності від підключеного вхідного сигналу.**

Коли на монітор надходить вхідний сигнал DP/HDMI і кабель USB Type-C (С-С) підключений до ноутбука, підтримується альтернативний режим DP, якщо [Auto Select for USB-C \(Автоматичний вибір для USB-C\)](#page-84-0) увімкнено, і з'являється таке повідомлення:

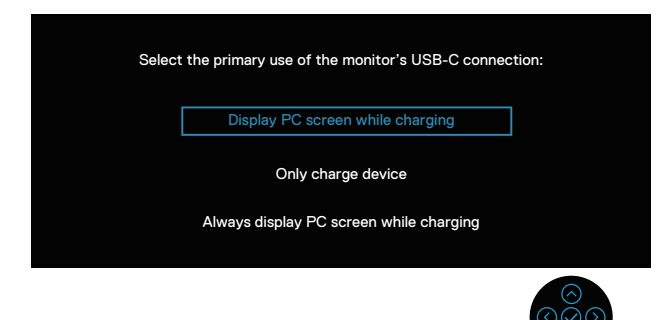

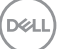

Перед активацією функції **Lock (Блокування)**, ви побачите наступне повідомлення:

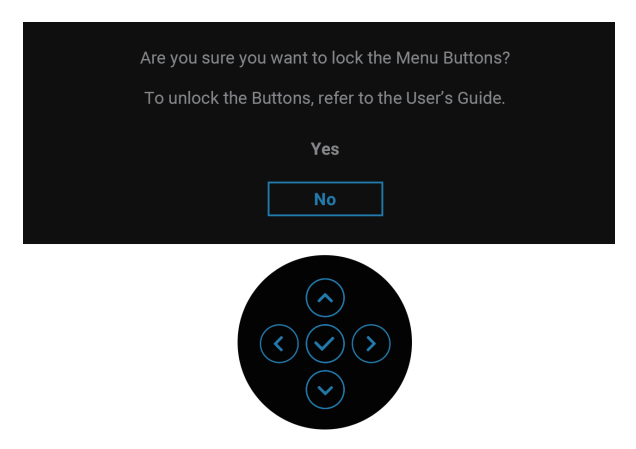

**ПРИМІТКА. Повідомлення може відрізнятися в залежності від вибраних налаштувань.**

Після вибору **Factory Reset (Заводські налаштування)** з'являється таке повідомлення:

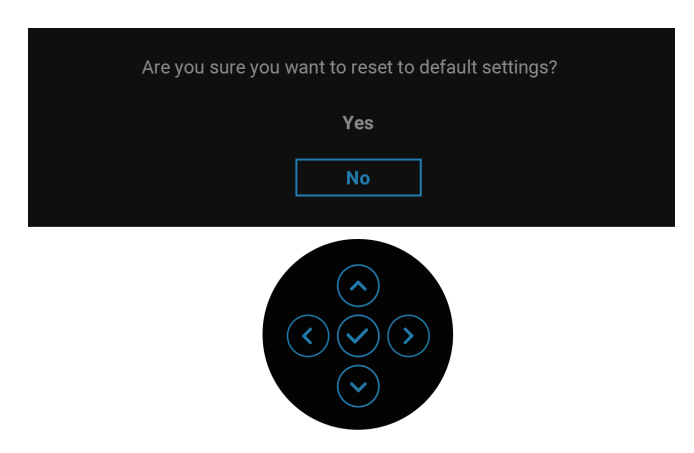

**D**<sup></sup>

Після вибору **Yes (Так)** з'являється таке повідомлення.

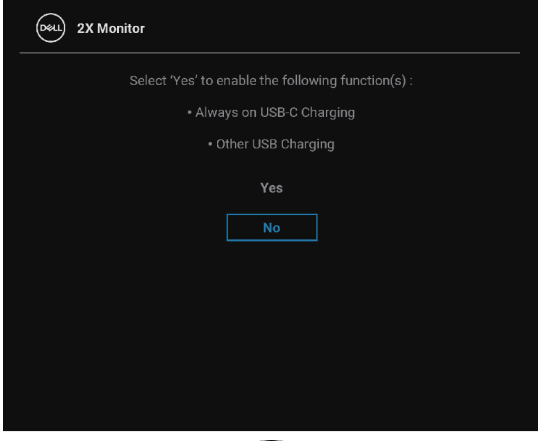

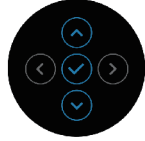

Після вибору **Yes (Так)** з'являється таке повідомлення.

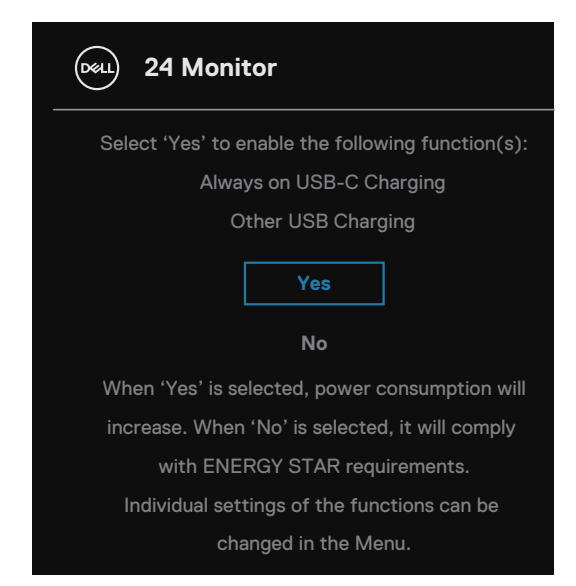

Детальну інформацію див. у [Усунення несправностей](#page-104-0).

DEL

## **Налаштування максимальної роздільної здатності**

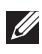

#### **ПРИМІТКА. Кроки можуть небагато відрізнятися в залежності від встановленої у вас версії Windows.**

Щоб налаштувати для цього монітора максимальну роздільну здатність, виконайте такі дії:

У ОС Windows 8 та Windows 8.1:

- **1.** Виберіть плитку робочого столу, щоб перемкнутись на класичний робочий стіл.
- **2.** Клацніть правою кнопкою миші на робочому столі та натисніть **Screen Resolution (Роздільна здатність екрана)**.
- **3.** Якщо у вас під'єднано більш ніж один монітор, впевніться, що ви обрали **P2424HT**.
- **4.** Натисніть на випадний список **Screen Resolution (Роздільна здатність екрана)** і виберіть **1920 x 1080**.
- **5.** Натисніть **OK**.

У ОС Windows 10 та Windows 11:

- **1.** Клацніть правою кнопкою миші на робочому столі та натисніть **Display settings (Налаштування дисплею)**.
- **2.** Якщо у вас під'єднано більш ніж один монітор, впевніться, що ви обрали **P2424HT**.
- **3.** Натисніть на випадний список **Display Resolution (Роздільна здатність дисплею)** і виберіть **1920 x 1080**.
- **4.** Натисніть **Keep changes (Зберегти зміни)**.

Якщо ви не побачите опцію **1920 x 1080**, слід оновити графічний драйвер. Залежно від комп'ютера виконайте одну з таких процедур:

Якщо у вас настільний або портативний комп'ютер Dell:

• Перейдіть до **<https://www.dell.com/support>**, введіть сервісний ярлик комп'ютера і завантажте найновіший драйвер для відеокарти.

Якщо у вас комп'ютер іншого виробника, відмінного від Dell (настільний або портативний):

- Перейдіть на веб-сайт підтримки свого комп'ютера та завантажте найновіші графічні драйвери.
- Перейдіть на веб-сайт відеокарти комп'ютера та завантажте найновіші графічні драйвери.

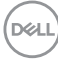

# <span id="page-104-0"></span>**Усунення несправностей**

**ПОПЕРЕДЖЕННЯ. Перш ніж виконувати будь-які процедури, описані в цьому розділі, прочитайте** [Інструкції з техніки безпеки](#page-5-0)**.**

# **Самоперевірка**

Ваш монітор оснащено функцією самоперевірки, яка дає змогу перевірити, чи монітор працює належним чином. Якщо монітор і комп'ютер під'єднано належним чином, але екран монітора залишається темним, запустіть самоперевірку монітора. Для цього виконайте такі дії:

- **1.** Вимкніть комп'ютер і монітор.
- **2.** Від'єднайте всі відеокабелі від монітора. Таким чином комп'ютер не буде задіяно.
- **3.** Увімкніть монітор.

Якщо монітор працює належним чином, він виявляє відсутність сигналу, відображається одне з наступних повідомлень:

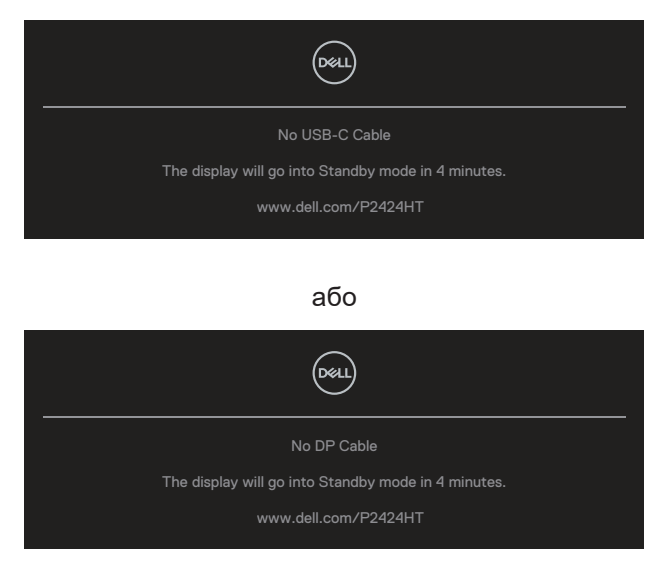

або

DEL

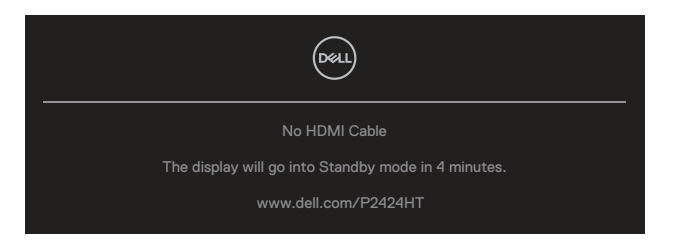

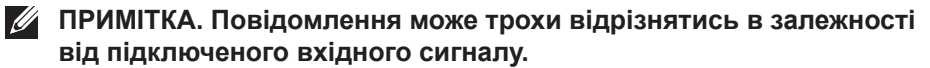

**ПРИМІТКА. У режимі самоперевірки світлодіодний індикатор живлення продовжує світитися білим світлом.**

- **4.** Це вікно також з'являється під час нормальної роботи системи, якщо відеокабель від'єднано чи пошкоджено.
- **5.** Вимкніть монітор і під'єднайте відеокабель; потім увімкніть комп'ютер і монітор.

Якщо екран монітора лишається порожнім після застосування попередньої процедури, перевірте відеоконтролер та комп'ютер, оскільки монітор працює належним чином.

# **Вбудована діагностика**

Ваш монітор оснащено вбудованим інструментом діагностики, який допомагає виявляти, чи аномалії на екрані є проблемою монітора, комп'ютера чи відеокарти.

Щоб запустити вбудовану діагностику, виконайте такі дії:

- **1.** Переконайтеся, що екран чистий (на поверхні екрана немає частинок пилу).
- **2.** Натисніть кнопку джойстика, щоб запустити панель запуску екранного меню, перемістіть джойстик вгору, і виберіть  $\circledast$ , щоб відкрити

головне меню.

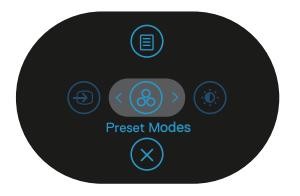

**3.** Рухайте кнопкою джойстика, щоб виділити **Others (Інші) > Self-Diagnostic (Самодіагностика)** і запустити процес самодіагностики.

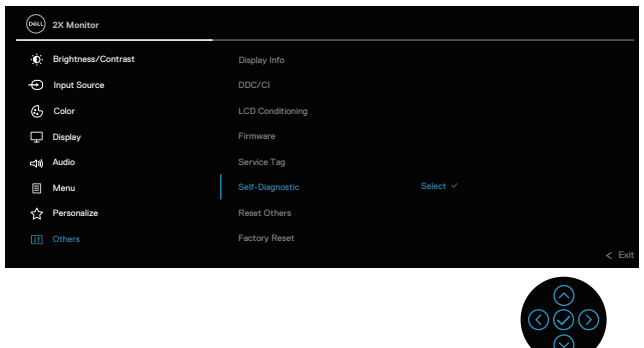

- **4.** Під час запуску діагностики з'явиться сірий екран. Огляньте екран на наявність відхилень.
- **5.** Переключіть джойстик. Колір екрана зміниться на червоний. Огляньте екран на наявність відхилень.
- **6.** Повторіть крок 5, щоб перевірити зображення на зеленому, синьому, чорному, білому та текстовому екранах.
- **7.** Перевірка завершиться, коли з'явиться текстовий екран. Для виходу переключіть джойстик ще раз.

Якщо під час використання вбудованого інструменту діагностики ви не виявите жодних порушень на екрані, монітор працює належним чином. Перевірте відеокарту та комп'ютер.

# **Поширені проблеми**

Наступна таблиця містить загальну інформацію про поширені проблеми монітора, з якими ви можете зіткнутися, та можливі способи їх вирішення.

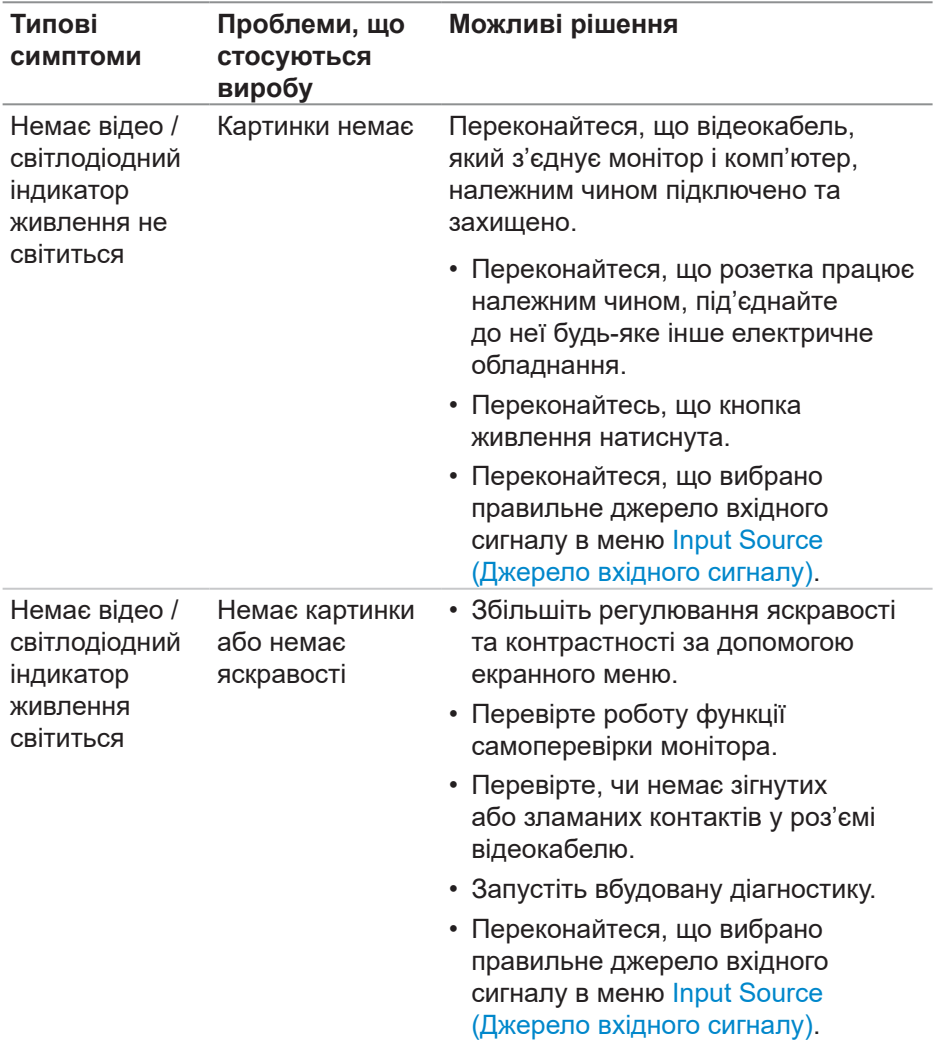

DELI
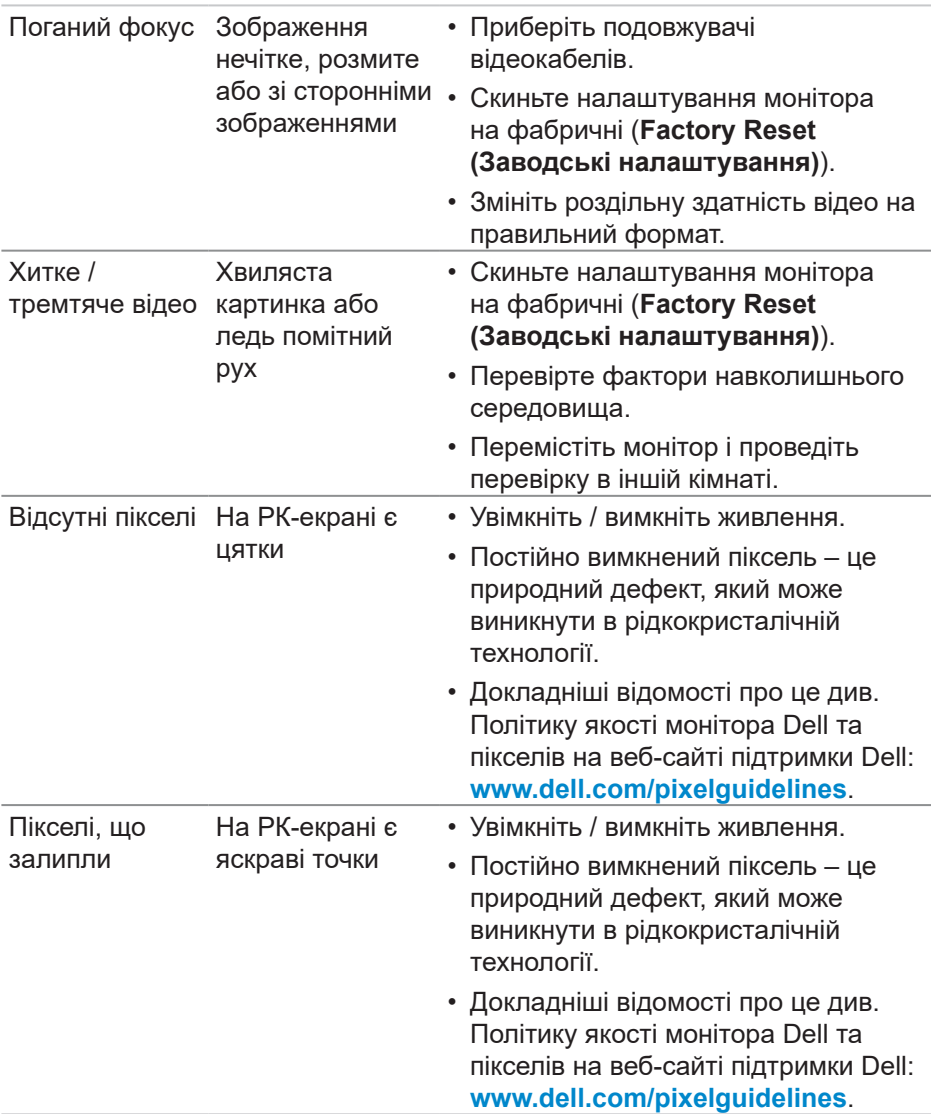

 $(\alpha)$ 

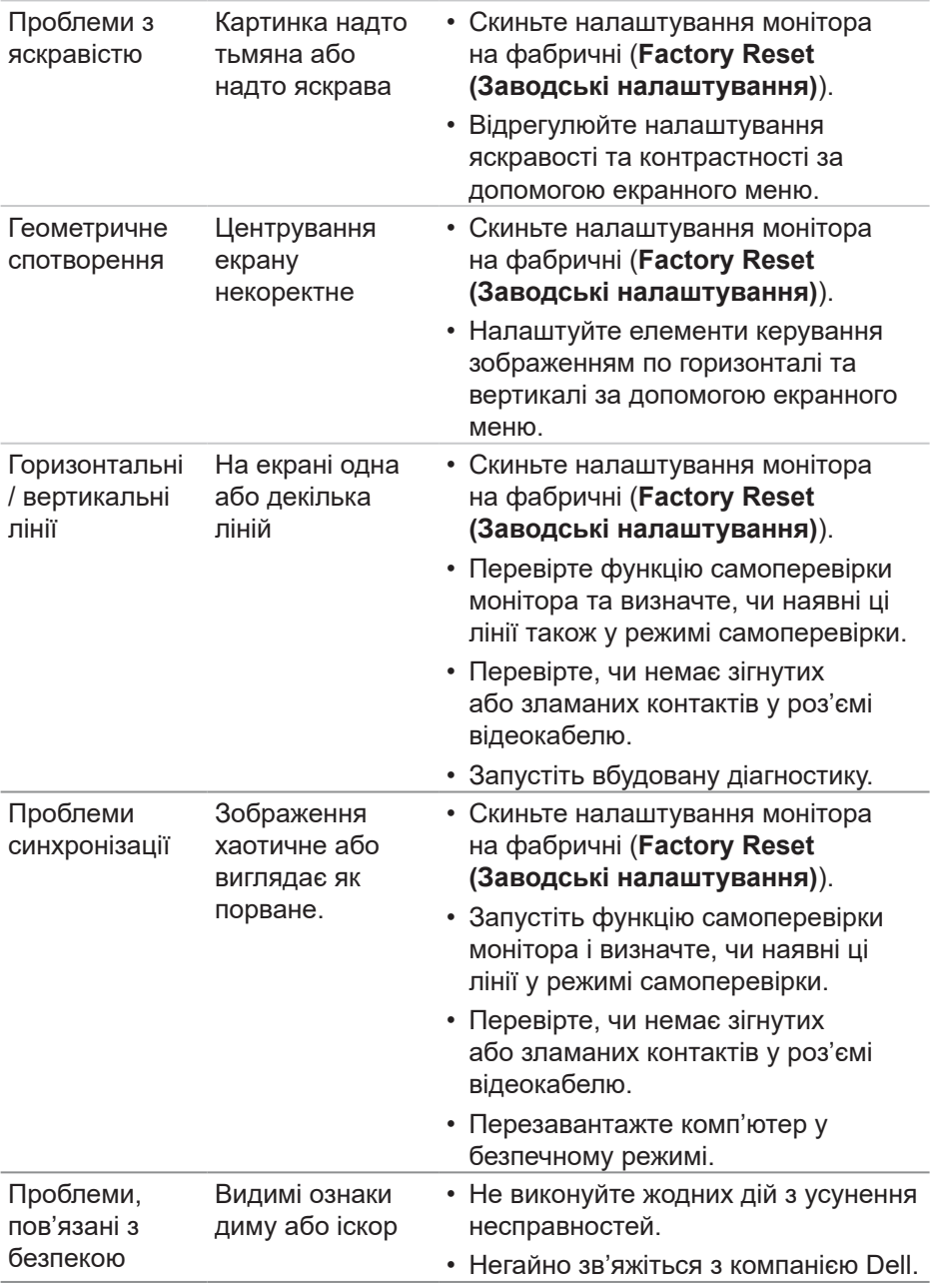

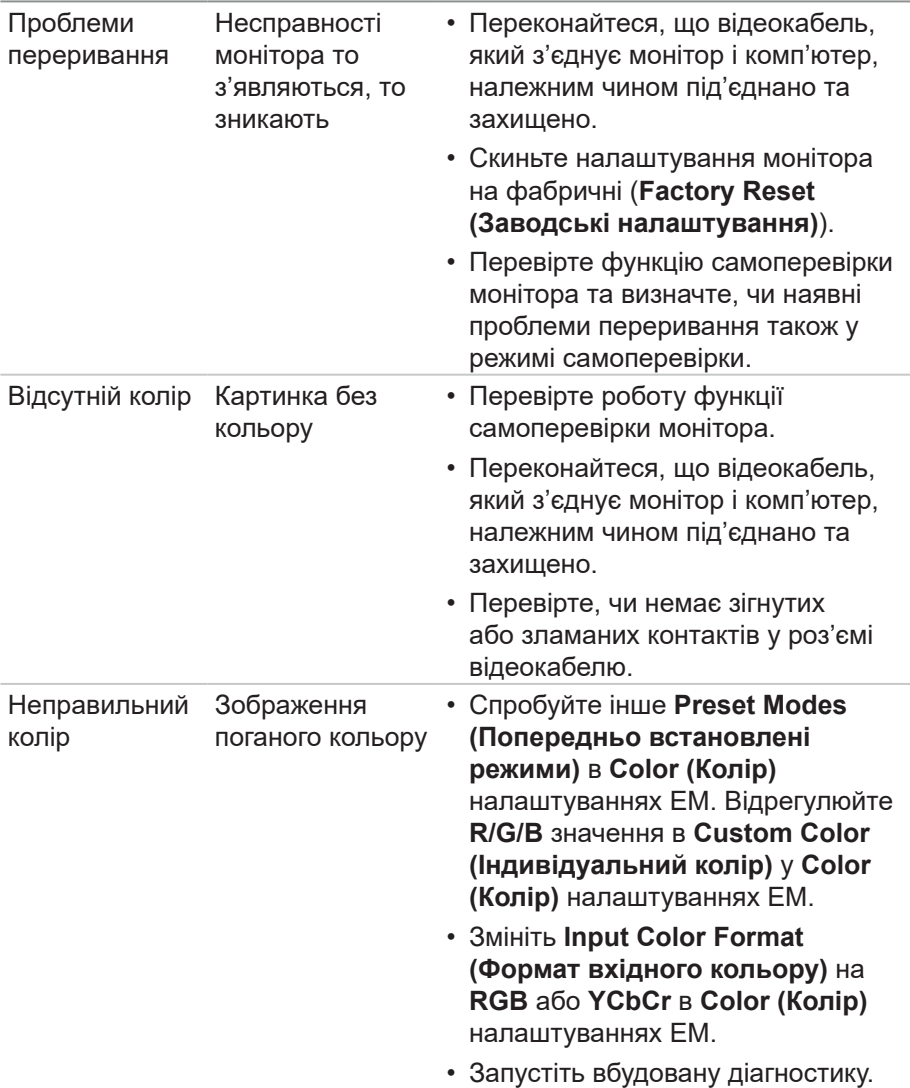

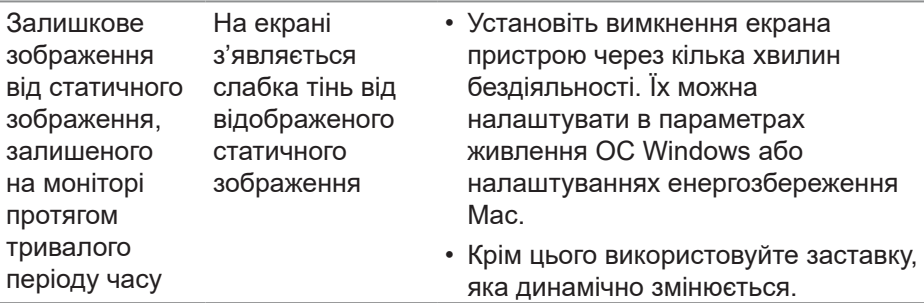

## **Проблеми що стосуються виробу**

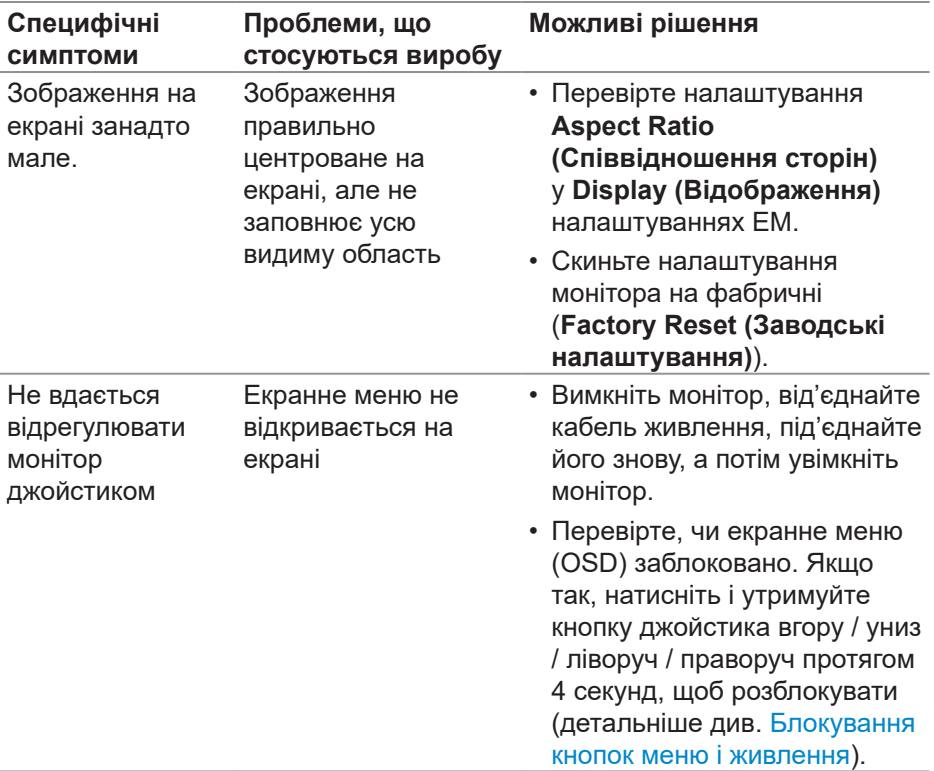

(dell

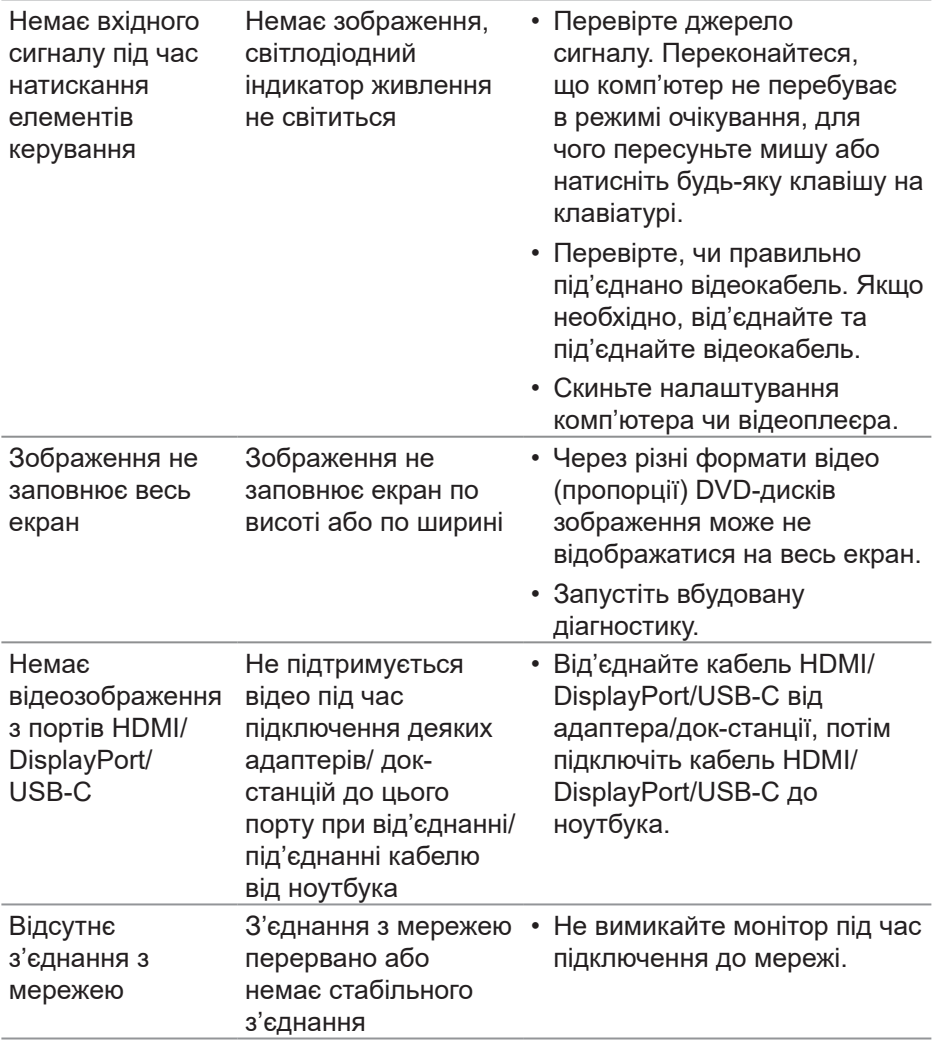

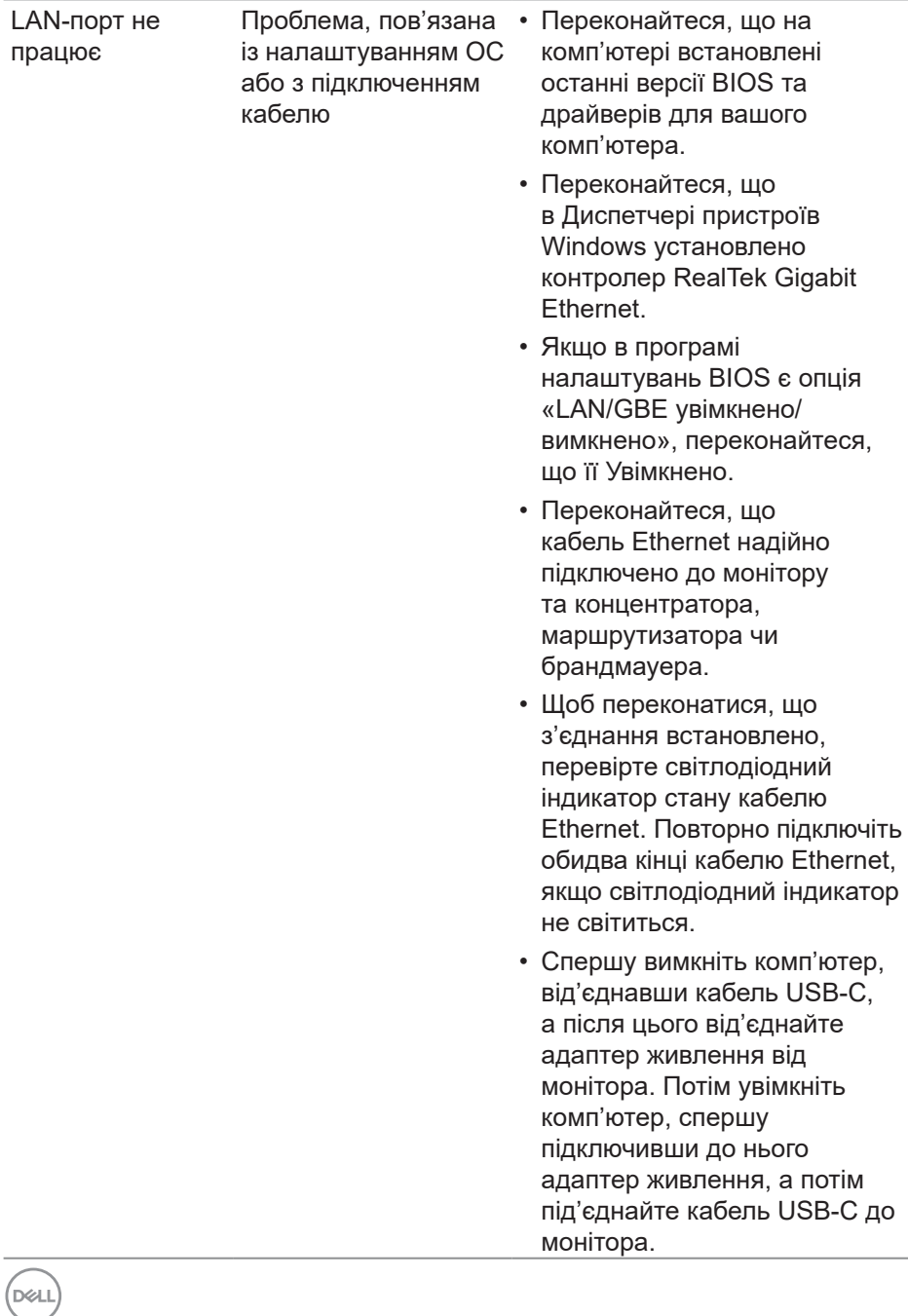

### **Проблеми сенсорного екрану**

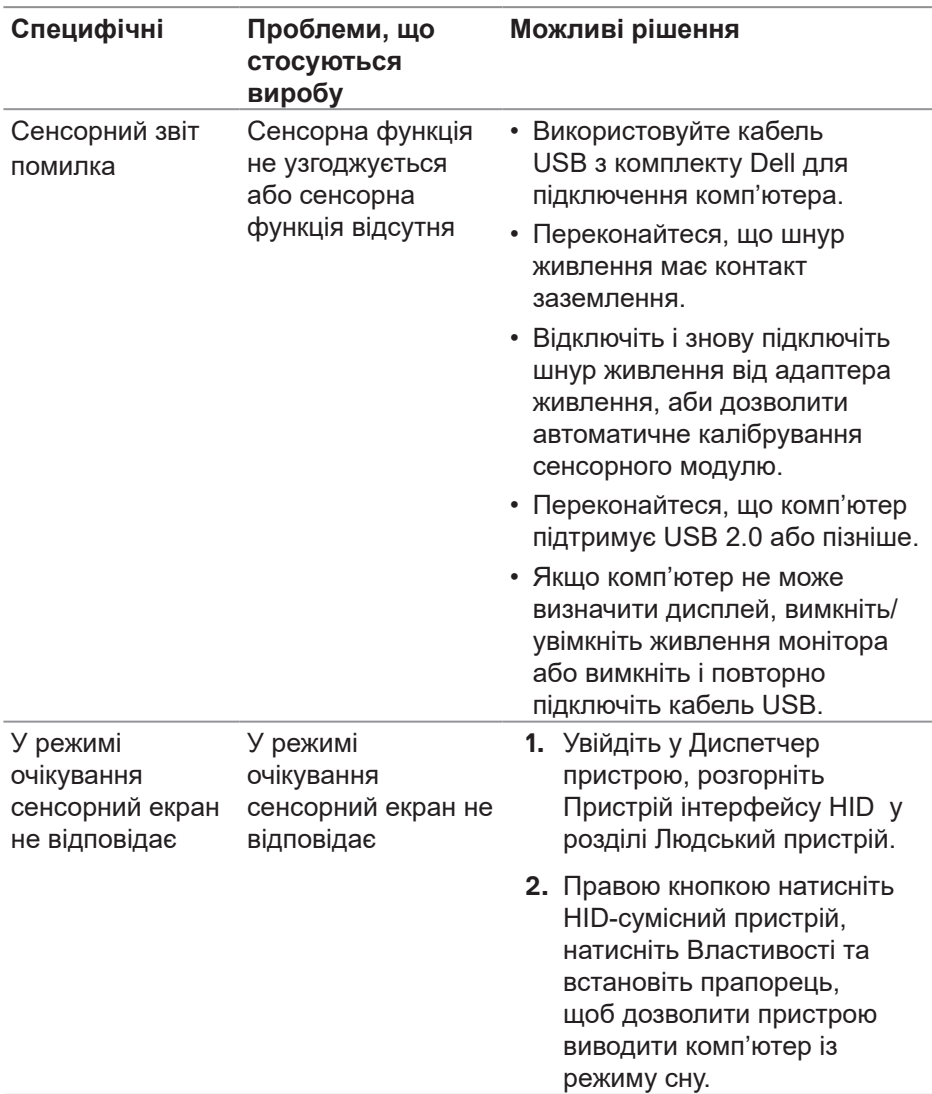

DELL

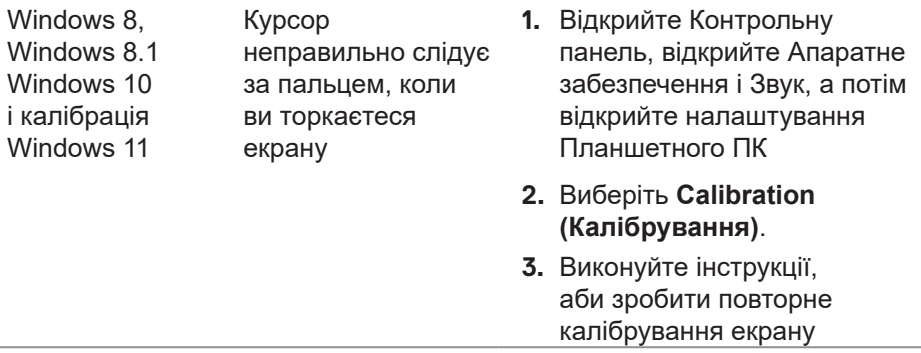

### **Специфічні проблеми універсальної послідовної шини (USB)**

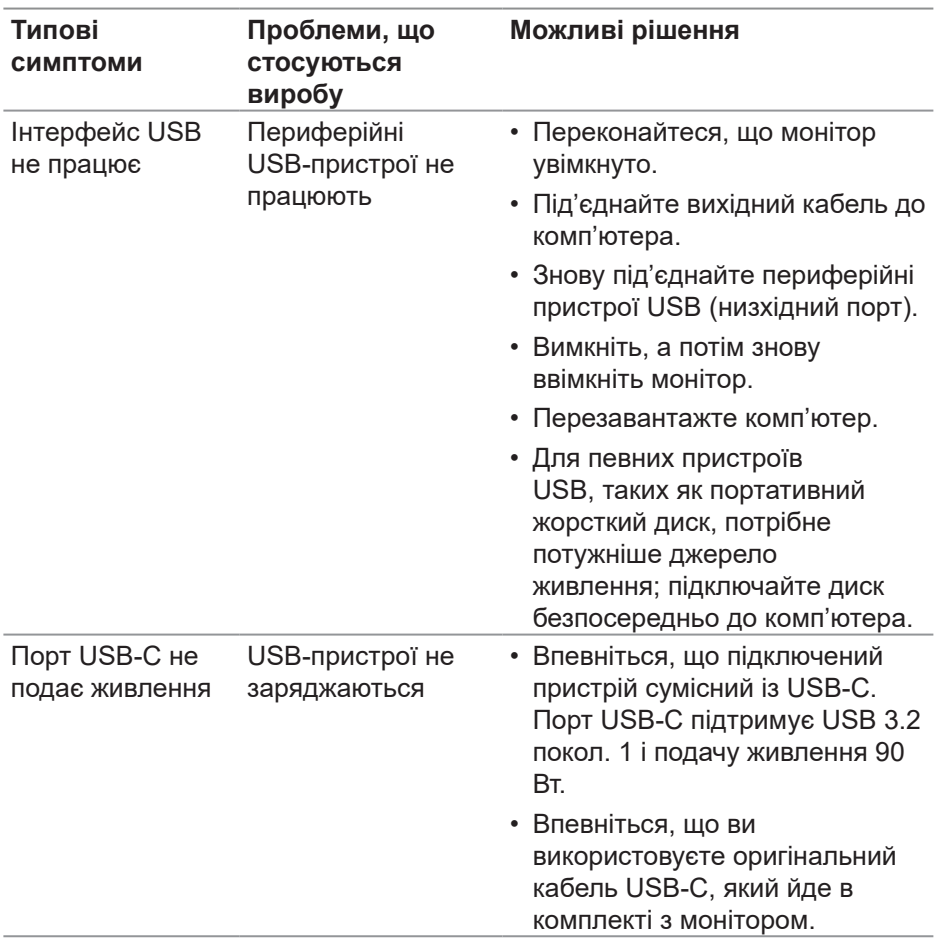

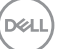

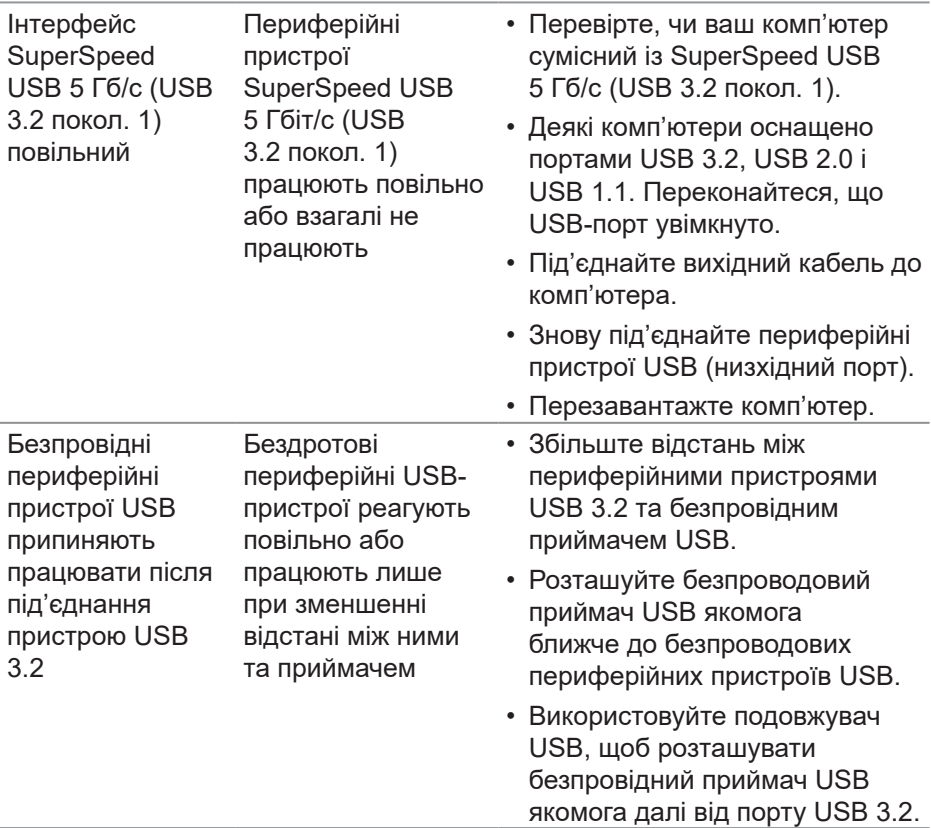

 $(PELL)$ 

# **Нормативна інформація**

#### **Повідомлення FCC (лише для США) та інша нормативна інформація**

Повідомлення FCC та іншу нормативну інформацію див. на веб-сайті про відповідність нормативним актам, за адресою **[www.dell.com/regulatory\\_compliance](https://www.dell.com/regulatory_compliance)**.

#### **База даних ЄС з маркуванням енергоефективності та інформаційним паспортом**

**<https://eprel.ec.europa.eu/qr/1465328>**

# **Зв'язок із Dell**

Щоб звернутися до Dell щодо продажу, технічної допомоги чи питань обслуговування клієнтів, див. **[www.dell.com/contactdell](https://www.dell.com/contactdell)**.

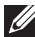

 **ПРИМІТКА. Їх доступність залежить від країни та продукту, деякі послуги можуть бути недоступні у вашій країні.**

 **ПРИМІТКА. Якщо немає активного Інтернет-з'єднання, можна знайти контактну інформацію у своєму рахунку-фактурі, пакувальній квитанції, рахунку або каталозі продуктів Dell.**

DELI